ООО «Служба налогоплательщика»

# Руководство пользователя

программного комплекса «Налогоплательщик Про»

Часть IV. Товаросопроводительные операции и документы. Основные средства и НМА. Декларация по НДС 28.7.2023

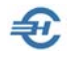

При разработке Руководства выполнены базовые требования ЕСПД — ГОСТов серий 19 и 34, — а также Национального стандарта РФ ГОСТ Р 7.0.97-2016 «Система стандартов по информации, библиотечному и издательскому делу. Организационно-распорядительная документация. Требования к оформлению документов» (утв. Приказом Росстандарта от 14.05.2018 № 244-ст).

Разработчик:

ООО «Служба налогоплательщика»

Сайт: <https://nalogypro.ru/>

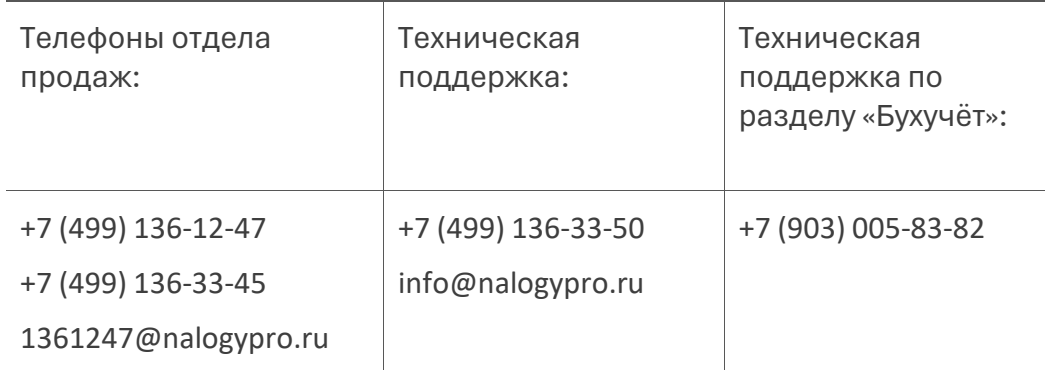

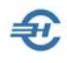

### Состав Руководства

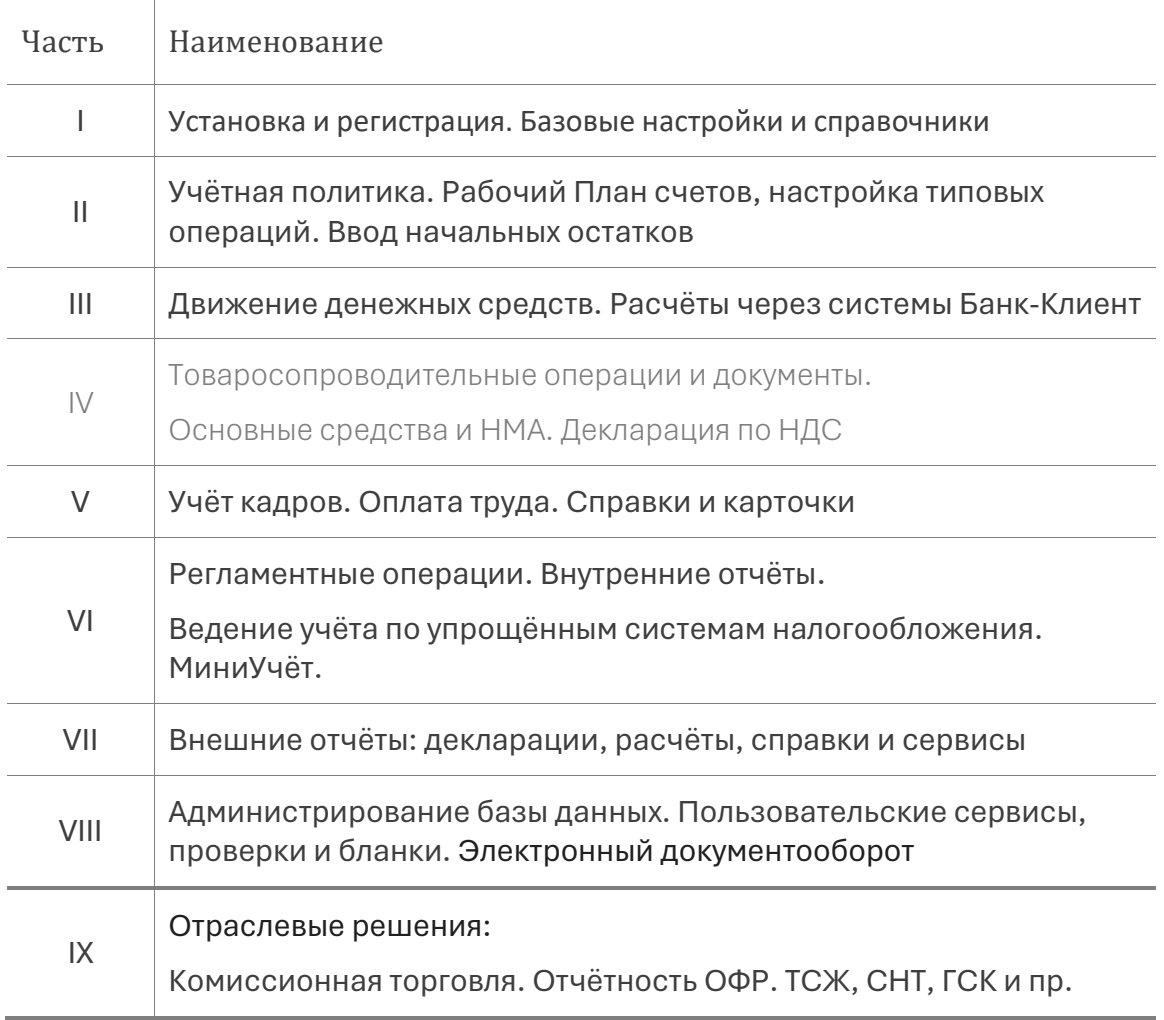

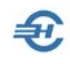

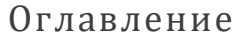

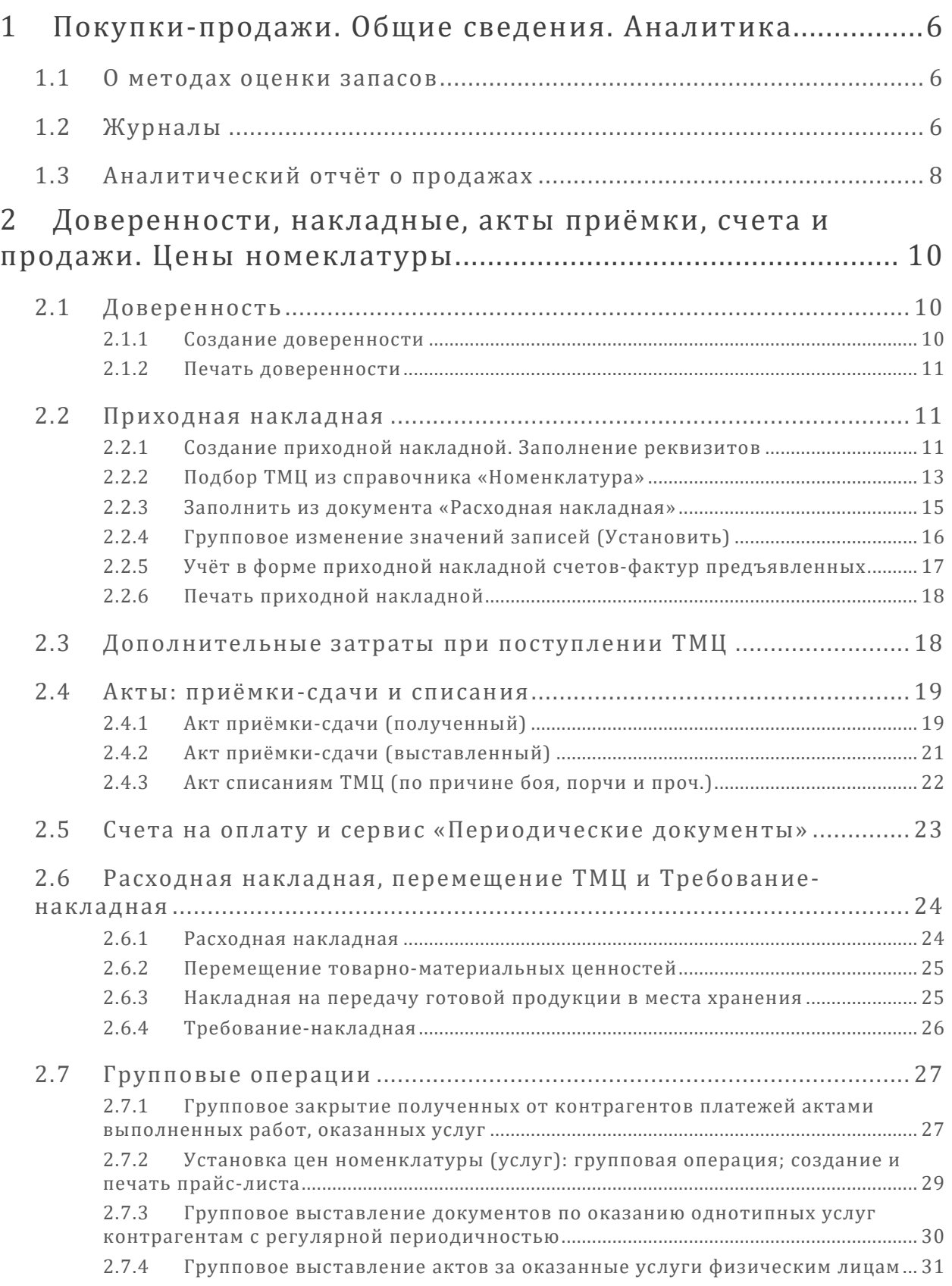

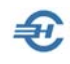

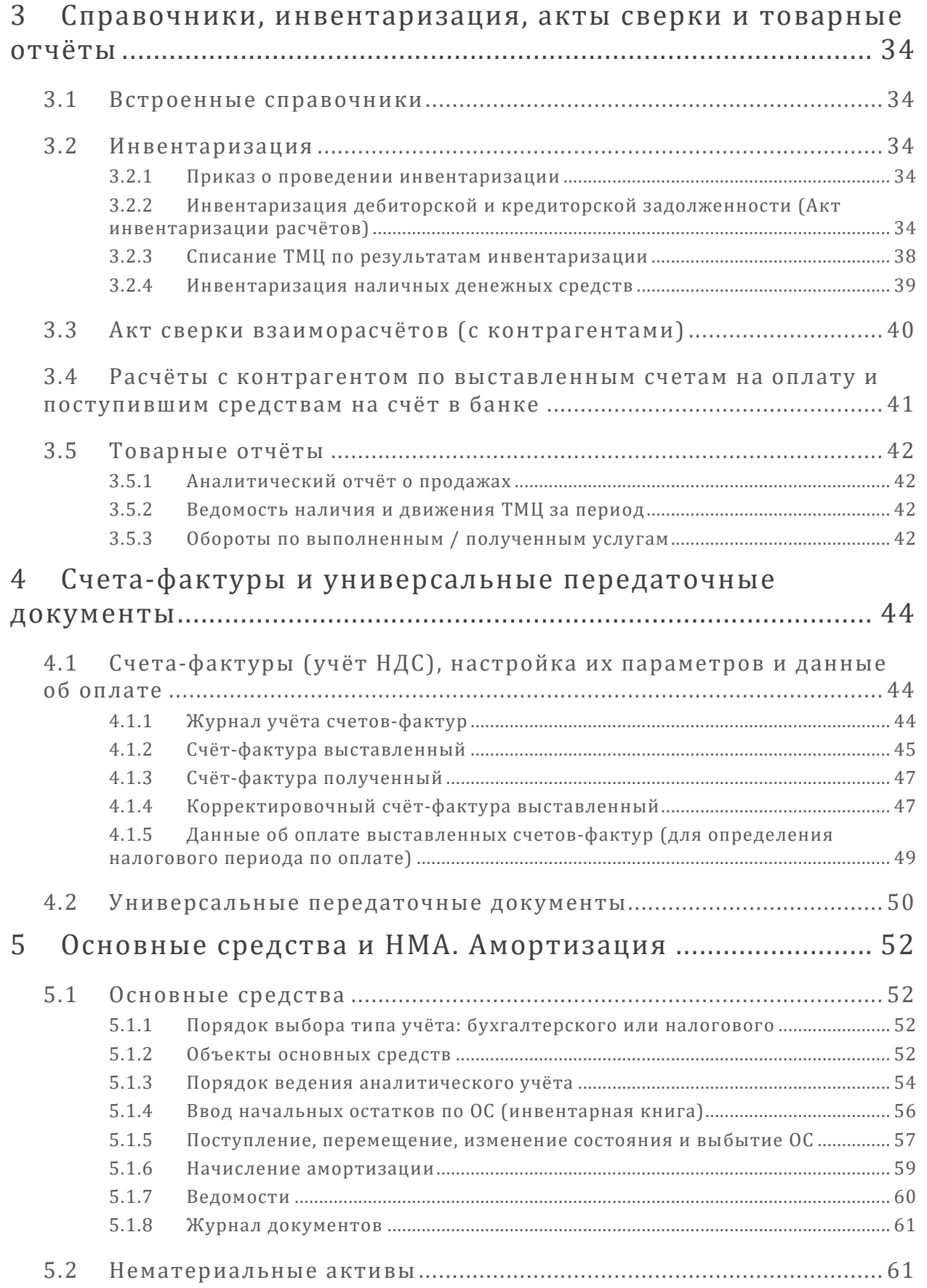

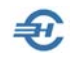

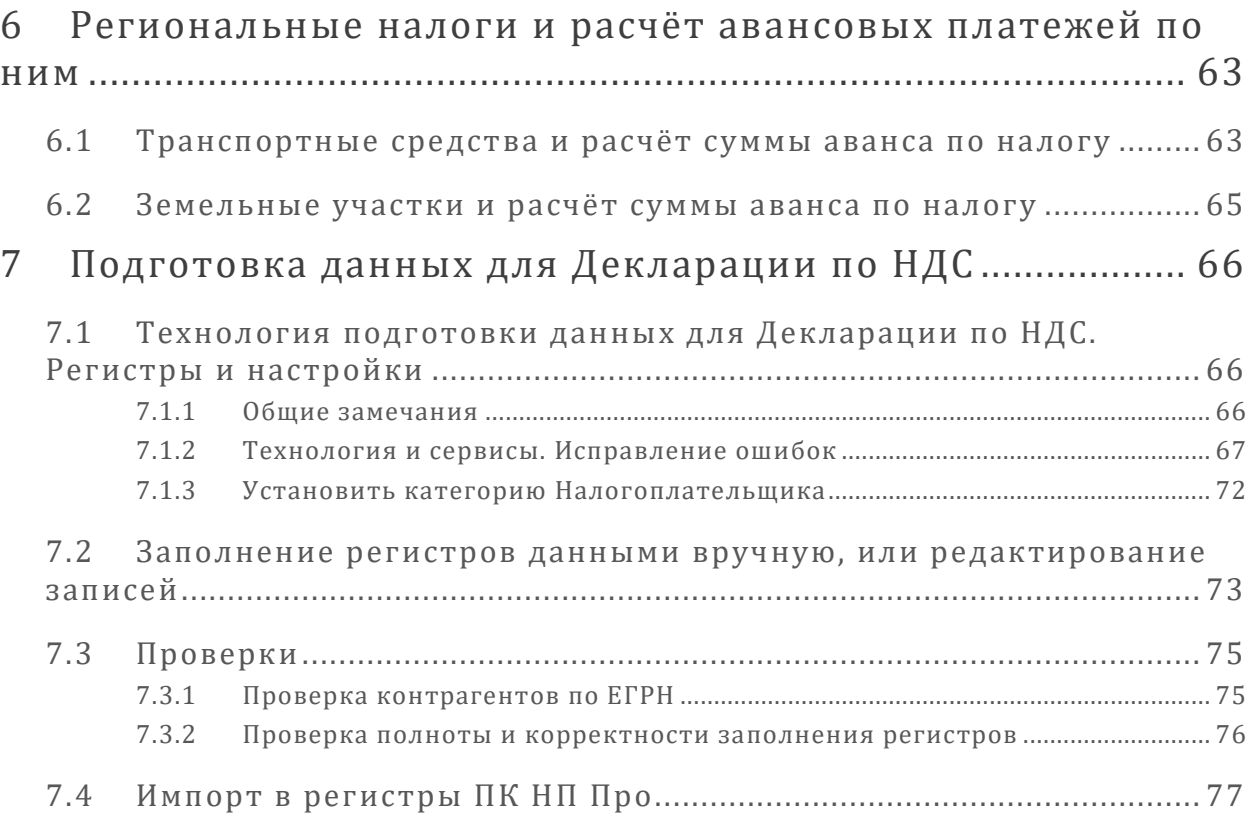

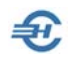

## <span id="page-6-0"></span>1 Покупки-продажи. Общие сведения. Аналитика

БухУчет → Покупки-Продажи

Операции с товарно-материальными ценностями (ТМЦ) учитываются в разделах главного меню БухУчет.

ПК «Налогоплательщик ПРО» обеспечивает ведение предметно-стоимостного учёта движения материально-производственных запасов (МПЗ).

### <span id="page-6-1"></span>1.1 О методах оценки запасов

Для целей бухгалтерского учёта применяются следующие методы (способы) оценки себестоимости выбывающих ТМЦ:

- по себестоимости каждой единицы;
- по средней себестоимости;
- по себестоимости самых первых купленных материально-производственных запасов (способ ФИФО).

Расчёт себестоимости относимых на объём реализации МПЗ способами «Средняя цена» и «FIFO» описывается в разделе «Регламентная операция (Расчёт себестоимости)» (БухУчёт → Операции, см. Часть VI Руководства).

Указанные методы применяются для целей налогообложения при:

- при определении размера материальных расходов при списании сырья и материалов, используемых при производстве (изготовлении) товаров (выполнении работ, оказании услуг);
- при реализации покупных товаров;
- при реализации или ином выбытии ценных бумаг.

### <span id="page-6-2"></span>1.2 Журналы

Реестр всех документов раздела Покупки-Продажи ведётся в Журнале учёта поступления и реализации ТМЦ и услуг (рис. 1-1); в остальных сервисах раздела ведутся аналогичные журналы.

Особенностью журнала раздела Покупки-Продажи является наличие нижней закладки «Перечень ТМЦ и услуг», открыв которую можно оперативно просмотреть список позиций ТМЦ, входящих в отмеченный в верхней секции документ, или же также оперативно составить (отредактировать) такой перечень.

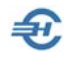

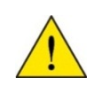

Общее описание форм, типов полей в них, сервисов, а также описание типовых действий по созданию и редактированию бухгалтерских записей приводится в Части I Руководства.

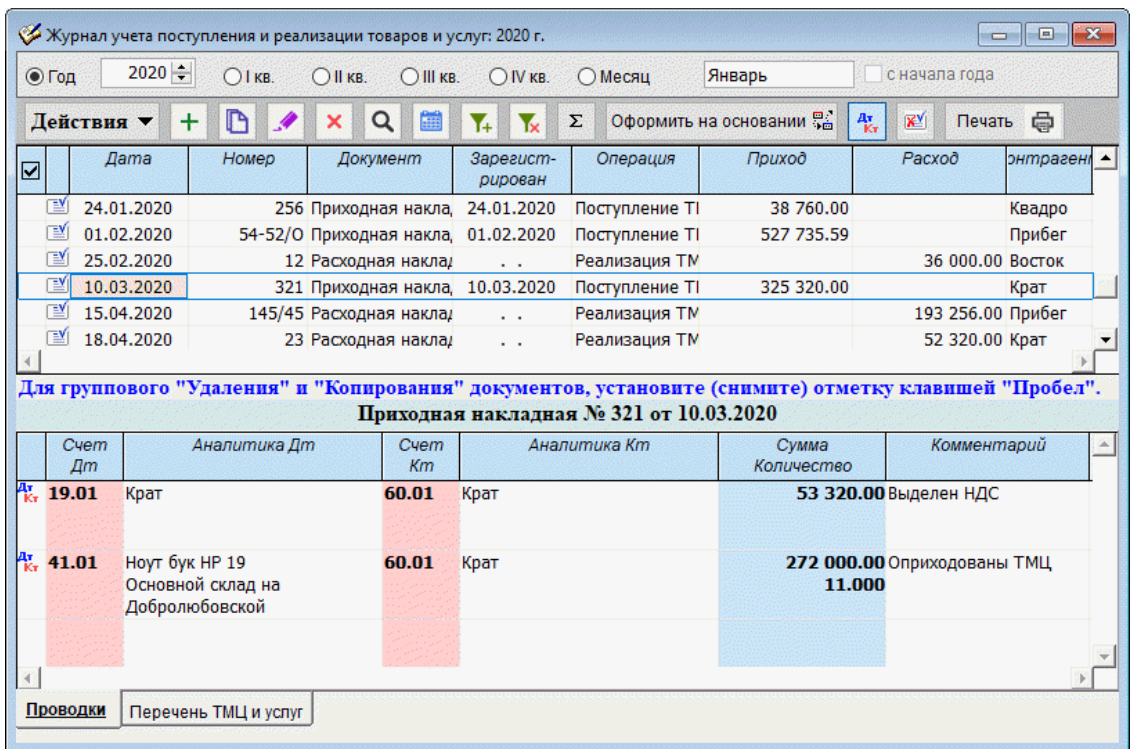

#### Рисунок 1-1

Если организацией используется упрощённая система налогообложения, с содержанием записей в «Книге учёта доходов и расходов» можно ознакомиться на отдельной вкладке «Записи в Книгу учёта доходов и расходов», которая дополнительно появится в интерфейсе формы (рис. 1-2) при соответствующих настройках режима налогообложения (Настройки и Сервис → Данные организации → Сведения об организации).

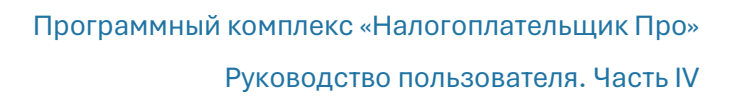

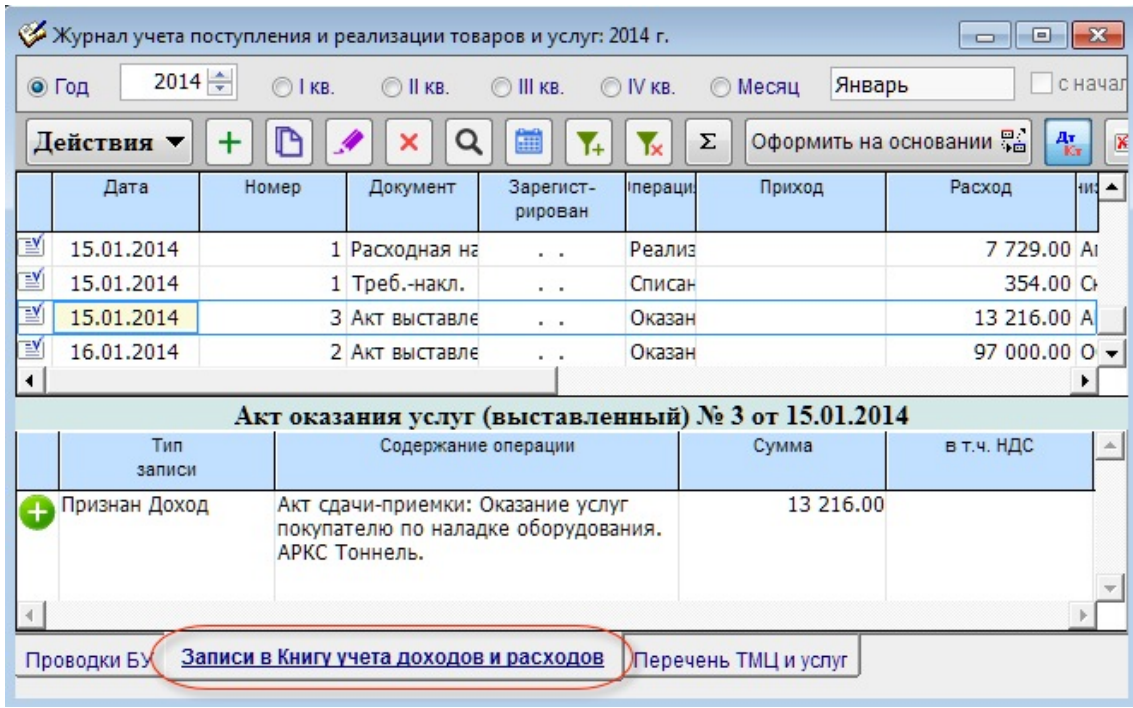

Рисунок 1-2

சி

### <span id="page-8-0"></span>1.3 Аналитический отчёт о продажах

В «Аналитический отчёт о продажах» включается информация о цене отгруженных товаров (выполненных услуг, работ) вне зависимости от факта их оплаты покупателем.

Отчёт может быть сформирован при задании любого интервала времени и иных значений стартового меню на нижней закладке «Настройки»: в разрезе ли покупателей и/или номенклатуры (услуг) с большим количеством опций.

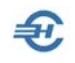

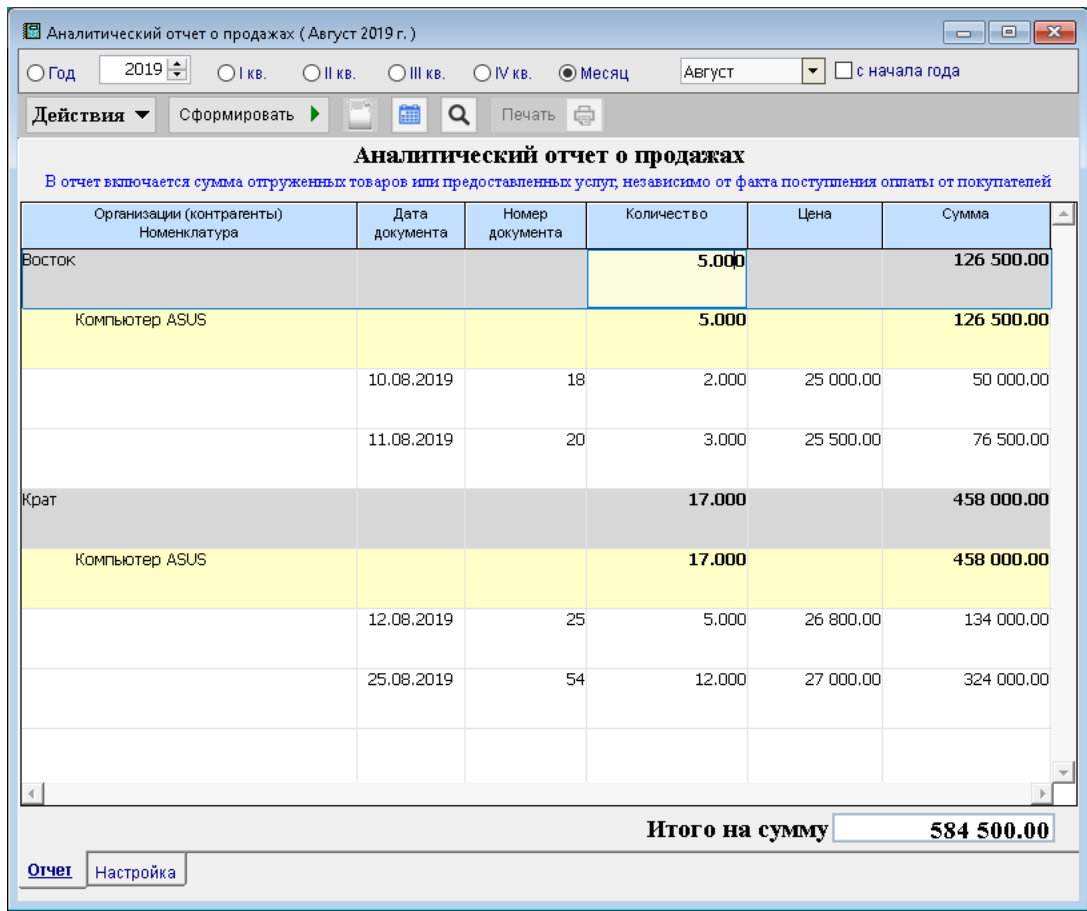

Рисунок 1-3

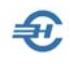

### <span id="page-10-0"></span>2 Доверенности, накладные, акты приёмки, счета и продажи. Цены номеклатуры

### <span id="page-10-1"></span>2.1 Доверенность

БухУчет Покупки → Продажи

Раздел Покупки-Продажи кроме сервисов по автоматизации учёта товародвижения содержит также некоторые полезные функционалы, например, сервис формирования доверенности на получение ТМЦ работниками предприятия.

Учёт созданных и формирование новых доверенностей ведётся в форме с наименованием «Доверенности на получение ТМЦ», имеющей интерфейс обычного Журнала Системы. В его нижней секции отображаются наименования ТМЦ, на получение которых выписана та доверенность, которая отмечена курсором в верхней секции формы.

### <span id="page-10-2"></span>2.1.1 Создание доверенности

В форме «Доверенности» (рис. 2-1) поле «Выдана (сотрудник)» заполняется по умолчанию значением, которое было задано в поле «МОЛ» на закладке «Общие» (БухУчет → Справочники → Значения подстановок по умолчанию).

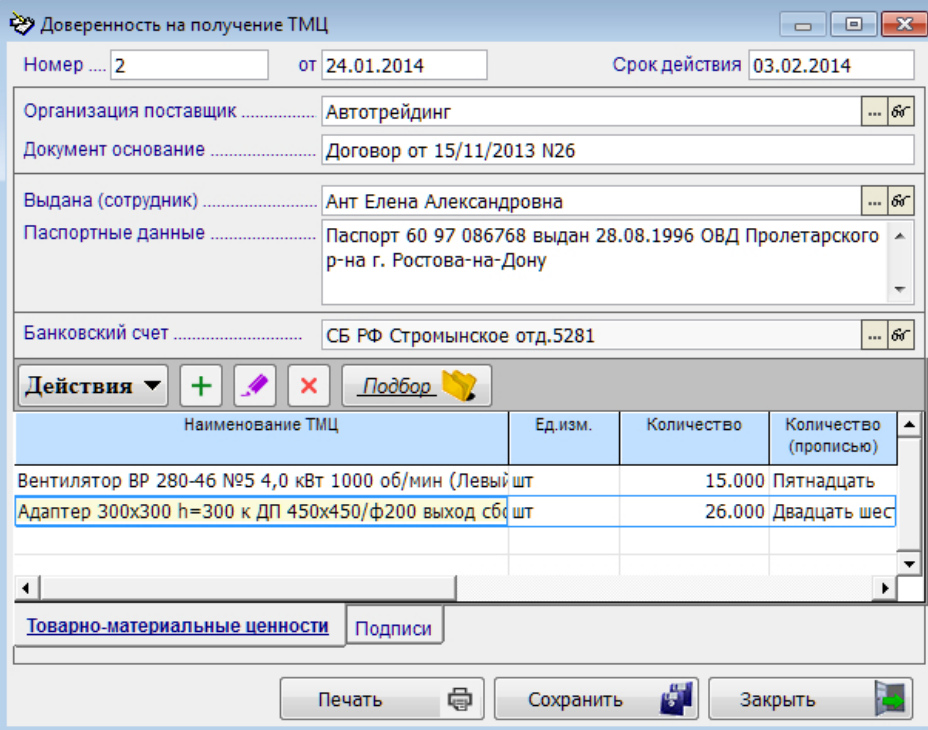

Рисунок 2-1

Поле «Срок действия» также заполняется автоматически как и поле «Паспортные данные» (значение поля берётся из раздела «Кадровые данные»).

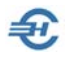

Позиции доверенности формируются в специальной форме кликом кнопки Товарноматериальные ценности. При этом во всплывающей форме «ТМЦ» поле «Количество (прописью)» заполняется автоматически.

### <span id="page-11-0"></span>2.1.2 Печать доверенности

Вывод на печать документа производится кликом кнопки Печать с последующим выбором из стартового меню требуемой формы доверенности : либо «М-2», либо «М-2а).

Предпросмотр документа позволяет отследить возможные допущенные ошибки при его формировании. При их обнаружении можно вернуться к редактированию доверенности и исправить их.

Реквизиты организации вносятся в печатную форму Доверенности автоматически из справочника «Сведения об организации».

### <span id="page-11-1"></span>2.2 Приходная накладная

В данном меню решается задача переноса в базу данных Системы информации о поименованных в накладной поставщике товаров (услуг), их количественностоимостных характеристиках; одновременно решается также задача бухгалтерского описания хозяйственной операции оприходования ТМЦ.

### <span id="page-11-2"></span>2.2.1 Создание приходной накладной. Заполнение реквизитов

Создание приходной накладной производится из интерфейса стандартного по форме журнала «Приходные накладные», в котором ведётся реестр всех документов данного типа.

С помощью функционала Журнала «Оформить на основании» можно создать четыре типа документов: доверенность, требование-накладную, платёжное поручение (исходящее) и полученный счёт-фактуру.

Часть полей создавемой в Системе приходной накладной заполнены по умолчанию – это поля «Операция» и «Покупатель», рис. 2-2.

Поле «Договор» как в этом, так и в иных товаросопроводительных документах актуально только в случае ведения учёта с контрагентами в разрезе договоров (контрактов), и в Плане счетов на соответствующих субсчетах открыта аналитика «Договор» (см. Часть II Руководства).

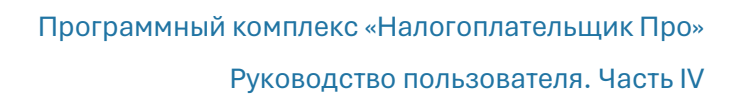

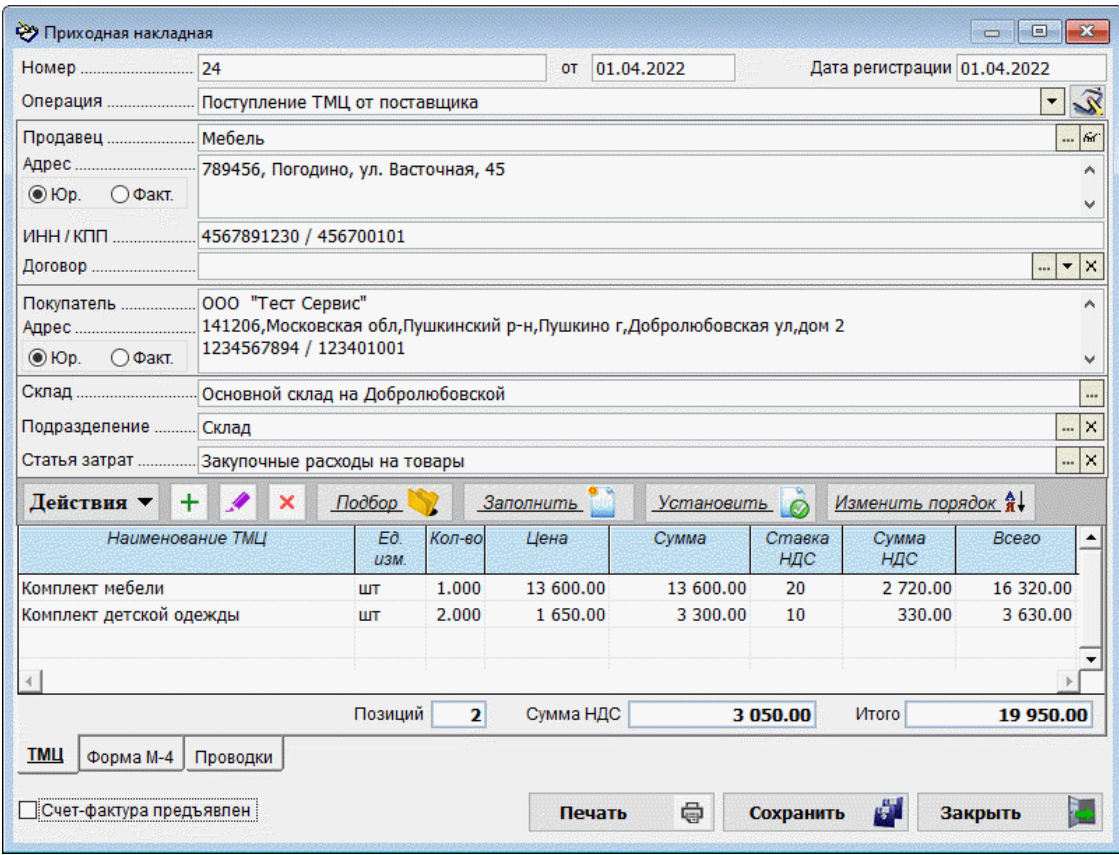

Рисунок 2-2

По умолчанию наименование типовой операции в поле «Операция» определяется Системой из настроек Справочники → Бухучёт → Значения подстановок по умолчанию → Закладка «Операции» → поле «Приходная накладная»

Если все реквизиты поставщика были заполнены в справочнике «Организации», то при выборе поставщика в поле «Продавец» значения для полей «Адрес» и «ИНН/КПП» будут выбраны Системой автоматически.

Выбор значения поля «Склад» производится из справочника «Склады (Места хранения)».

Реквизиты «Подразделение» и «Статья затрат» заполняются выбором строк из предварительно настроенных справочников Системы, и что необходимо для автоматического формирования бухгалтерских проводок.

В зависимости от выбранной типовой операции те или иные проводки бухгалтерского учёта (закладка «Проводки БУ») будут внесены в ордер также автоматически.

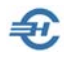

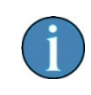

Все справочники Системы могут быть дополнены новыми записями в любой момент обращения к ним, в т.ч. и непосредственно из интерфейса формы накладной.

Назначение кнопок в меню управления формы «Приходная накладная»:

- Подбор переход к справочнику «Номенклатура» для выбора из него той или иной позиции ТМЦ.
- Заполнить это универсальная сервисная функция, позволяющая перейти к списку накладных, по которым ранее отгружались товары. Из отмеченных расходных накладных формируется список товаров, включаемых в приходную накладную. Данный сервис наиболее удобен, когда поставки периодичны и однотипны. При изменении характеристик ТМЦ против записанных в расходной накладной (цена, упаковка, порядок учёта НДС в цене) отобранные в приходную накладную записи могут быть легко отредактированы.

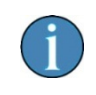

В форме Расходной накладной с помощью данного функционала формируются позиции документа выбором их из ранее полученных приходных накладных.

 Установить — функционал для групповой обработки свойств позиций накладной (наценки, скидки, изменение ставки НДС и т.п.).

### <span id="page-13-0"></span>2.2.2 Подбор ТМЦ из справочника «Номенклатура»

Справочник «Номенклатура» обычно заполняется до начала поставок соответствующей продукции на основании содержания спецификаций к заключённым контрактам. В базу данных ПК могут быть внесены свойства поставляемых товаров: полное наименование, ед. измерения, цена за единицу, порядок учёта НДС, номер ГТД (если имеется), артикул и т. п. В момент фактической поставки останется только выбрать из справочника товарную позицию (после клика кнопки Подбор в форме накладной, рис. 2-2), и уточнить фактическое количество поставленных по документу ТМЦ.

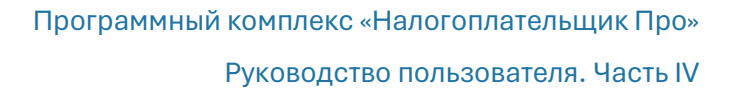

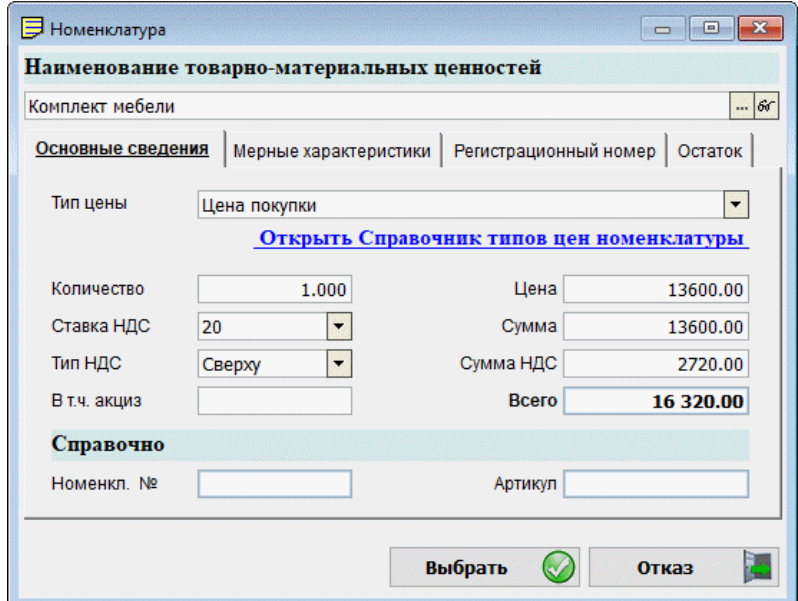

Если ранее в карточке товара не были заполнены его свойства, либо заполнены частично, при выборе позиции ТМЦ Система предложит эти свойства определить в специальной форме «Номенклатура» – рис. 2-3.

Рисунок 2-3

Эта же форма служит для проверки и редактирования свойств ТМЦ; переход к ней осуществляется двойным кликом по строке накладной. После завершения вода данных следует нажать кнопку Выбрать.

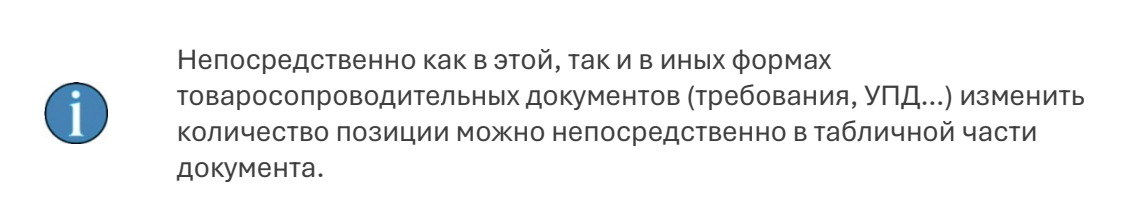

По мере заполнения секции формы с перечнем ТМЦ на закладке «Проводки БУ» будут автоматически формироваться бухгалтерские записи с описанием процедуры оприходования каждой позиции списка (рис. 2-4).

Кнопка Сформировать проводки применяется для ввода в Журнал типовых бухгалтерских записей, которые были настроены в соответствующей типовой операции. Вводимые проводки могут дополнять те, что были внесены на данную закладку пользователем вручную.

В случае, когда для выбранной типовой операции проводки не были настроены, или настроены частично, Система предложит к заполнению форму «Проводки».

Завершение формирования приходной накладной производится нажатием кнопки Сохранить. Соответственно, в журнале «Приходные накладные» появится новая запись.

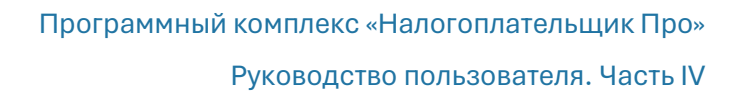

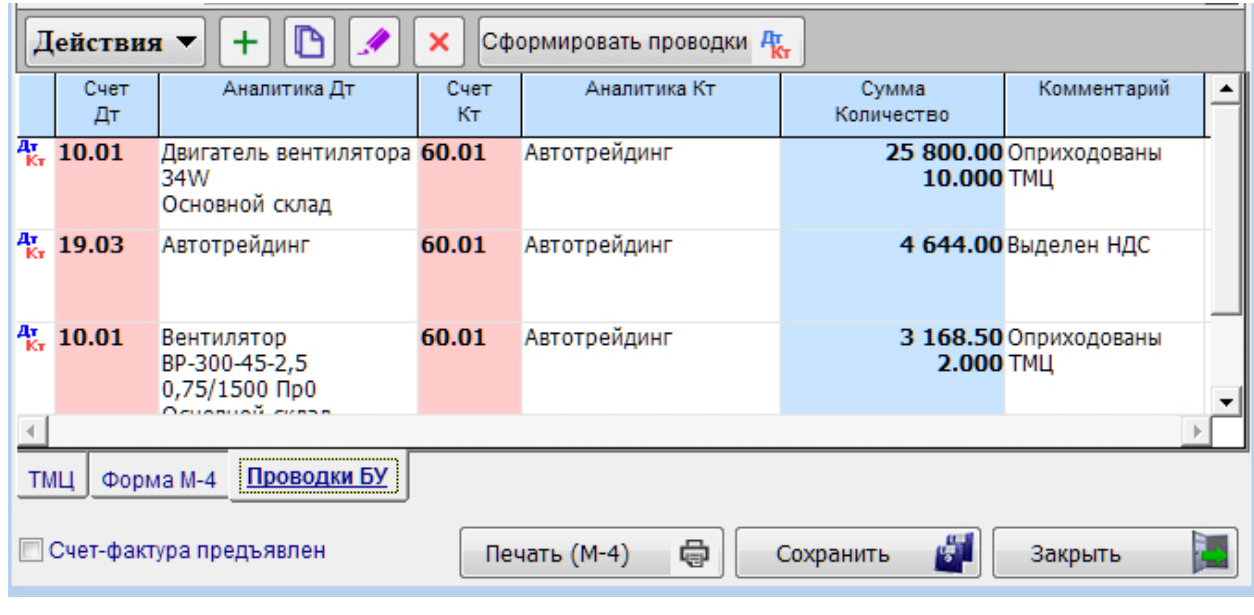

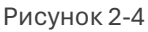

Следует помнить, что в данной версии Системы не проводится проверка соотношения дат исходной накладной (поле «от») и регистрации её в Системе (поле «Дата регистрации») на предмет возможного значения даты регистрации более ранней, чем дата исходного документа.

#### <span id="page-15-0"></span>2.2.3 Заполнить из документа «Расходная накладная»

Если обычная методика формирования документа с ручным выбором товарной позиции из справочника «Номенклатура» предполагает, как правило, оформление приходного документа по разовой поставке, то сервис «Заполнить из документа «Расходная накладная» обеспечивает удобство в работе при длительных хозяйственных связях с контрагентами-поставщиками, когда с определённой в контрактах периодичностью и по заранее установленным ценам производятся поставки партий товаров примерно с одной и той же товарной номенклатурой.

В таком случае имеет смысл использовать какую-либо ранее оформленную расходную накладную поставщика (или содержание нескольких документов) как основу формирования в ПК нового приходного документа.

После нажатия кнопки Заполнить (рис. 2-2) в стандартной форме (в журнале) отображения реестра расходных накладных двойным кликом по выбранной строке производится отбор в приходную накладную товарных позиций из отмеченного курсором документа с предварительным указанием выбора:

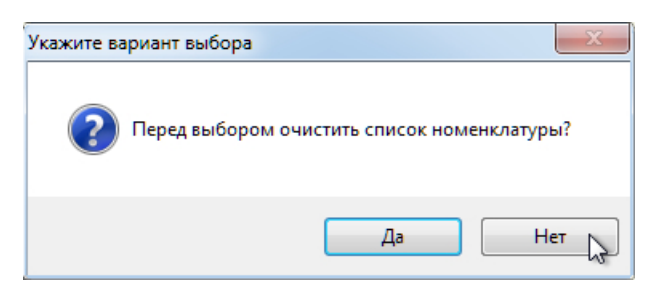

Рисунок 2-5

В зависимости от того, нужно ли перед переносом данных выбранной накладной очищать уже имеющийся в ней список ТМЦ, во всплывающем окне «Укажите вариант выбора» нужно выбрать:

- Да если все ранее введённые в накладную записи следует удалить;
- Нет если выбранная накладная дополняет своим содержанием уже имеющийся в формируемом документе список ТМЦ.

Далее, в режиме редактирования следует по каждой позиции уточнить характеристики поставки (количество товара, цену за единицу и т. п.).

В нижней части формы «Приходная накладная» ведётся оперативный автоматический подсчёт количества позиций в документе, суммы поставки «Итого», а также суммы НДС итогом по всем позициям накладной.

Документ сохраняется в БД только кликом кнопки Сохранить. При клике кнопки Закрыть сеанс работы в данной форме будет завершён без сохранения информации.

### <span id="page-16-0"></span>2.2.4 Групповое изменение значений записей (Установить)

Сервис для пакетного (группового) изменения товарных характеристик предоставляется в специальной форме после нажатия кнопки Установить (см. рис. 2- 6).

Флаговые поля в каждой строке служат для управления списком товарных позиций, подпадающих под тот или иной вид групповой обработки. Содержание пакета возможных действий над группой документов иллюстрирован рис. 2-18.

Для изменения характеристик группы ТМЦ необходимо:

- 1) отметить галками те строки с товарными позициями, характеристики которых предполагается изменить;
- 2) выбрать из выпадающего списка в левом верхнем углу формы операцию групповой обработки;
- 3) выбрать из выпадающего списка следующего поля финишную настройку значения изменяемой характеристики ТМЦ;
- 4) нажать кнопку Выполнить;

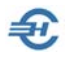

5) нажать кнопку Перенести в документ, – текущая форма будет закрыта, новые данные будут перенесены в приходную накладную.

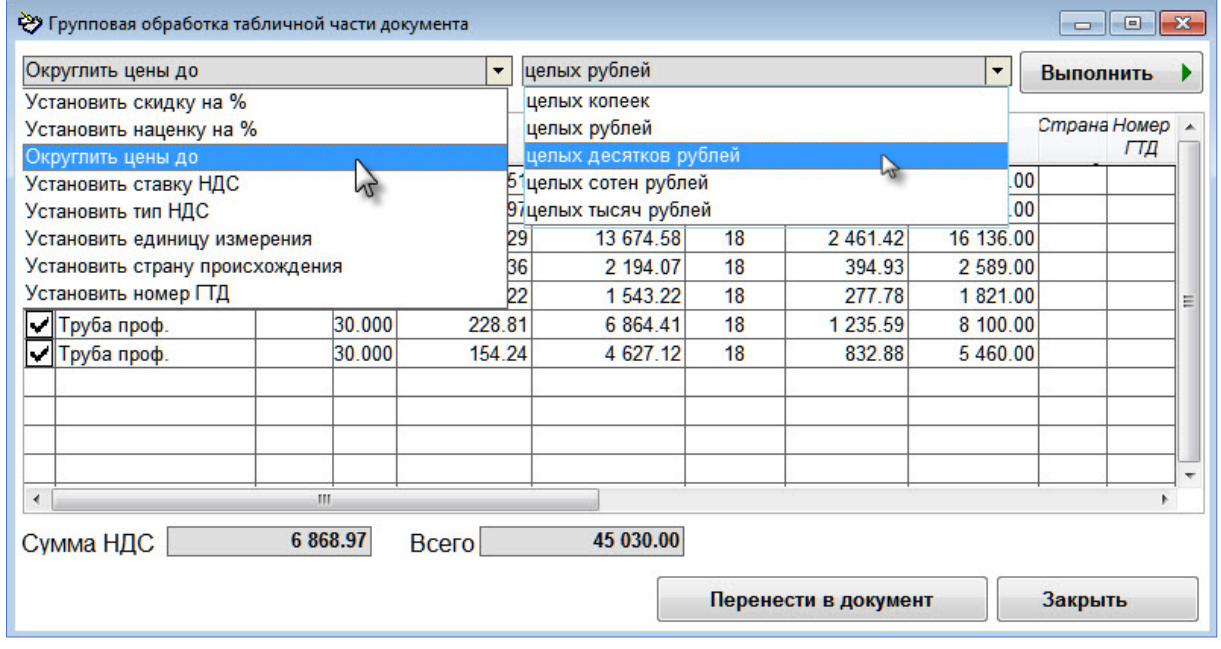

Рисунок 2-6

Если на последнем шаге нажать кнопку Закрыть, будет осуществлён переход в интерфейс журнала «Приходные накладные» без сохранения произведённых изменений в данной накладной.

### <span id="page-17-0"></span>2.2.5 Учёт в форме приходной накладной счетов-фактур предъявленных

Для учёта предъявленных счетов-фактур по поставленным в данной накладной ТМЦ служит флаговое поле в левом нижнем углу формы приходной накладной. Отметка флагового поля приводит к появлению дополнительной проводки: в примере Дт 68.02 (НДС) / Кт 19.03 (рис. 2-7).

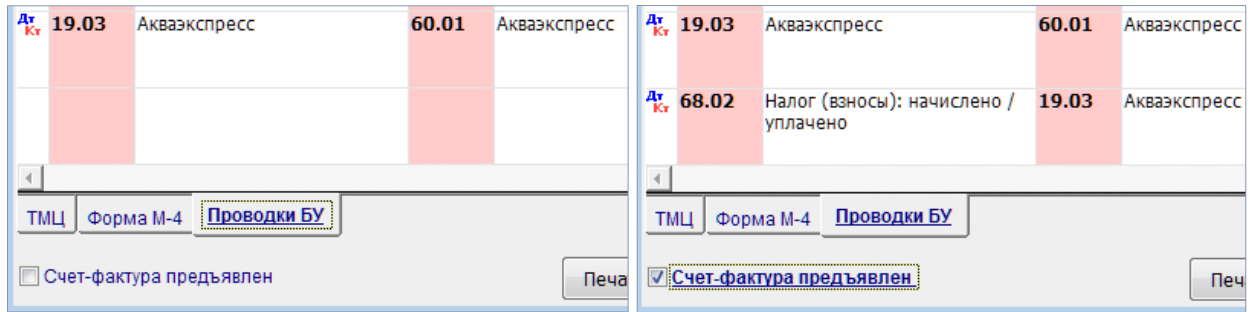

Рисунок 2-7

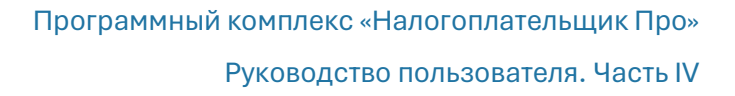

### <span id="page-18-0"></span>2.2.6 Печать приходной накладной

Для вывода на печать информации об оприходованных ТМЦ в оформленной приходной накладной Системы необходимо предварительно на нижней вкладке «Форма М-4» заполнить все необходимые поля.

Кнопкой Печать выводится стартовое меню для выбора вида отчёта:

- Расходная накладная (за поставщика)
- Товарная накладная (форма ТОРГ-12)
- Приходный ордер (форма М-4)

После выбора опции Система формирует документ для предварительного просмотра, который при необнаружении ошибок и отправляется на принтер.

### <span id="page-18-1"></span>2.3 Дополнительные затраты при поступлении ТМЦ

Помимо цены приобретения ТМЦ могут быть обособленно (в составе прочих расходов) учтены дополнительные издержки по их заготовке и доставке до места хранения (/использования).

Порядок учёта такого рода затрат описывается в типовых операциях: БухУчет  $\rightarrow$ Операции  $\rightarrow$  Типовые хозяйственные операции  $\rightarrow$  Документы по движению ТМЦ → Дополнительные затраты при поступлении ТМЦ.

В списке «Дополнительных затрат…» (рис. 2-8) разработчиком ПО преднастроены две типовые операции – «Расходы на хранение» и «Транспортные расходы (сторонней организации)»; этот список может быть дополнен.

При формировании нового документа «Дополнительные затраты…» тип операции выбирается в поле «Операция».

Те позиции ТМЦ, к которым относятся дополнительные расходы, могут быть выбраны как в режиме «Добавить» (одну запись, в том числе и в справочник «Номенклатура»), так и в пакетном режиме из имеющихся в справочнике «Номенклатура» позиций после нажатия кнопки Подбор.

Сервис Заполнить выполняет ту же функцию, что и при формировании приходной накладной.

При наличии в табличном списке формы двух и более позиций ТМЦ распределение дополнительных расходов (их сумма вносится в поле «Сумма затрат») производится либо пропорционально их стоимости, либо в пропорции к их количеству (выбор способа – в поле «Способ определения»).

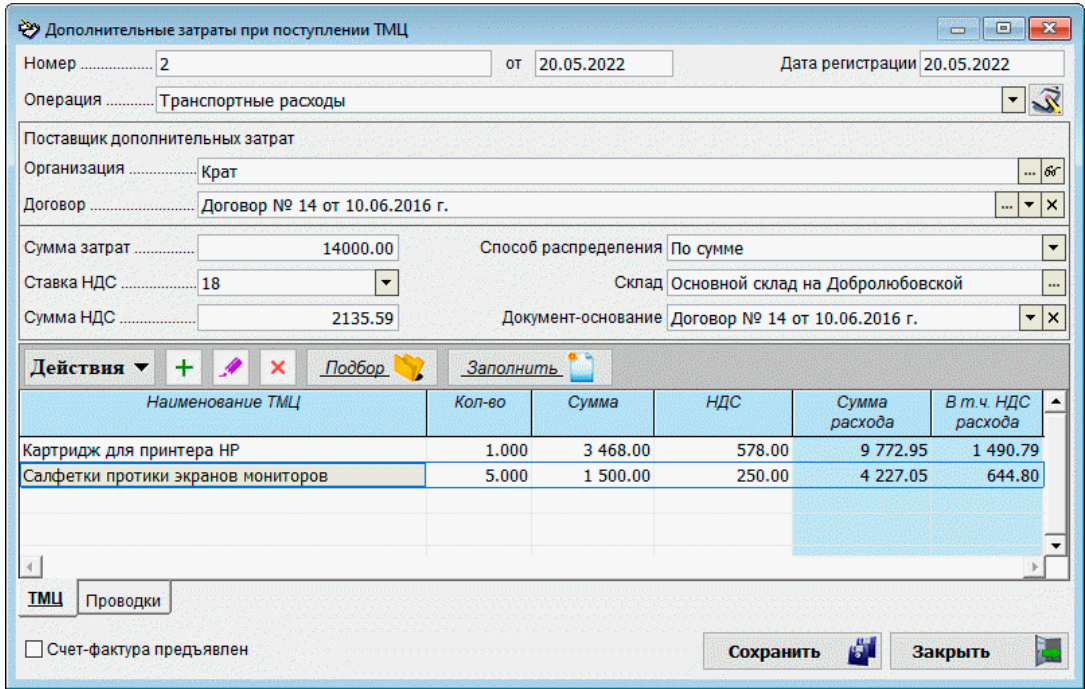

Рисунок 2-8

Рассчитанные значения сумм расхода и НДС вносятся в соответствующие поля формы.

Занесение в базу данных введённой информации производится нажатием кнопки Сохранить.

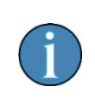

В настоящей версии ПК изменение учётной цены товаров (/себестоимости) при принятии к бухгалтерскому учёту дополнительных расходов по их приобретению не производится; учёт партионности также не ведётся.

### <span id="page-19-0"></span>2.4 Акты: приёмки-сдачи и списания

### <span id="page-19-1"></span>2.4.1 Акт приёмки-сдачи (полученный)

Для учёта в Системе полученных от контрагентов (предъявленных ими) актов о выполнении работ или оказании услуг служит отдельный функционал «Акт приёмкисдачи (полученный)».

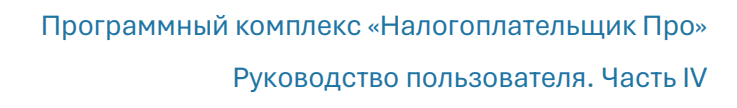

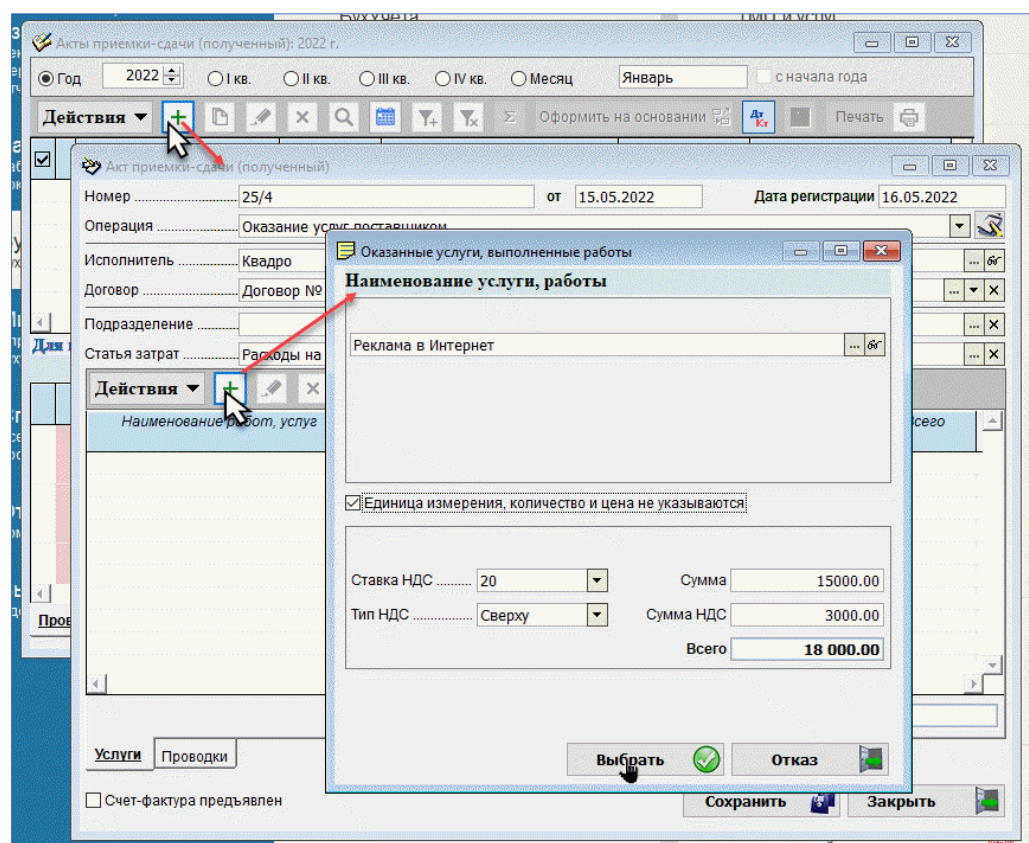

Рисунок 2-9

Все полученные акты в ручном режиме вводятся в Журнал, дополняя стандартный по форме список. Порядок переноса в Систему содержания акта иллюстрирован рис. 2- 9. При этом часть полей формы документа заполняется автоматически из справочников Системы.

В нижней секции Журнала на вкладке «Услуги» отражается их список по выделенному документу, а второй вкладке — бухгалтерские проводки, предварительно настроенные в типовых операциях (БухУчет → Операции → Типовые хозяйственные операции → Документы по движению ТМЦ и оказанных услугах).

Реквизиты документа включают также поля «Статья затрат» и «Подразделение», что позволяет лучше автоматизировать процедуру формирования проводок.

После сохранения в БД содержания формы Акта в журнале «Акты приёмки-сдачи (полученный)» именование оказанной услуги отразится отдельной строкой.

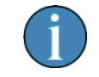

Вывод на печать актов, полученных от контрагентов, не предусмотрен.

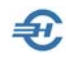

### <span id="page-21-0"></span>2.4.2 Акт приёмки-сдачи (выставленный)

Учёт выставленных актов о приёмке-сдаче выполненных работ (или оказанных услуг) ведётся в Системе также в форме журнала.

При оформлении головных реквизитов документа (рис. 2-10) поле «Операция» заполняется выбором значения из справочника «Типовые хозяйственные операции по первичным документам». Реквизиты «Статья затрат» и «Подразделение» служат целям автоматизации процедуры формирования бухгалтерских проводок.

Содержательная часть документа заполняется на пяти нижних закладках формы «Акт выполненных работ (выставленный)».

После заполнения головных реквизитов документа переход к форме общего описания услуги или работы производится кликом кнопки Добавить (закладка «Услуги» – активна).

На четырёх остальных закладках выбираются из списков или дополняются вручную иные реквизиты Акта: его текст, бухгалтерское описание, подпись кредитораспорядителя.

На закладке «Дополнительно» можно произвести уточнение реквизитов, выбрав, например, вместо значения «Исполнитель» значение «Арендодатель»

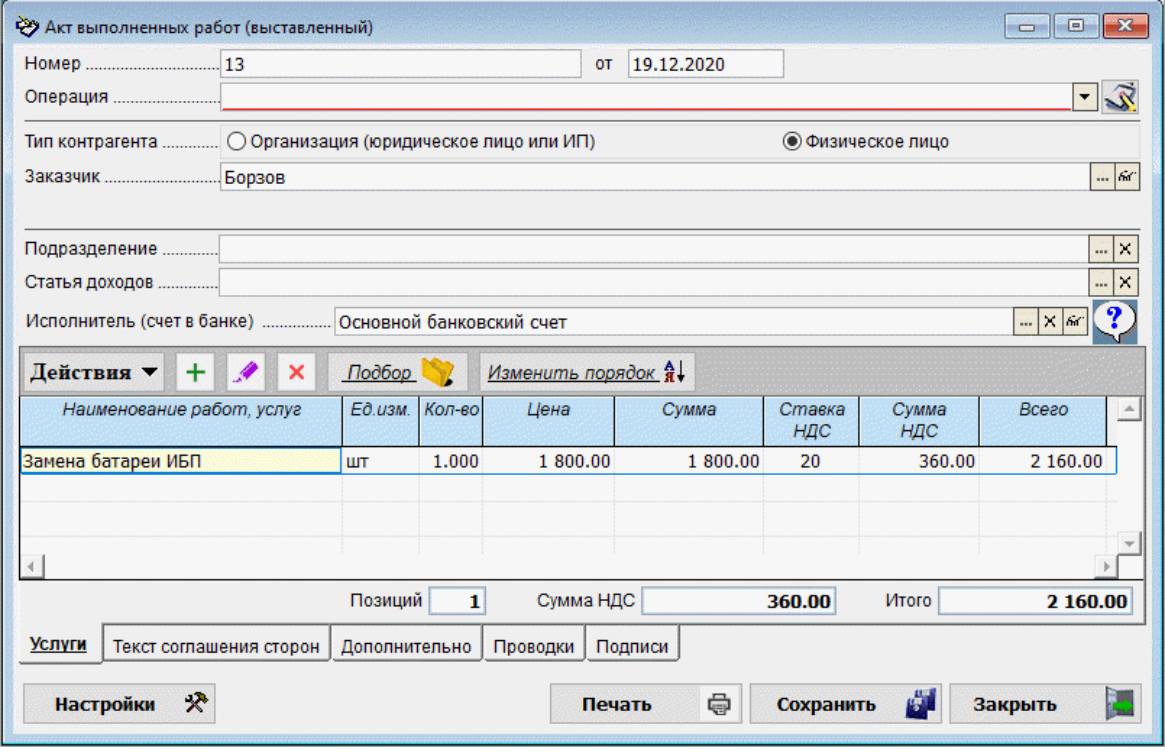

На той же закладке в поле «Документ» можно внести то его название, которое будет выведено на печать. Настройка значения этого поля по умолчанию производится на закладке «Дополнительные настройки и установки» страницы «Акт» в меню Справочники  $\rightarrow$  Бухучёт  $\rightarrow$  Значения подстановок по умолчанию.

Рисунок 2-10

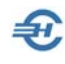

### <span id="page-22-0"></span>2.4.3 Акт списаниям ТМЦ (по причине боя, порчи и проч.)

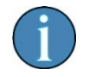

Ведение Журнала актов списания ТМЦ в ПК «Налогоплательщик Про» не предусмотрено.

Документ предназначен для оформления актов списания ТМЦ по разным причинам; одну из возможных предлагается выбрать в одноименном поле формы рис. 2-11 из списка:

- порча;
- окончание срока реализации;
- нарушение целостности упаковки;
- заводской брак;
- брак, выявленный по итогам инвентаризации;
- хищение.

В поле «Отнести за счёт» следует выбрать статью затрат, на которую будет списана потеря ТМЦ: на себестоимость, за счёт собственной прибыли или же за счёт материально-ответственного лица (МОЛ). И уже в соответствии с выбранной опцией на закладке «Проводки» выбирается дебетовый счёт из Плана счетов, на который будет отнесена стоимость списываемой ТМЦ по сформированному акту.

Реализована возможность печати документа по формам ТОРГ-15, ТОРГ-16 и ИНВ-22.

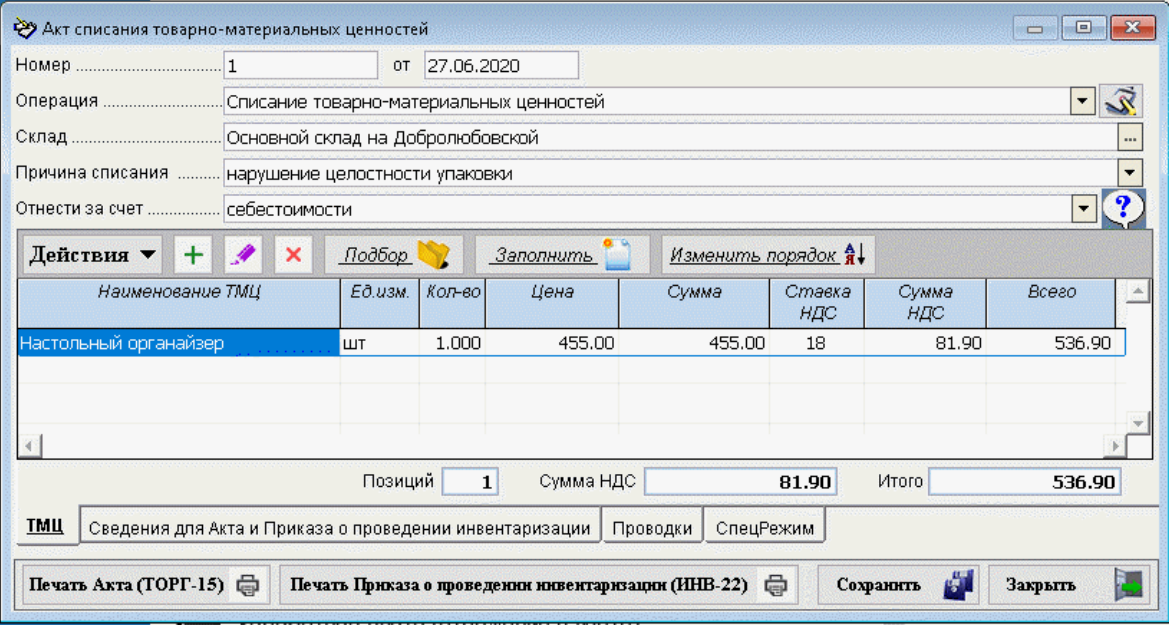

Рисунок 2-11

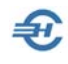

### <span id="page-23-0"></span>2.5 Счета на оплату и сервис «Периодические документы»

Документ Системы содержит все основные атрибуты счёта:

- номер счёта;
- дату выставления;
- наименование плательщика, которому были (/будут) поставлены товары, или для которого были выполнены работы или предоставлены услуги;
- наименование заказчика, если оно не совпадает с наименованием плательщика;
- платёжные реквизиты исполнителя;
- наименование товаров, работ или услуг с указанием их стоимости и количественных характеристик;
- порядок учёта НДС в цене поставки.

Форма «Счета на оплату» для удобства ввода информации разделена на четыре закладки.

Порядок заполнения полей общих реквизитов сторон, а также внесения в форму данных об оплачиваемых товарах (закладка ТМЦ) или работах (/услугах), подлежащих оплате, аналогичен действиям по формированию приходной накладной.

Порядок формирования документа проиллюстрирован рис. 2-25.

На закладке «Дополнительные сведения» можно внести информацию об условиях поставки.

В рамках сервиса «Периодические документы» (БухУчет → Документы) возможно настроить автоматическое повторение ранее оформленных документов в определенную дату с указанной периодичностью — через ссылку «Повторять платёж/документ» как в документах «Платёжное поручение», так и в документах «Счёт на оплату». Это позволяет строго выдерживать графики делового оборота с партнёрами, а также внести в работу элементы финансового планирования.

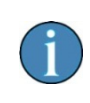

В форму «Счёт на оплату» вносить наименование своей организации не требуется. При выводе документа на печать это наименование автоматически берётся Системой из настроек «Сведения об организации» (Настройки и Сервис → Данные организации).

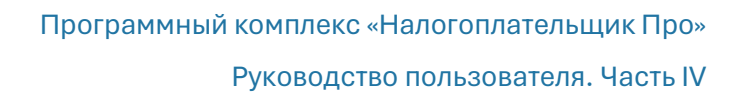

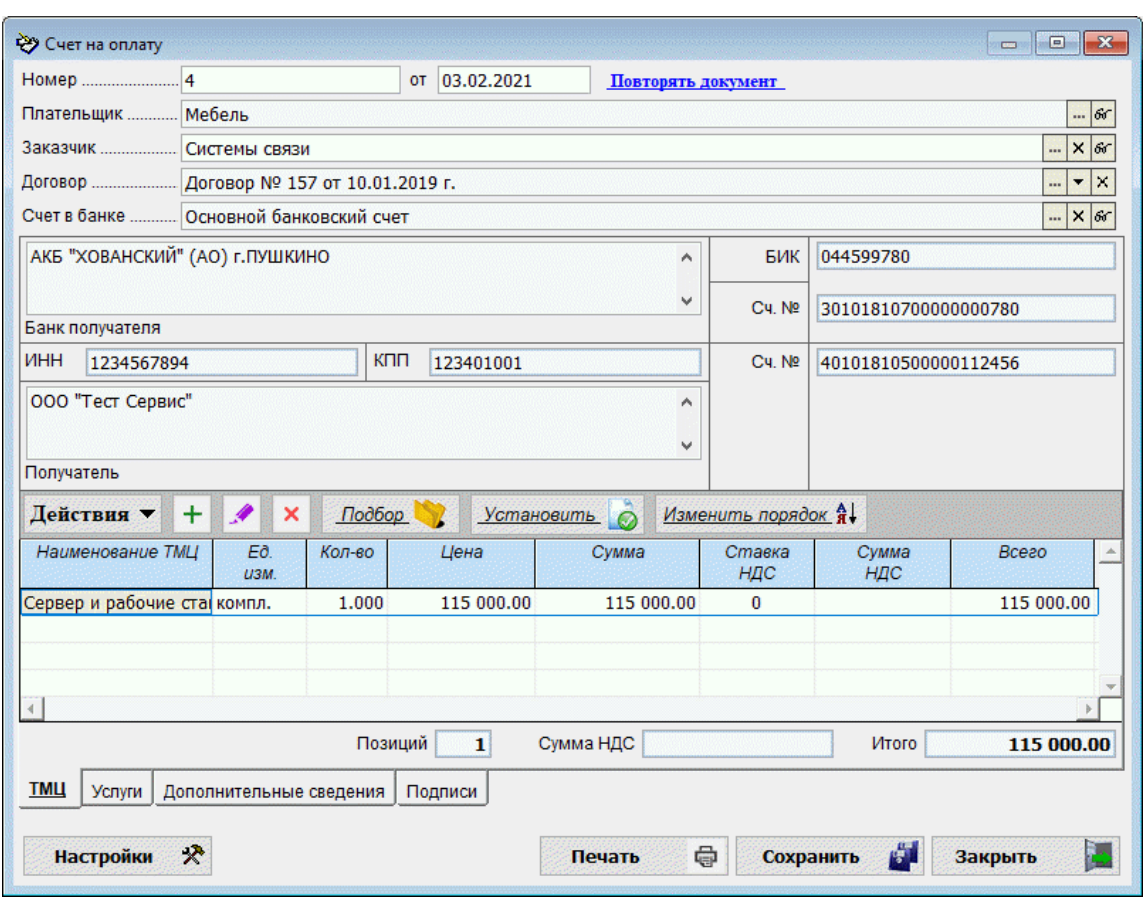

### <span id="page-24-0"></span>2.6 Расходная накладная, перемещение ТМЦ и Требование-накладная

Среди функционалов меню «Покупки-Продажи» предлагается несколько сервисов создания документов учёта расхода и движения ТМЦ.

#### <span id="page-24-1"></span>2.6.1 Расходная накладная

Порядок заполнения формы расходной накладной отличается от порядка заполнения приходной накладной лишь тем, что:

- в форме для ввода информации о реализуемых товарах или выполняемых услугах присутствует ещё одна закладка, необходимая для оформления, в частности, печатной формы «Торг-12»;
- по кнопке Печать Система предлагает меню выбора несколько большего числа типов товаросопроводительных документов:
- Расходная накладная
- Товарно-транспортная накладная (форма 1-Т)
- Товарная накладная (ТОРГ-12)

Рисунок 2-12

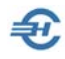

— Накладная на отпуск материалов на сторону (форма М-15)

После заполнения формы и определения типа формируемого отгрузочного документа (вида отчёта), нажатием кнопки Выбрать в интерфейс рабочего стола выводится окно для предварительного просмотра документа; для отправки документа на принтер необходимо кликнуть по пиктограмме «Печать отчёта».

Товарно-транспортную накладную предполагается выводить на печать двумя частями (этот сервис в данной версии ПК не поддерживается).

Упрощённая форма «Расходная накладная» может использоваться для оформления внутренних перемещений ТМЦ.

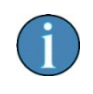

В форме расходной накладной с помощью функционала Заполнить формируются позиции документа выбором их из ранее полученных приходных накладных.

#### <span id="page-25-0"></span>2.6.2 Перемещение товарно-материальных ценностей

В дополнение к форме «Расходная накладная» этот функционал предназначен для оформления внутренних перемещений ТМЦ, передачу товаров и тары, оформляемых унифицированным документом по форме ТОРГ-13.

#### <span id="page-25-1"></span>2.6.3 Накладная на передачу готовой продукции в места хранения

Этот функционал предназначен для оформления передачи готовой продукции в места хранения с формированием унифицированного документа по форме МХ-18.

Документ может быть использован также и для оформления операций по выпуску продукции (за смену, день или другой период).

Все операции заносятся в специальный Журнал «Накладная на передачу готовой продукции…»

Предполагается, что в типовых хозяйственных операциях (БухУчет → Операции) были проведены соответствующие настройки с определением проводок.

Пример заполнения электронной формы накладной:

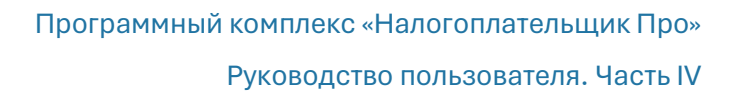

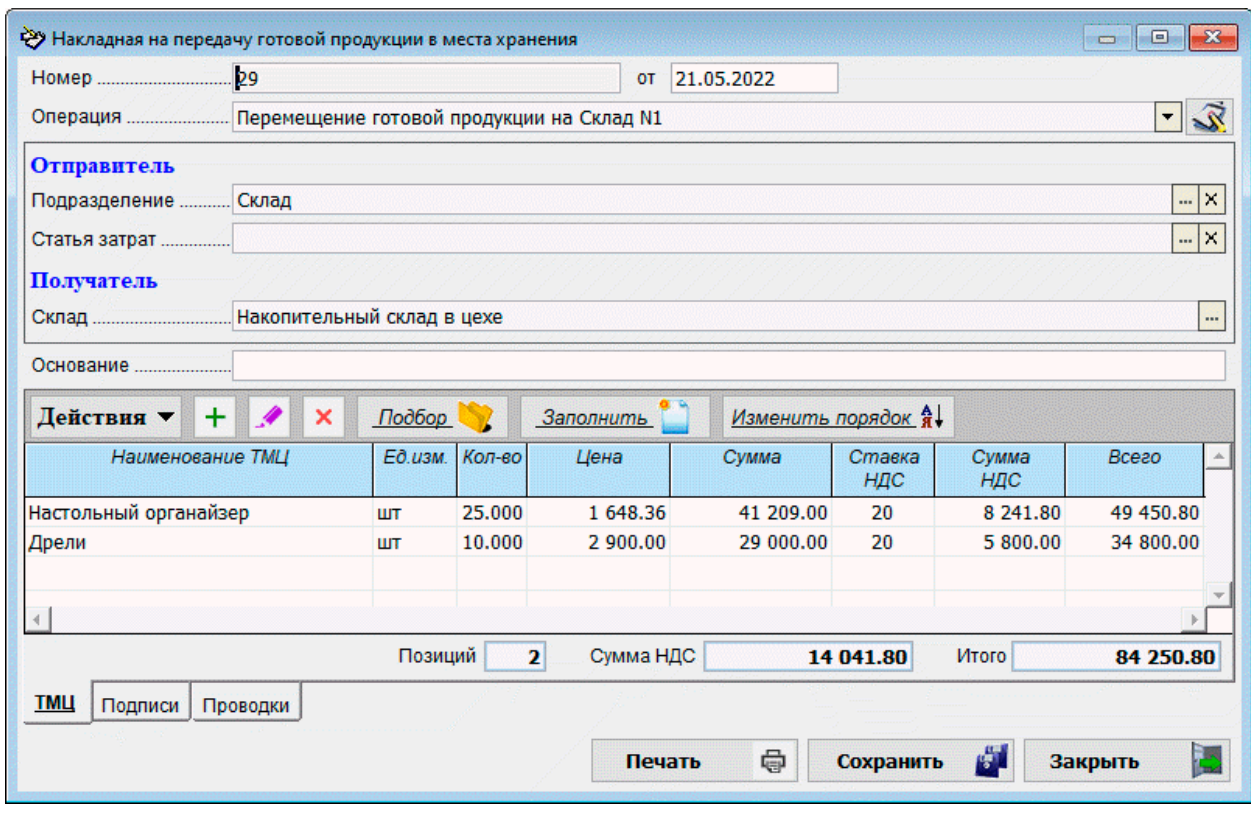

Рисунок 2-13

### <span id="page-26-0"></span>2.6.4 Требование-накладная

Накладная с требованием поставки (перемещения) материальных ценностей используется для учёта движения МПЗ между структурными подразделениями организации или материально ответственными лицами (МОЛ), для оформления сдачи на склад или в кладовую остатков неизрасходованных материалов, полученных ранее по требованию, для учёта отходов и брака, а также для списания в производство материалов и комплектующих.

В отличие от лимитно-заборной карты она выписывается на каждый отпуск материальных ценностей внутри организации. На несколько наименований материальных ценностей может быть выписана одно общее требование.

Документ часто используется просто как внутренняя накладная на перемещение МПЗ внутри организации. Порядок его формирования на закладке «ТМЦ» аналогичен порядку формирования приходной накладной.

Документ может быть заполнен как на основании Приходной накладной, так и на основании Авансового отчёта (клик кнопки Заполнить).

Отличие от приходной накладной заключается только в процедуре выбора реквизитов при определении подписей МОЛ и руководителя (как правило, заведующего складом), где заполнение полей «Фамилия И.О…» производится выбором из справочника «Сотрудники».

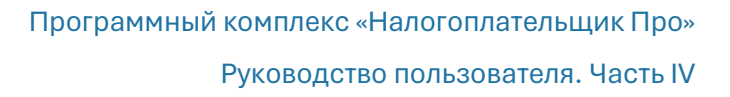

### <span id="page-27-0"></span>2.7 Групповые операции

#### <span id="page-27-1"></span>2.7.1 Групповое закрытие полученных от контрагентов платежей актами выполненных работ, оказанных услуг

#### БухУчет → Покупки-Продажи

Этот сервис разработан для организаций, которые оказывают однотипные услуги большому кругу контрагентов и/или имеют большой объём локальных однотипных операций. Например, это могут быть услуги субподрядчика по наладке оборудования, по передаче разработчиком ПО ключей доступа к программному обеспечению или ЭЦП, это могут быть работы по послегарантийному обслуживанию, продлению действия лицензии и т. п. Условием выставления Акта выполненных работ каждый раз является оплата заказчиком услуги либо получение от него авансового платежа.

В описанной ситуации данный сервис позволяет вести учёт платежей, не закрытых актами выполненных работ, выводить их в подбор в пакетном (групповом) режиме в специальной форме (рис. 2-14) с возможностью дальнейшей распечатки автоматически формируемых актов о выполненных работах (оказанных услугах).

Для формирования списка актов необходимо определить сначала период подбора платёжных документов, в поле «Операция по платёжному документу» выбрать требуемую опцию, и с помощью радиокнопок определиться, выводить ли всех контрагентов или только тех, по которым есть закрытые акты. Затем нажать кнопку Отобрать платежи.

На вкладке «Отбор платежей и оформление актов» требуется поставить (или снять) галки по платежам, предназначенных для оформления акта по ним.

Далее на странице «Правила формирования» (рис. 2-15):

- в секции «Общие правила» для документа можно настроить способ его формирования – «один документ – один платёж» или «один документ – все платежи данного контрагента»;
- в секции «Правила для табличной части документа» следует выбрать наименование оказанной услуги и определить тип учёта НДС (Сверху / В цене).

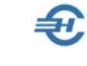

Руководство пользователя. Часть IV

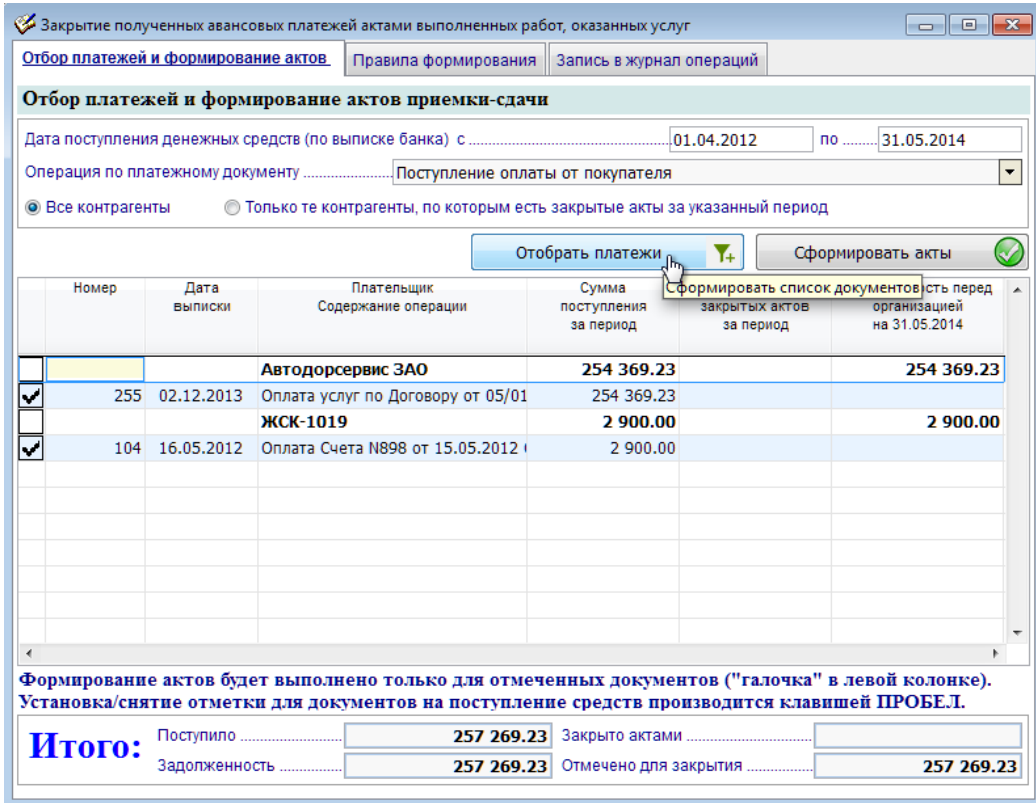

#### Рисунок 2-14

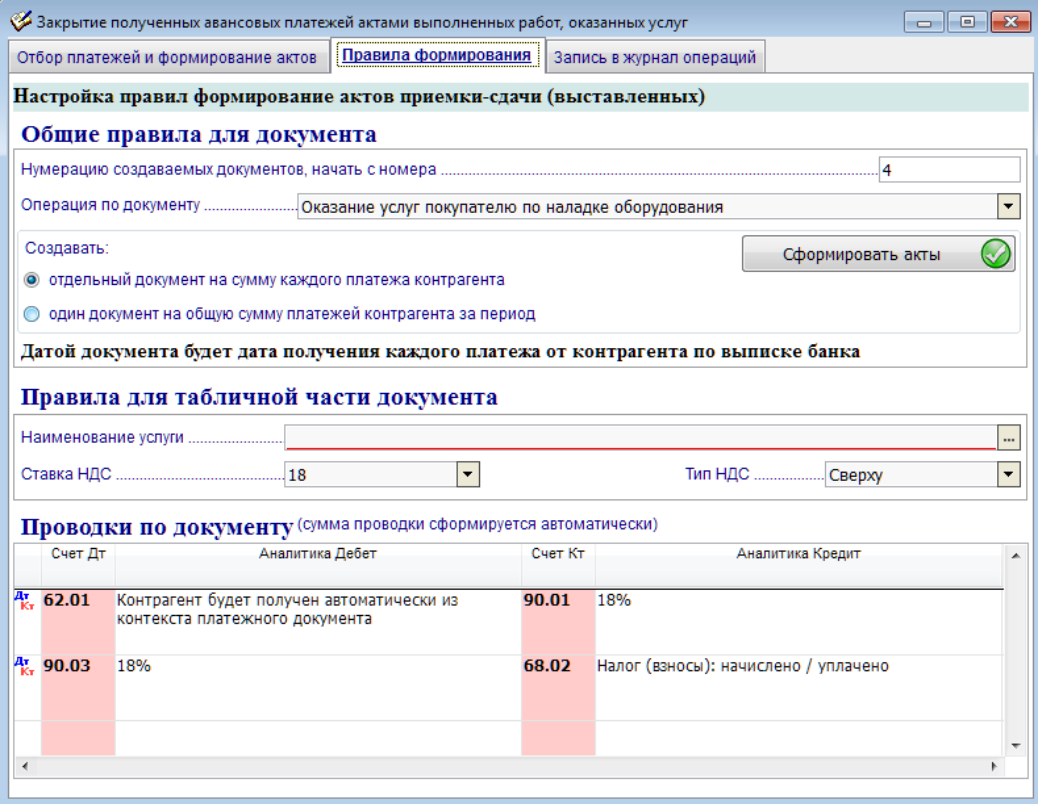

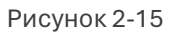

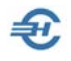

Проводки будут сгенерированы автоматически в соответствие с настройками типовых операций.

Далее можно приступать к формированию Актов (кнопка Сформировать акты доступна на обоих страницах).

На закладку «Запись в журнал операций» (2-16) Система вносит записи с основными реквизитами актов. На этой закладке можно произвести отбор актов для печати.

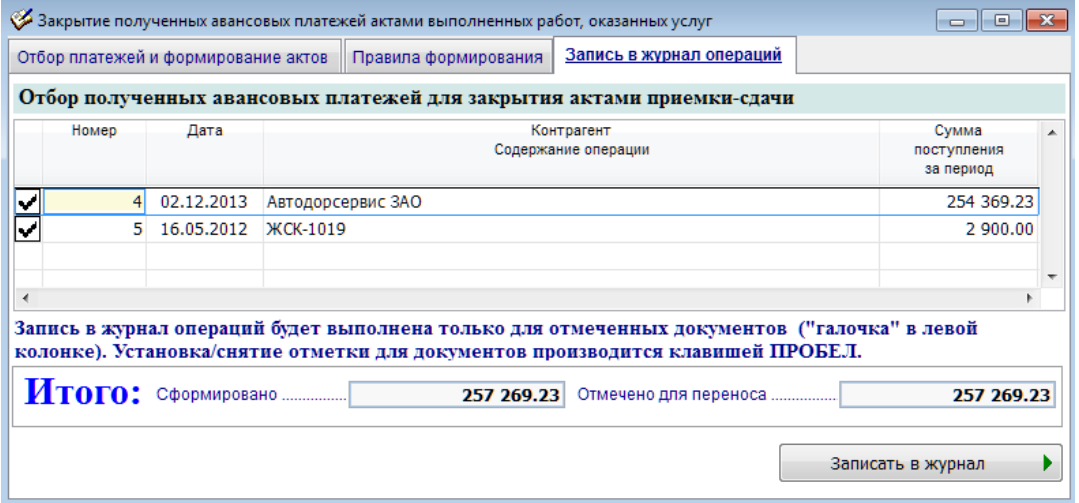

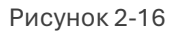

Кнопкой Записать в журнал помеченные галками записи переносятся в список Журнала «Акты приёмки-сдачи (выставленный)», где могут быть отсортированы, проверены, отредактированы и распечатаны.

### <span id="page-29-0"></span>2.7.2 Установка цен номенклатуры (услуг): групповая операция; создание и печать прайс-листа

В меню Бухучёт → Покупки-продажи функционал «Установка цен номенклатуры (услуг)» обеспечивает групповой пересмотр цен товаров и услуг. Результат действия алгоритма отображается в одноименном Журнале и в справочнике «Номенклатура»

Изменение цен может производиться для отмеченных галками позиций номенклатуры по выбираемому пользователем в поле «Групповая установка (изменение) значений» алгоритму:

- Установить новые значения равным текущим
- Увеличить цену на константу
- Уменьшить цену на константу
- Увеличить цену на %
- Уменьшить цену на %
- Округлить цены до (целых копеек / целых рублей / целых десятков рублей и т.д.)
- Установить ставку НДС
- Установить тип НДС (сверху / в цене)

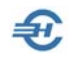

| ∰ Установка цен номенклатуры (прайс-лист)                                                                                                    |                            |               |                      |                                      |               | $\Box$           | $\Box$ |
|----------------------------------------------------------------------------------------------------|----------------------------|---------------|----------------------|--------------------------------------|---------------|------------------|--------|
|                                                                                                    | Установка цен номенклатуры |               |                      |                                      |               |                  |        |
| Номер документа  01<br>Установить значения на дату  12.05.2020                                                                                                    |                            |               |                      |                                      |               |                  |        |
| Номенклатурная группа, для которой производится установка                                                                                                    |                            |               |                      | Номенклатура / Продукция             |               |                  |        |
| Тип цен, для которых производится установка новых значений                                                                                                    |                            |               |                      | Цена продажи                         |               |                  |        |
| Тип цен, относительно которых производится установка значений                                                                                                    |                            |               |                      | Цена покупки                         |               |                  |        |
| Установка производится на указанные дату, номенклатурную группу и тип цен. Список позиций формируется для номенклатурной<br>группы и типа цен, относительно которых производится установка с текущими значениями на последнюю дату до указанной. |                            |               |                      |                                      |               |                  |        |
| Добавить<br>$\ddot{}$<br>Удалить                                                                                                    | Поиск Q<br>×               | ☑             | ▽<br>$\mathbf{1}$    | Полько не нулевые цены               |               |                  |        |
| Текущие (последние) значения<br>Новые (устанавливаемые) значения                                                                                                    |                            |               |                      |                                      |               |                  |        |
| Наименование номенклатурной<br>позиции                                                                                                    | Цена                       | Ставка<br>НДС | Tun<br>НДС           | Цена                                 | Ставка<br>НДС | Tun<br>НДС       |        |
| Картридж для принтера НР                                                                                                    | 2 890.00                   | 18            | Сверху               | 2 890,00 18                          |               | Сверху           |        |
| √ Комплект мебели                                                                                                    | 6 950.00                   | 18            | Сверху               | 6 950,00 18                          |               | Сверху           |        |
| √ Комплект офисной мебели                                                                                                    | 85 000,00                  | 18            | В цене               | 85 000,00 18                         |               | В цене           |        |
| √ Настольный органайзер                                                                                                    | 455.00                     | 18            | Сверху               | 455.00 18                            |               | Сверху           |        |
| √ Принтер лазерный НР                                                                                                    | 12 500.00                  | 18            | Сверху               | 12 500.00 18                         |               | Сверху           |        |
| √ Салфетки протики экранов монито                                                                                                    | 100.00                     | 18            | Сверху               | 100,00 18                            |               | Сверху           |        |
| $\checkmark$ Cepsep XY-12/2                                                                                                    | 165 389.83                 | 18            | Сверху               | 165 389.83 18                        |               | Сверху           |        |
| √ ПО Серверное решение X1 на базе                                                                                                    | 120 000.00                 | 18            | В цене               | 120 000.00 18                        |               | В цене           |        |
| Групповая установка (изменение) значений                                                                                                    |                            |               |                      |                                      |               |                  |        |
| Установить новые значения равными текущим                                                                                                    |                            |               | $\blacktriangledown$ |                                      |               | <b>Выполнить</b> |        |
| Установка новых значений конкретной позиции производится непосредственно в таблице. Для групповой обработки<br>записей установите (снимите) отметку клавишей "Пробел" или используйте кнопки меню.                                               |                            |               |                      |                                      |               |                  |        |
|                                                                                                    | 臝<br>Печать                |               |                      | Сохранить документ и закрыть форму В |               | Отказ            |        |

Рисунок 2-17

Печать прайс-листа осуществляется кликом соответствующей кнопки.

#### <span id="page-30-0"></span>2.7.3 Групповое выставление документов по оказанию однотипных услуг контрагентам c регулярной периодичностью

Сервис группового (пакетного) выставления документов — актов или УПД — может оказаться полезным при оказании контрагентам однотипных услуг с регулярной периодичностью, например, при оказании услуг связи, телефонии, услуг кабельного ТВ, услуг по сдаче имущества в аренду и пр. с ежемесячной или поквартальной оплатой.

Реализована пакетная печать и отправка документов на электронную почту контрагентов.

Учёт выставленных к оплате документов ведётся в Журнале стандартной формы.

Формирование пакета документов производится в форме «Групповое выставление документов…» на четырёх её вкладках:

1) Порядок формирования — радиокнопками выбирается вид документа, тип операции, а также наименование услуги, а также иные необходимые для формирования документов реквизиты и параметры

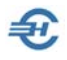

- 2) Дополнительные реквизиты можно любой из своих счетов для перечисления на него клиентами денег, а также настроить иные текстовые параметры формируемого документа
- 3) Список контрагентов выбирается из комбобокса в справочнике Системы «Организации» их группа и вид расчёта. И далее, после выбора ставки НДС Система самостоятельно выводит список клиентов с указанием номера (/номеров) Договора (клик кнопки Сформировать список).

| $\mathbf{x}$<br>Групповое выставление документов по оказанию однотипных услуг контрагентам с регулярной периодичностью المخلج<br>$\Box$<br>$\Box$ |                                                                                       |            |                      |                         |           |  |  |  |  |
|----------------------------------------------------------------------------------------------------|---------------------------------------------------------------------------------------|------------|----------------------|-------------------------|-----------|--|--|--|--|
| Список контрагентов<br>Порядок формирования  <br>Дополнительные реквизиты                                                                         |                                                                                       |            | Список документов    |                         |           |  |  |  |  |
| Отбор контрагентов для формирования документа                                                                                                    |                                                                                       |            |                      |                         |           |  |  |  |  |
| $\frac{1}{2}$ $\times$<br>Группа контрагентов  Все                                                                                                |                                                                                       |            |                      |                         |           |  |  |  |  |
| Вид расчетов по договору  Безналичный                                                                                                    |                                                                                       |            |                      |                         |           |  |  |  |  |
|                                                                                                    | Тип НДС Сверху<br>$\blacktriangledown$<br>$\blacktriangledown$<br>Сформировать список |            |                      |                         |           |  |  |  |  |
| Контрагент<br>9<br>Договор                                                                                                    | Ед.изм.                                                                               | Количество | Цена<br>Симма        | Ставка НДС<br>Сумма НДС | Bcezo     |  |  |  |  |
| ООО "Восток"<br>Договор № 321 от 15.01.2016 г.                                                                                                    | м                                                                                     | 1.000      | 3 100.00<br>3 100.00 | 20%<br>620.00           | 3720.00   |  |  |  |  |
| ООО "Восток"<br>Договор № 32 от 26.12.2019 г.                                                                                                    | м                                                                                     | 1.000      | 3 100.00<br>3 100.00 | 20%<br>620.00           | 3720.00   |  |  |  |  |
| ООО "Квадро"<br>Договор № 14 от 10.06.2016 г.                                                                                                    | м                                                                                     | 1.000      | 3 100.00<br>3 100.00 | 20%<br>620.00           | 3720.00   |  |  |  |  |
| ООО "Прибег"<br>Договор № 445 от 01.11.2016 г.                                                                                                    | м                                                                                     | 1.000      | 3 100.00<br>3 100.00 | 20%<br>620.00           | 3720.00   |  |  |  |  |
|                                                                                                    |                                                                                       |            |                      |                         |           |  |  |  |  |
| Групповая установка (изменение) значений (установка/изменение производится относительно текущих значений)                                         |                                                                                       |            |                      |                         |           |  |  |  |  |
| $\overline{\phantom{a}}$<br>3100.00<br>Установить новое значение цены                                                                             |                                                                                       |            |                      |                         | Выполнить |  |  |  |  |

Рисунок 2-18

При этом оперативно могут быть скорректированы как сам список плательщиков, так и суммы, выставляемые к оплате выбором опции в поле «Установить новое значение цены»

4) Список документов — представлено меню с сервисом печати всех сформированных документов или их части, с возможностью сохранения записей в Журнале и отправки документов пакетом по электронной почте по адресам, ранее введённых в карточки клиентов.

#### <span id="page-31-0"></span>2.7.4 Групповое выставление актов за оказанные услуги физическим лицам

БухУчет → Покупки-Продажи

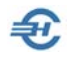

Сервис предназначен для организаций, предоставляющих услуги физическим лицам, например, по продаже авиа и/или ж/д билетов, туристических туров, путёвок в санатории и т.п.

Помимо пакетного выставления актов за оказанные услуги физическим лицам Системой производится автоматический расчёт суммы дебиторской задолженности каждого контрагента (обычный в деловой практике тип сальдо взаиморасчётов).

Общий порядок действий:

- 1) Предполагается, что в Рабочем Плане счетов (БухУчет → Настройки и сервис для ведения БухУчёта → План счетов) своевременно был открыт субсчёт для учёта взаиморасчётов с физлицами, например, активно-пассивный субсчёт 76.08 с аналитикой первого уровня «Физические лица»
- 2) В Справочнике «Физические лица» (БухУчет  $\rightarrow$  Справочники) были организованы узлы видов деятельности, к которым оперативно, в процессе ведения бизнеса привязывались бы реквизиты клиентов организации с указанием их контактов по электронной почте.
- 3) В Базу данных Системы была своевременно внесена информация о начислении задолженности клиентов по предоставлению каждому из них той или иной услуги (БухУчет → Документы → Начисление задолженности физлицам)
- 4) Использованием типовых операций по Кассе и/или по участку «Банк» были своевременно отражены проводки по типовой операции «Поступление денег от физических лиц» в объёме ли авансового платежа, или же в полной сумме оплаты услуги.

Далее в «Журнале группового выставления актов за оказание услуги физическим лицам» необходимо сформировать новую запись, полное содержание которой сгруппировано на четырёх закладках формы «Групповое выставление актов…» — рис. 2-19.

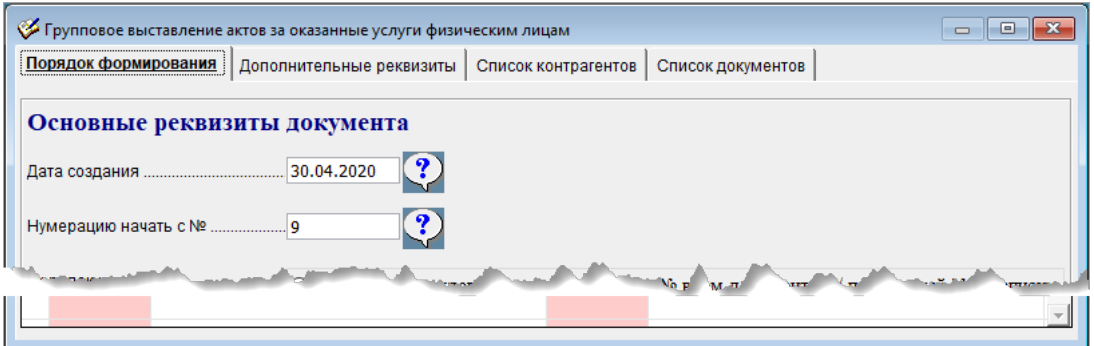

Рисунок 2-19

При этом на закладке «Список контрагентов» после определения значений стартовых параметров и клика кнопки Сформировать список все остальные данные формируются Системой автоматически —рис. 2-20:

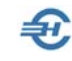

| $\mathbf{x}$<br>Групповое выставление актов за оказанные услуги физическим лицам<br>$\Box$<br>$\Box$      |         |            |                      |          |                         |          |  |  |  |
|----------------------------------------------------------------------------------------------------|---------|------------|----------------------|----------|-------------------------|----------|--|--|--|
| Порядок формирования   Дополнительные реквизиты   Список контрагентов<br>Список документов                |         |            |                      |          |                         |          |  |  |  |
| Отбор контрагентов для формирования документа                                                             |         |            |                      |          |                         |          |  |  |  |
| $\mathbf{w}$ $\mathbf{x}$<br>Группа физических лиц  Все                                                   |         |            |                      |          |                         |          |  |  |  |
| ?<br>Балансовый счет (субсчет)  76.08<br>Расчёты с Физическими лицами<br>▾                                |         |            |                      |          |                         |          |  |  |  |
| Тип НДС Сверху<br>$\blacktriangledown$<br>▼<br>Сформировать список                                        |         |            |                      |          |                         |          |  |  |  |
| Физическое лицо                                                                                           | Ед.изм. | Количество | Цена<br>Сумма        | Сумма    | Ставка НДС<br>Сумма НДС | Всего    |  |  |  |
| Артюхов Виталий                                                                                           | ШT      | 1.000      | 1 425.00<br>1 425.00 | 1 425.00 | 20%<br>285.00           | 1 710.00 |  |  |  |
| Борзов Кирилл                                                                                             | ШT      | 1.000      | 2 432.00<br>2 432.00 | 2 432.00 | 20%<br>486.40           | 2 918.40 |  |  |  |
| Кроткая Ирина<br>✓                                                                                        | ШТ      | 1.000      | 6 194.00<br>6 194.00 | 6 194.00 | 20%<br>1 238.80         | 7432.80  |  |  |  |
| Прохорова Надежда<br>Ивановна                                                                             | ШТ      | 1.000      | 626.05<br>626.05     | 626.05   | 20%<br>125.21           | 751.26   |  |  |  |
|                                                                                                    |         |            |                      |          |                         |          |  |  |  |
| Групповая установка (изменение) значений (установка/изменение производится относительно текущих значений) |         |            |                      |          |                         |          |  |  |  |
| ▶<br>Выполнить<br>$\blacktriangledown$<br>5.00<br>Уменьшить цену на процент                               |         |            |                      |          |                         |          |  |  |  |

Рисунок 2-20

Вид записи пакетной рассылки в Журнале представлен на рис. 2-21.

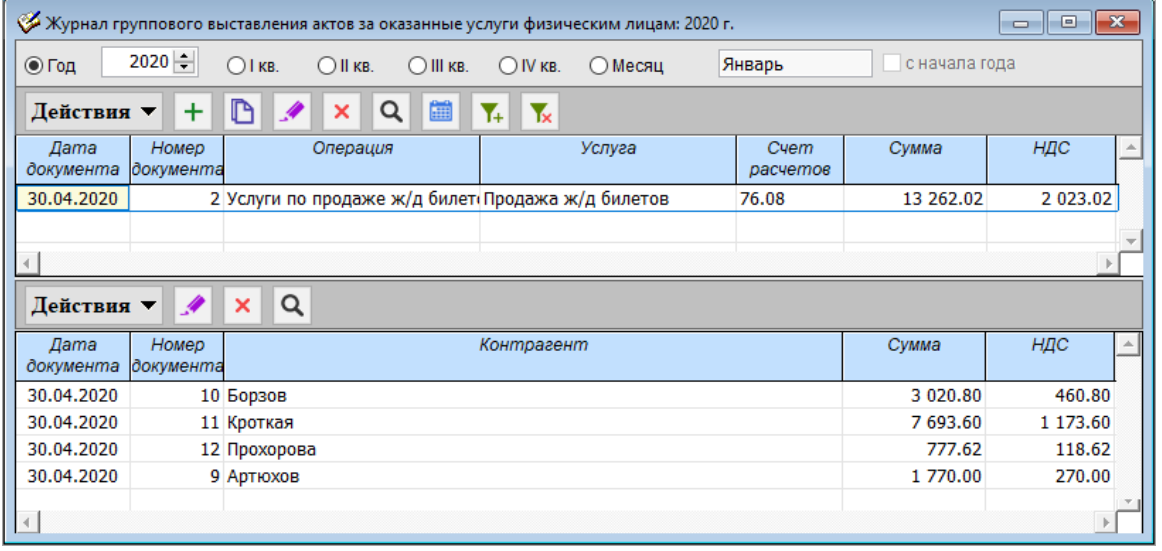

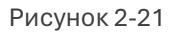

Пакетный Акт может быть распечатан со вкладки «Список документов» (рис. 2-20) на принтере с выбором опций:

— для всех контрагентов;

- для всех контрагентов с отсутствующим адресом электронной почты;
- для текущего контрагента.

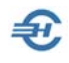

### <span id="page-34-0"></span>3 Справочники, инвентаризация, акты сверки и товарные отчёты

### <span id="page-34-1"></span>3.1 Встроенные справочники

Доступ к справочникам Системы, которые необходимы для автоматизации учёта движения ТМЦ, обеспечен из разных пунктов меню Системы:

Справочники → БухУчет (см. Часть I Руководства)

БухУчет → Справочники

БухУчет → Отчёты

Некоторые справочники для удобства пользователя продублированы в наборах разных меню. Например, «Аналитический отчёт о продажах» доступен как из меню «Покупки-Продажи», так и из меню «Отчёты».

### <span id="page-34-2"></span>3.2 Инвентаризация

БухУчет → Инвентаризация

#### <span id="page-34-3"></span>3.2.1 Приказ о проведении инвентаризации

Все реквизиты приказа о проведении инвентаризации заполняются в специальной форме с возможностью печати приказа по форме ИНВ-22.

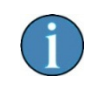

Журнал учёта приказов о проведении инвентаризации в Системе не ведётся; после печати и закрытия электронного документа информация о нём не сохранятся.

### <span id="page-34-4"></span>3.2.2 Инвентаризация дебиторской и кредиторской задолженности (Акт инвентаризации расчётов)

БухУчет → Отчёты или БухУчет → Инвентаризация → Инвентаризация дебиторской и кредиторской задолженности

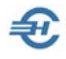

#### Настройка счетов расчётов для проведения сверки взаиморасчётов

Предварительно следует настроить на одноименной нижней вкладке активный список счетов, обороты по которым будут учитываться Системой при формировании сумм дебиторской и кредиторской задолженности.

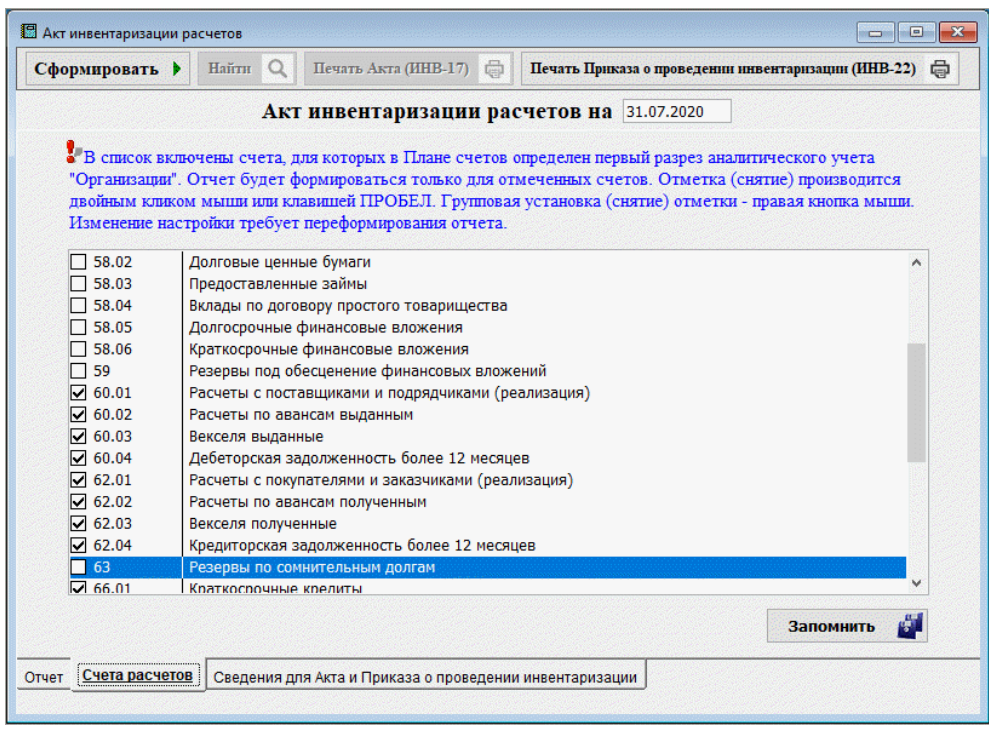

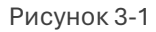

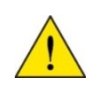

Отчёт будет формироваться только для счетов, на которых первым уровнем аналитики определён параметр «Организация» (см. Рабочий план счетов в Части II Руководства).

Отметка / снятие галки во флаговом поле по тому или иному счёту производится двойным левым кликом, или клавишей Пробел.

Вызов стартового меню для групповой установки (/переустановки) флаговых полей производится правым кликом. Опции стартового меню — «Отметить все» / «Снять все» / «Инвертировать».

#### Формирование данных. Верхние и нижние вкладки формы

Сервис автоопределения сумм дебиторской и кредиторской задолженности обеспечивает создание Акта инвентаризации расчётов.
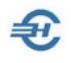

В меню этого сервиса на выбранную пользователем дату кликом кнопки Сформировать выводится сальдо взаиморасчётов по всем контрагентам с начала партнёрских взаимоотношений с ними, разумеется, согласно зафиксированным в БД Системы бухгалтерским записям.

При этом не соответствующий определённому в Рабочем плане счетов типу аналитического счёта остаток отображается в формах сервиса шрифтом красного цвета — рис. 3-2 (активна нижняя вкладка «Отчёт»).

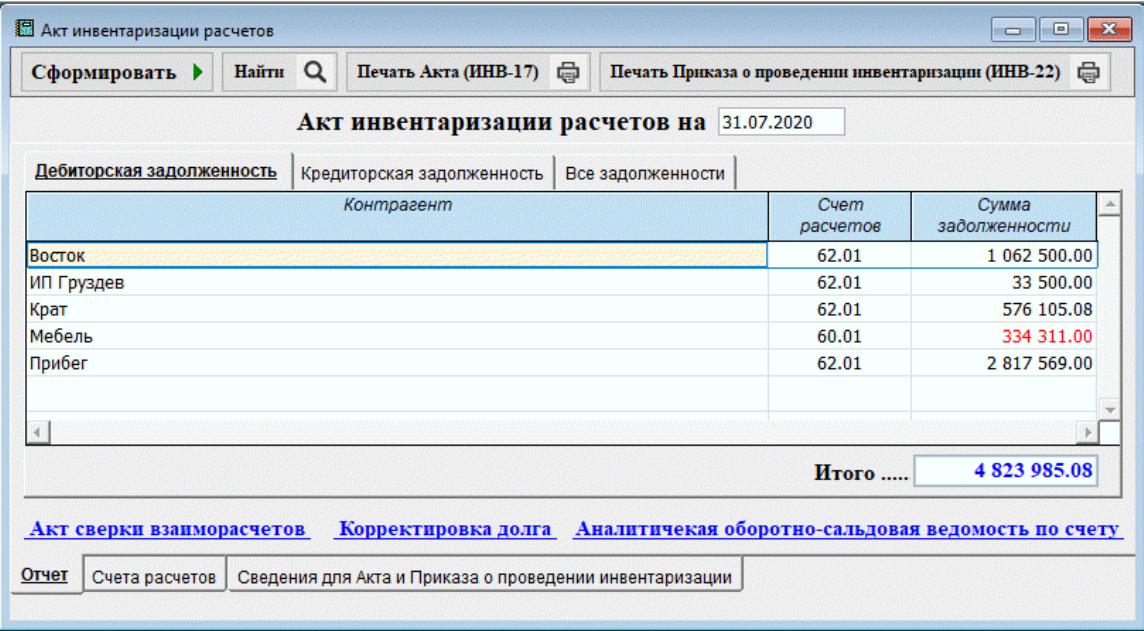

Рисунок 3-2

#### Подготовка печати Акта инвентаризации расчётов и Приказа

Третья нижняя вкладка «Сведения для Акта и Приказа о проведении инвентаризации» содержит поля, после заполнения которых будут полностью готовы для печати как Акт, так и Приказ по форме ИНВ-22 (верхние вкладки).

#### Встроенные функционалы: Акт сверки взаиморасчётов

В форме «Акт инвентаризации расчётов» на трёх верхних вкладках отображается информация о типе и суммах задолженности контрагента и/или суммах собственных обязательств, а в случае встречных товаропотоков (с учётом также и возвратов) в формируемом отчёте отдельно отображается суммы дебиторской и кредиторской задолженности по каждому партнёру — вкладка «Все задолженности».

Кликом гиперссылки Акт сверки взаиморасчётов производится переход к форме «Акт сверки взаиморасчётов с контрагентами», в которой формируется информация о сальдо взаиморасчётов с ним на любую дату, и по любому договору.

Например:

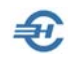

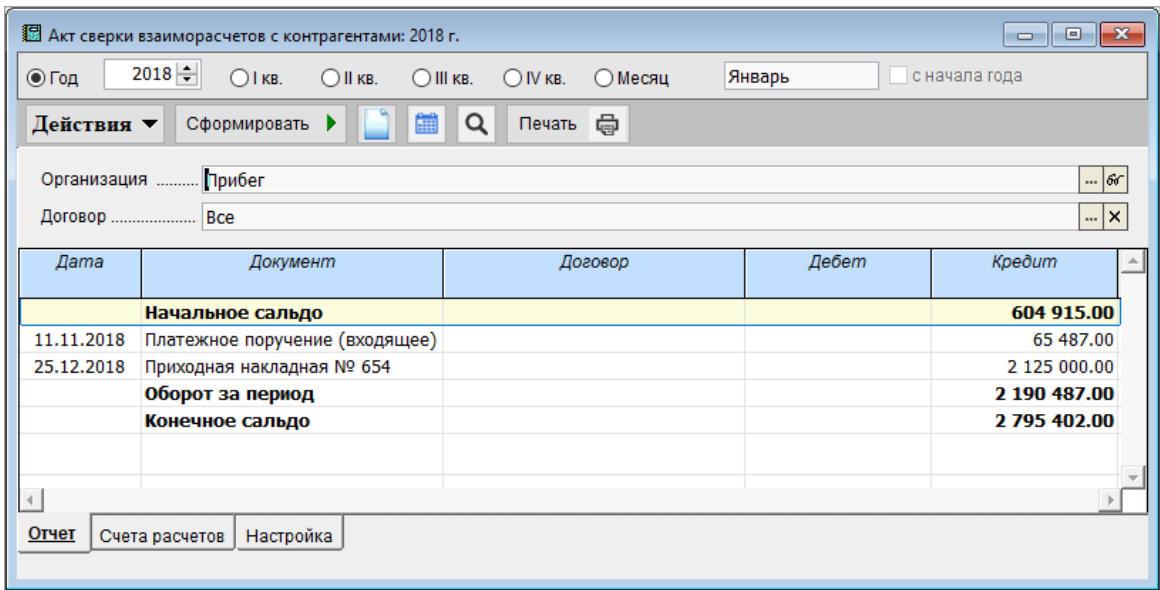

Рисунок 3-3

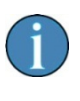

При этом в открывшейся форме «Акт сверки взаиморасчётов с контрагентами» двойным левым кликом по строке с датой и реквизитами документа можно перейти непосредственно к содержанию первичного документа.

### Встроенные функционалы: Корректировка долга (организации)

#### БухУчет → Покупки–Продажи

Титул формы «Корректировка долга организации (перенос, списание задолженности)» предлагает заполнение полей значениями, которые позволят Системе произвести автоматический подбор информации по теме запроса.

Так, например, учёт корректировки долга предполагает несколько видов учётных операций, список которых сформирован Разработчиком ПО анализом практики делового оборота.

Это:

- Перенос авансов, полученных от покупателя
- Перенос авансов, выданных поставщику
- Перенос дебиторской задолженности покупателя
- Перенос кредиторской задолженности перед поставщиком
- Списание авансов, полученных от покупателя
- Списание авансов, выданных поставщику
- Списание дебиторской задолженности покупателя
- Списание кредиторской задолженности перед поставщиком

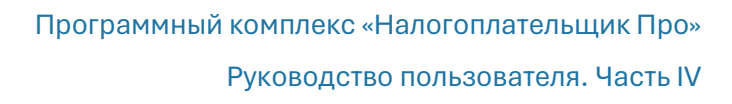

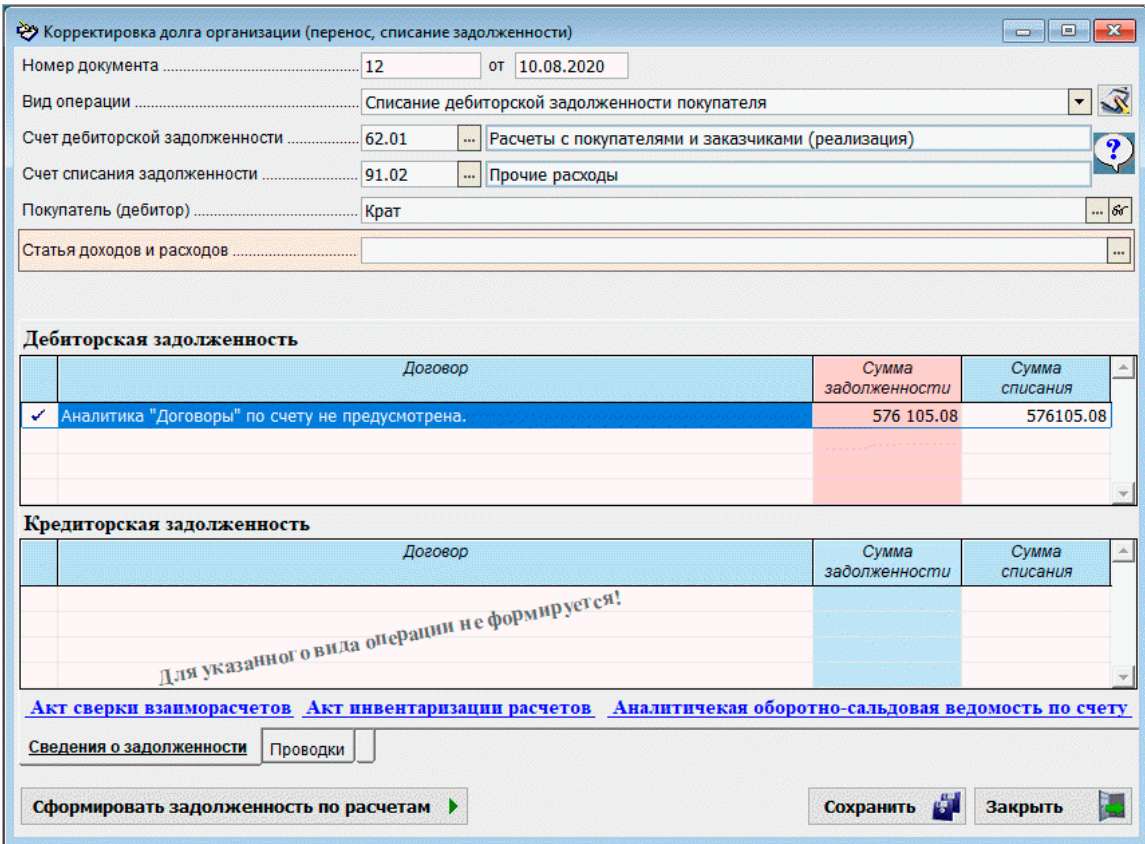

Рисунок 3-4

#### Встроенные функционалы: Аналитическая оборотно-сальдовая ведомость по счёту

Клик по гиперссылке Аналитическая оборотно-сальдовая ведомость по счёту приводит к открытию формы Системы с отражением всех проводок, связанных с оприходованием/отгрузкой товара от/к данного (–му) контрагента (–ту) с возможностью просмотра первичного документа по каждой проводке двойным левым кликом с последующим выбором опции «Первичный документ». Меню этого сервиса позволяет также вывести для просмотра карточку счёта в целом, а также отчёт по проводкам с выбранной корреспонденцией счетов.

Выход из этой формы — в любой момент по кнопке **ESC**.

### 3.2.3 Списание ТМЦ по результатам инвентаризации

#### БухУчет → Инвентаризация

В Системе ведётся Журнал Актов списания ТМЦ; создание каждого нового акта производится кликом кнопки Добавить.

Форма «Акт списания товарно-материальных ценностей» снабжена списочными подсказками, с помощью которых выбирается подходящее значение в полях «Операция», «Склад» и иные значения полей в заголовке формы.

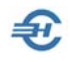

Списки значений для заполнения полей формируются либо в настраиваемых самим пользователем справочниках Системы, либо их перечень поставляется в составе ПО.

Пример заполнения Акта списания — то есть формирования очередной записи в Журнале актов списания ТМЦ — представлен на рис. 3-5.

Набор нижних вкладок позволяет произвести вывод информации документа в нескольких видах печатных форм и их назначениях.

| Акт списания товарно-материальных ценностей: 2020 г.<br>$\qquad \qquad \Box$<br>$\Sigma$<br>$\equiv$ |                                                                                   |                                  |                |                                                  |                                         |                     |                       |                 |                                                |  |
|----------------------------------------------------------------------------------------------------|-----------------------------------------------------------------------------------|----------------------------------|----------------|--------------------------------------------------|-----------------------------------------|---------------------|-----------------------|-----------------|------------------------------------------------|--|
| $2020 \div$<br>◎ Год                                                                                 | $O$ IKB.<br>$O$ II KB.                                                            | $O$ III KB.<br>OWKB              |                | <b>ОМесяц</b>                                    | Январь                                  | с начала года       |                       |                 |                                                |  |
| Действия ▼<br>$+$                                                                                    | D<br>$\alpha$<br>$\boldsymbol{\mathsf{x}}$                                        | 曲<br>۳.                          | $\Sigma$<br>Y. |                                                  | Оформить на основании -                 | 報<br>$X^V$          | Печать                |                 |                                                |  |
| Дата<br>☑                                                                                            | Акт списания товарно-материальных ценностей                                       |                                  |                |                                                  |                                         |                     |                       |                 | $\Box$<br>$\mathbf{x}$<br>$\qquad \qquad \Box$ |  |
| 画<br>31.07.2020                                                                                      |                                                                                   |                                  | <b>OT</b>      | 28.08.2020                                       |                                         |                     |                       |                 |                                                |  |
|                                                                                                    |                                                                                   |                                  |                |                                                  | Списание товарно-материальных ценностей |                     |                       |                 | <u>S</u><br>$\blacktriangledown$               |  |
|                                                                                                    |                                                                                   | Основной склад на Добролюбовской |                |                                                  |                                         |                     |                       |                 |                                                |  |
|                                                                                                    |                                                                                   |                                  |                | Причина списания  нарушение целостности упаковки |                                         |                     |                       |                 |                                                |  |
|                                                                                                    | Отнести за счет  себестоимости                                                    |                                  |                |                                                  |                                         |                     | $\boldsymbol{?}$<br>▼ |                 |                                                |  |
| Для группового "У                                                                                    | Действия ▼<br>$+$                                                                 | ×                                | Подбор         |                                                  | Заполнить                               | Изменить порядок а↓ |                       |                 |                                                |  |
| Cyem<br>Дm                                                                                           | Наименование ТМЦ                                                                  |                                  | Ед.изм.        | Кол-во                                           | Цена                                    | Сумма               | Ставка<br>НДС         | Сумма<br>НДС    | Всего                                          |  |
| $\frac{A_{\rm T}}{K_{\rm T}}$ 94                                                                     | Картридж для принтера НР                                                          |                                  | ШT             | 2.000                                            | 2 890.00                                | 5 780.00            | 20                    | 1 156.00        | 6 936.00                                       |  |
| $\blacktriangleleft$                                                                                 |                                                                                   |                                  |                |                                                  |                                         |                     |                       |                 |                                                |  |
| Проводки<br>Перечень                                                                                 |                                                                                   |                                  |                |                                                  |                                         |                     |                       |                 |                                                |  |
|                                                                                                    |                                                                                   |                                  |                |                                                  |                                         |                     |                       |                 |                                                |  |
| Г                                                                                                    |                                                                                   |                                  |                |                                                  |                                         |                     |                       |                 |                                                |  |
|                                                                                                    |                                                                                   |                                  |                |                                                  |                                         |                     |                       |                 |                                                |  |
|                                                                                                    |                                                                                   |                                  | Позиций        | $\mathbf{1}$                                     | Сумма НДС                               |                     | 1 156.00              | Итого           | 6936.00                                        |  |
| r                                                                                                    | <b>ТМЦ</b><br>Сведения для Акта и Приказа о проведении инвентаризации<br>Проводки |                                  |                |                                                  |                                         |                     |                       |                 |                                                |  |
| ┍                                                                                                    | 0<br>Печать ТОРГ-15                                                               |                                  | Печать ТОРГ-16 |                                                  | Печать Приказа (ИНВ-22)                 | $\oplus$            |                       | rЙ<br>Сохранить | Закрыть                                        |  |

Рисунок 3-5

### 3.2.4 Инвентаризация наличных денежных средств

#### БухУчёт → Инвентаризация

В форму Акта инвентаризации Система автоматически (клик кнопки Сформировать рис. 3-10) заносит сальдо по кассе на дату (по учётным данным), а также имена кредитораспорядителя и кассира; остальные поля формы заполняются пользователем самостоятельно.

После заполнения значениями всех полей электронной формы Акта кликом двух остальных закладок производится печать как Приказа о проведении инвентаризации наличных денежных средств, так и Акта по форме ИНВ-15.

Кроме наличных денег допускается отразить в Акте также фактическое количество марок, ценных бумаг и др. ценностей, учтённых, в частности, на счетах забалансового учёта Рабочего Плана счетов организации.

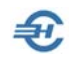

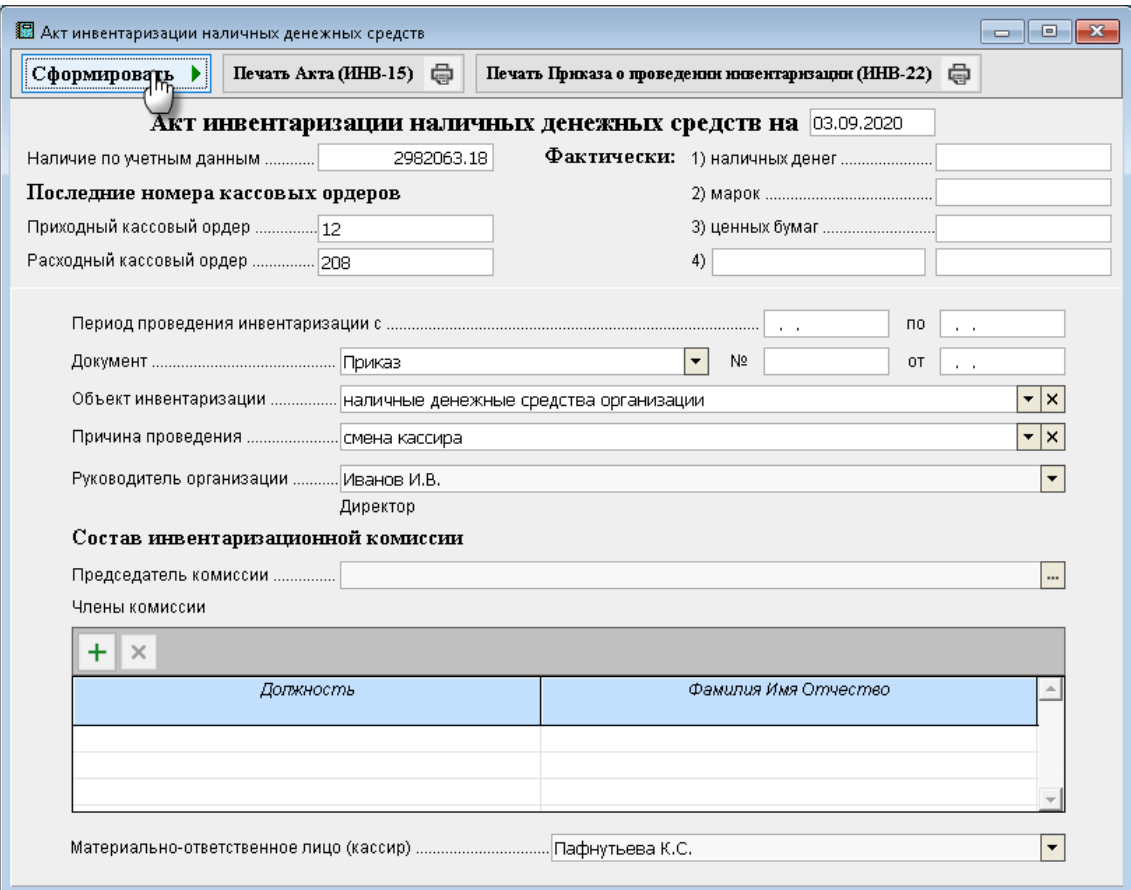

Рисунок 3-6

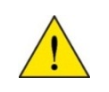

Журнал Актов инвентаризации наличных денежных средств в Системе не ведётся; при закрытии сервиса внесённые в форму данные не сохраняются.

# 3.3 Акт сверки взаиморасчётов (с контрагентами)

БухУчет → Покупки-Продажи

Акт сверки взаиморасчётов — это документ, отражающий состояние взаимных расчётов между хозяйствующими субъектами за определённый период.

При проведении соответствующих настроек подготовка печатной формы документа производится автоматически.

Первым шагом при подготовке акта необходимо на закладке «Счета» сформировать список тех счетов/субсчетов, по которым Система будет производить поиск сумм дебиторской и кредиторской задолженностей — возникших и закрытых.

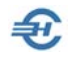

Отбор счетов в список производится двойным кликом по соответствующей строке выводимого на закладке Плана счетов организации.

Далее, на закладке «Настройка» нужно заполнить поля стартового меню способа вывода информации для просмотра и на печать.

Период сверки выбирается использованием фильтра в заголовке формы.

После клика кнопки Сформировать на закладке «Отчёт» будут автоматически отображены результаты соответствующих расчётов – рис. 3-7:

| Организация  Крат |                                   |                  | $\frac{1}{6}$             |
|-------------------|-----------------------------------|------------------|---------------------------|
| Договор  Все      |                                   |                  | $\mathbb{R}$ $\mathbb{R}$ |
| Дата              | Документ                          | Дебет<br>Договор | Kpeðum                    |
|                   | Начальное сальдо                  |                  | 160 270.92                |
| 10.03.2020        | Приходная накладная № 321         |                  | 325 320.00                |
| 18.04.2020        | Расходная накладная № 23          | 43 600.00        |                           |
| 30.04.2020        | Акт оказания услуг (выставленный) | 3 000.00         |                           |
|                   | Оборот за период                  | 46 600.00        | 325 320.00                |
| Конечное сальдо   |                                   |                  | 438 990.92                |

Рисунок 3-7

Для вывода Акта сверки на рабочий стол ПК для предварительного просмотра следует нажать кнопку Печать:

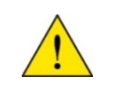

После закрытия формы «Акт сверки» документ в Системе не сохраняется, журнал актов сверки в ПК не ведётся.

# 3.4 Расчёты с контрагентом по выставленным счетам на оплату и поступившим средствам на счёт в банке

БухУчет → Покупки–Продажи

При выборе контрагента Система производит подбор выставленных счетов и поступлений денег в их оплату.

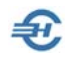

# 3.5 Товарные отчёты

Описание внутренних бухгалтерских и финансовых отчётов, формируемых ПК «Налогоплательщик Про», — см. Часть VI Руководства.

## 3.5.1 Аналитический отчёт о продажах

БухУчет → Покупки–Продажи

БухУчет → Отчёты

В отчёт включаются позиции отгруженных всем дебиторам товаров (предоставленных услуг) независимо от факта их оплаты .

В форме задаётся период подбора данных, после чего в ней отражаются по строкам сведения о наименовании контрагента и позиции номенклатуры, дата отгрузочного документа, его реквизиты и ценовые характеристики товаров (услуг).

В настройках можно в стартовом меню определить типы документов, кого включать в подбор, а также указать параметры анализа эффективности продаж, например, вывести наиболее или наименее продаваемые позиции.

## 3.5.2 Ведомость наличия и движения ТМЦ за период

БухУчет → Отчёты

Отчёт формирует данные в разрезе позиций номенклатуры, номенклатурных групп, складов, балансовых счетов и пр.

На вкладке «Настройка» (рис. 3-8) можно установить фильтры вывода информации: проводить или нет отбор по конкретным позициям или группе номенклатуры ТМЦ, по каким складам, с каким именно типом выходного сальдо.

На этой же вкладке настраивается порядок печати отчёта.

На вкладке «Счета» отмечаются те счета учёта ТМЦ, обороты по которым должны попасть в отчёт с указанием количества единиц ТМЦ, их цены за единицу и общей суммы.

## 3.5.3 Обороты по выполненным / полученным услугам

БухУчет → Отчёты

В отчёт выводится информация как по выполненным, так и по полученным услугам (работам) в разрезе их наименований и номеров документов; подсчитываются общие итоги.

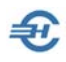

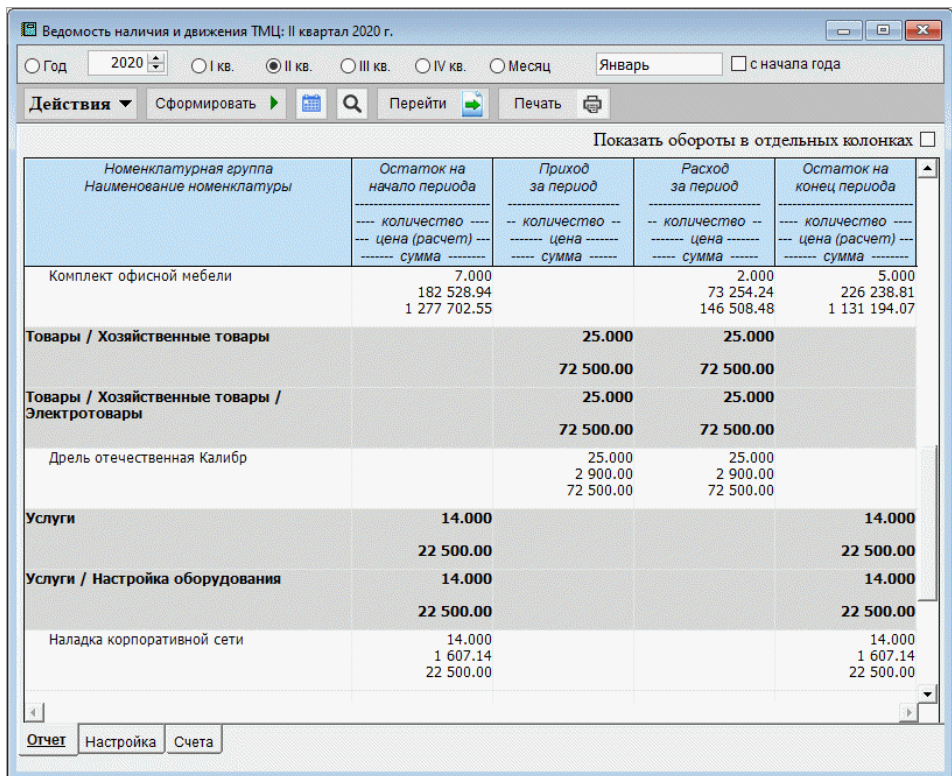

Рисунок 3-8

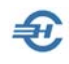

# 4 Счета-фактуры и универсальные передаточные документы

БухУчет → Счета-фактуры (Учёт НДС)

# 4.1 Счета-фактуры (учёт НДС), настройка их параметров и данные об оплате

Для учёта каждого вида счёта-фактуры (СФ) в Системе ведутся отдельные Журналы, например, журнал «Счёт-фактура на полученный (перечисленный покупателем) аванс».

Настройка параметров СФ — реквизитов при печати — производится на внутренней вкладке «Счет-фактура и УПД» вкладки «Документы» в форме Реквизиты (по умолчанию) для подстановки в первичных документах (БухУчет  $\rightarrow$  Операции  $\rightarrow$ Значения подстановок по умолчанию), или же непосредственно из одноименного меню БухУчет → Счета-фактуры (учёт НДС)

Формы счетов-фактур во многом идентичны. Поэтому в данном разделе описываются только три из них.

## 4.1.1 Журнал учёта счетов-фактур

Учёт всех счетов-фактур (далее – СФ) ведётся в обычной для ПК журнальной форме.

Внесение в Систему как выданных, полученных, так и корректирующих СФ может производиться как из специально предназначенных для этого разделов меню, но также и непосредственно из Журнала учёта СФ.

Тип СФ и его реквизиты отображаются в заголовке нижней секции формы при наведении курсора на соответствующую строку реестра СФ.

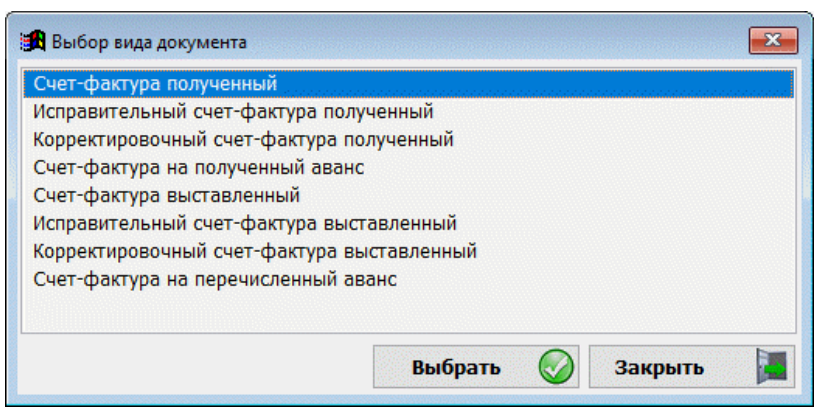

Рисунок 4-1

Перечень формируемых непосредственно из Журнала документов отображён в форме «Выбор вида документа» (рис. 4-1), появляющейся после исполнения команды Добавить.

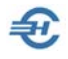

Печать документов Журнала производится с предварительным выбором в стартовом меню вида отчёта на бланках, действующих, соответственно, с 01.07.2021, 01.10.2017 и с 01.07.2017. Вид счёта-фактуры выбирается по дате его создания, отражаемой в Журнале.

Ограничений на количество редакций содержания счетов-фактур Системой не накладывается.

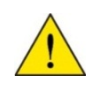

Формирование Книг покупок и продаж, а также Дополнительных листов к ним производится в разделе БухУчет → Регистры Декларации по НДС (разд. 8-12).

## 4.1.2 Счёт-фактура выставленный

Как и во всех формах Системы часть СФ с содержанием основных реквизитов остаётся постоянной при перемещениях по закладкам формы (верхняя секция формы на рис. 4-2. Остальная информация сгруппирована на семи нижних закладках:

- ТМЦ служит для именования отгруженных товаров (продукции);
- Услуги для именования оказанных услуг;
- Доп. сведения для внесения адресов контрагента и особых отметок;
- **НДС по авансам для учёта возмещения НДС с авансов;**
- **Книга продаж данные для заполнения Книги продаж;**
- Подписи подписи кредитораспорядителей, или уполномоченных на то лиц;
- Проводки бухгалтерские записи.

На закладке «НДС по авансам» формы «Счёт-фактура выставленный» при добавлении записи кнопкой Подбор выводится полный список счетов-фактур на аванс по данному контрагенту (если таковые авансы были).

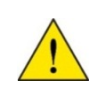

На нижней закладке «НДС по авансам» заполнение полей «Сумма» и «НДС» секции «Возмещение» в форме «Возмещение НДС с аванса» в ручном режиме не предусматривается.

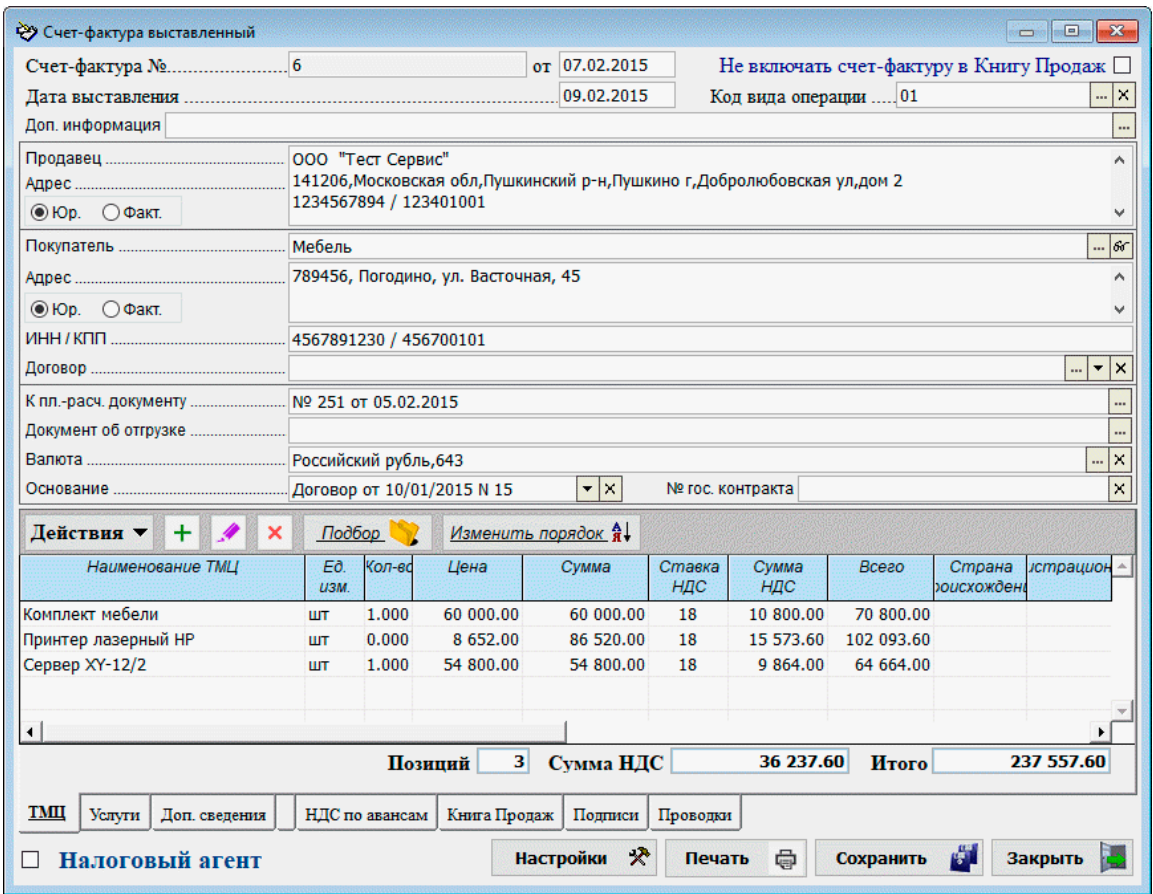

Рисунок 4-2

\$7

Добавление записи в список документов, подтверждающих оплату на закладке «Книга продаж», производится кликом кнопки Добавить в нижней секции формы с последующим заполнением двух полей данной секции – рис. 4-3.

При формировании новой записи в счёте-фактуре предлагается заполнить форму, состоящую из трёх закладок: «Основные сведения» (цена, количество, ставка НДС, акциз, артикул), «Мерные характеристики» (единица измерения) и «Регистрационный номер».

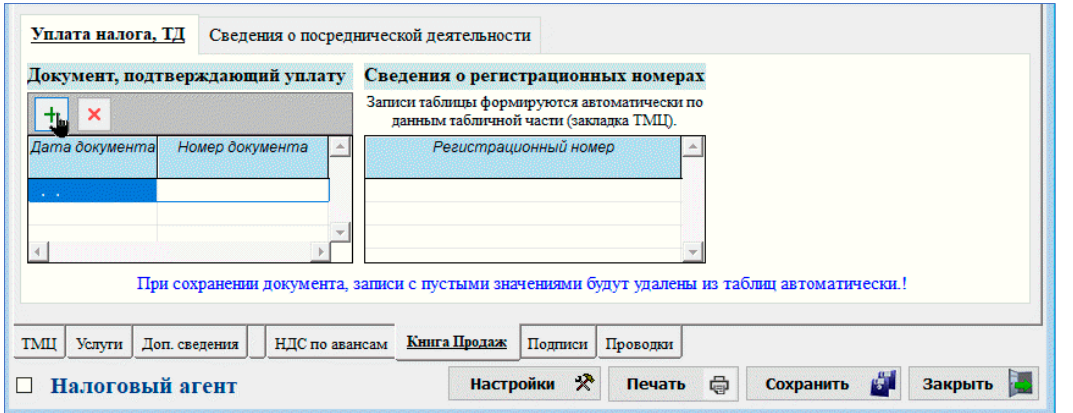

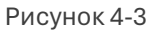

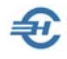

На последней закладке вносятся данные на товар, подлежащий прослеживаемости: поля «Номер» и «Страна» (до 01.07.2021 в них вносился номер таможенной декларации и именование страны-экспортёра). Значения для обоих полей могут выбираться из справочников, создаваемых пользователем.

## 4.1.3 Счёт-фактура полученный

Документ «Счёт-фактура полученный» предназначен для отражения НДС по операциям прихода ТМЦ, услуг, по учёту капитальных вложений и т. д.

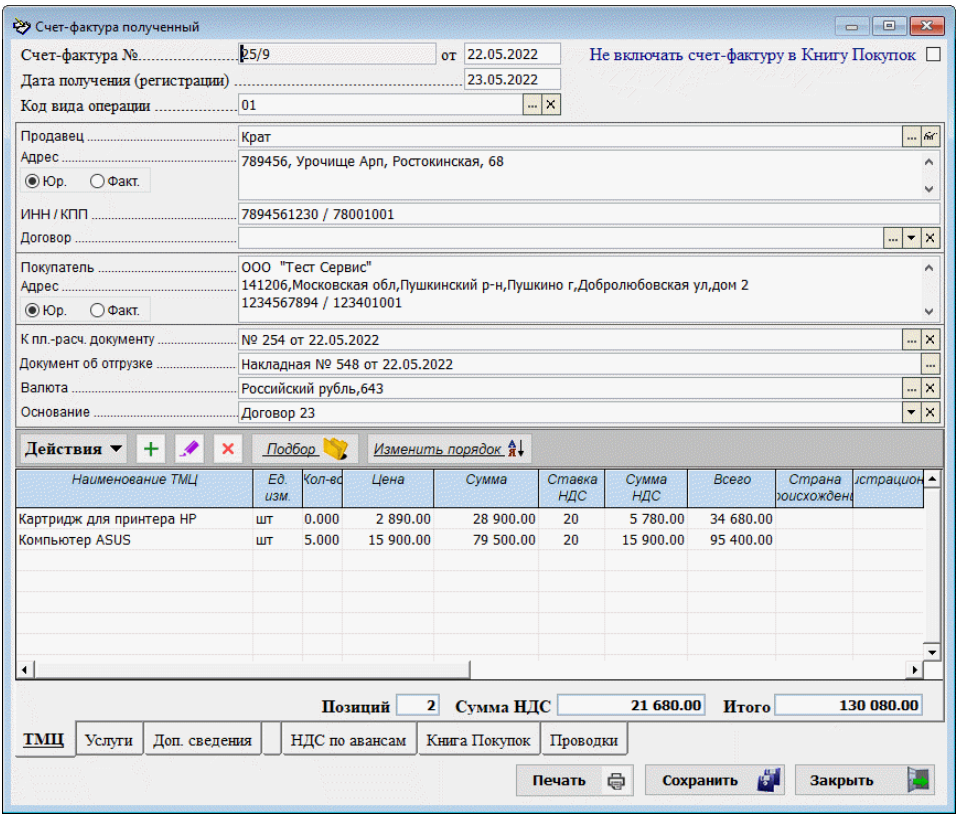

Рисунок 4-4

На рис. 4-4 отражён порядок создания и сохранения в БД счёта-фактуры, полученного от продавца.

Счёт-фактуру можно оформить на основании иного документа Системы: кликнуть в Журнале кнопку Оформить на основании, и далее, в стартовом меню выбрать одну из опций: «Приходная накладная», «Акт оказания услуг (полученный)», «Корректировочный счёт-фактура полученный».

## 4.1.4 Корректировочный счёт-фактура выставленный

При изменении стоимости уже отгруженных товаров (выполненных работ, оказанных услуг, переданных имущественных прав), возврате товара, в иных случаях НК РФ обязывают продавца выставлять корректировочный счёт-фактуру.

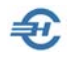

Стоит заметить, что в корректирующем СФ могут быть указаны и отрицательные показатели.

Формирование СФ данного типа производится из интерфейса одноименного Журнала.

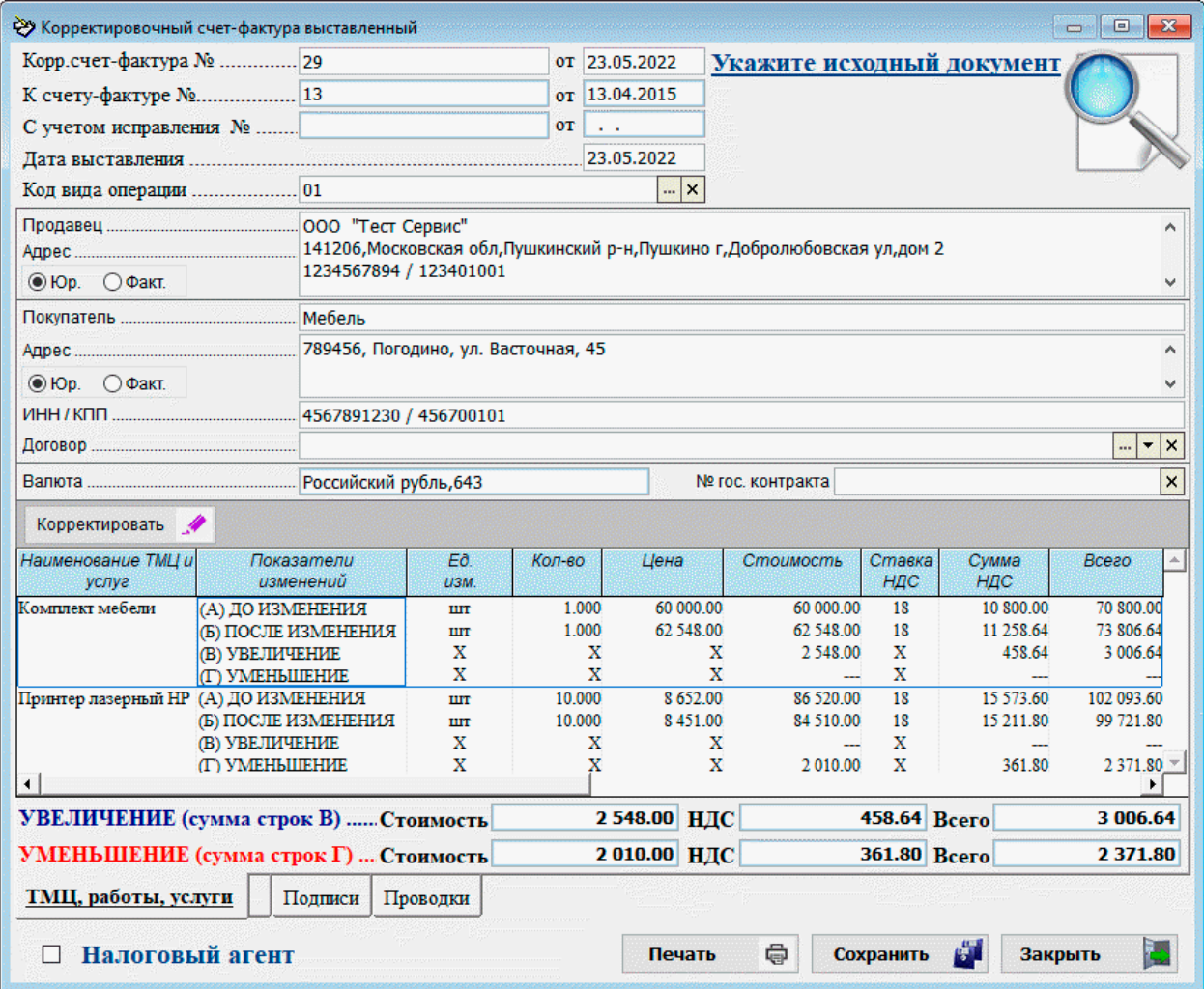

Рисунок 4-5

Порядок действий при формировании нового документа:

- 1) После клика кнопки Добавить (в Журнале) следует нажать ссылку «Укажите исходный документ» или пиктограмму рядом (в правом верхнем углу формы)
- 2) Выбрать в стартовом меню вид документа, формируемого в дальнейшем из списка: «Счёт-фактура выставленный», «Исправительный счёт-фактура выставленный», Корректировочный счёт-фактура выставленный», «Счёт-фактура на перечисленный аванс»
- 3) Из всплывающей формы журнала учёта соответствующего вида документов выбрать нужную позицию.

После чего некоторые исходно пустые поля формы «Корректировочный счёт-фактура выставленный» окажутся заполненными (рис. 4-5).

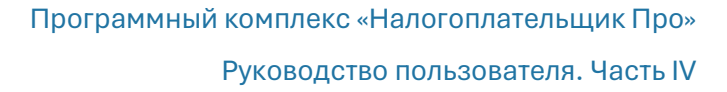

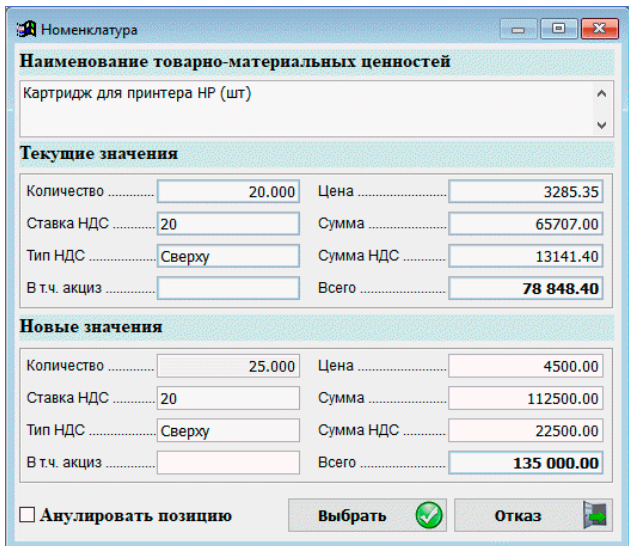

Далее следует кликнуть кнопку Корректировать (рис. 4-5) и, отредактировав в форме «Номенклатура» (рис. 4-6) значения нужных полей, кликнуть кнопку Выбрать.

Рисунок 4-6

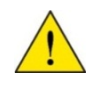

Повторный выбор иного счёта-фактуры приводит к замене ранее отобранного.

Все внесённые изменения отразятся как в табличной части формы «Корректировочный счёт-фактура выданный», так и суммарно в строках «УВЕЛИЧЕНИЕ...» и/или «УМЕНЬШЕНИЕ...» этой же формы.

Созданный документ будет занесён в Журнал отдельной строкой.

## 4.1.5 Данные об оплате выставленных счетов-фактур (для определения налогового периода по оплате)

В нижней секции журнальной формы отображается построковое содержание отмеченного СФ.

Двойным кликом по строке выводится для редактирования форма СФ, в которой можно отметить дату уплаты НДС и внести в БД сведения о регистрационных номерах.

Налоговый период в котором будет отражён документ в Книге продаж при импорте данных в соответствующие регистры учёта БД, будет определён по указанной дате оплаты (при отметке флагового поля, появляющегося в свободной правой части нижней секции после заполнения реквизитов документа — рис. 4-7), либо по дате выставления документа (при снятом флаге).

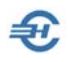

| Уплата налога, ТД<br>Сведения о посреднической деятельности                                   |                                                                                        |  |  |  |  |  |  |
|-----------------------------------------------------------------------------------------------|----------------------------------------------------------------------------------------|--|--|--|--|--|--|
| Документ, подтверждающий уплату                                                               | Сведения о регистрационных номерах                                                     |  |  |  |  |  |  |
| ×                                                                                             | Записи таблицы формируются автоматически по<br>данным табличной части (закладка TMII). |  |  |  |  |  |  |
| Номер документа<br>Дата документа<br>业<br>$\alpha = 1$                                        | Регистрационный номер                                                                  |  |  |  |  |  |  |
| При сохранении документа, записи с пустыми значениями будут удалены из таблиц автоматически.! |                                                                                        |  |  |  |  |  |  |
| Книга Продаж<br>TМЦ<br>НДС по авансам<br>Подписи<br>Проводки<br>Услуги<br>Доп. сведения       |                                                                                        |  |  |  |  |  |  |
| *<br>ę<br>Настройки<br>Налоговый агент<br>Сохранить<br>Печать<br>Закрыть<br>75                |                                                                                        |  |  |  |  |  |  |

Рисунок 4-7

# 4.2 Универсальные передаточные документы

#### БухУчёт → Универсальные передаточные документы

Универсальный передаточный документ (УПД) позволяет объединить информацию, отражаемую в первичных учётных документах и счетах-фактурах, исключив их дублирование.

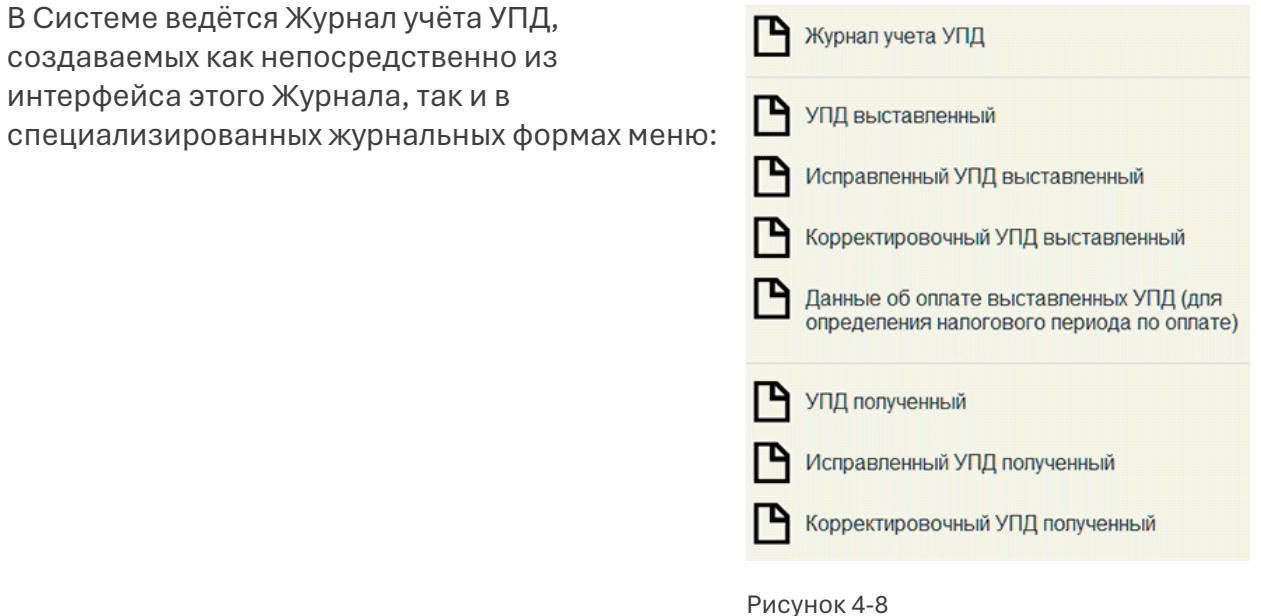

При формировании нового УПД, в зависимости от выбора опции «Счёт-фактура и передаточный документ» или «Только передаточный документ» сформированный УПД приобретает статус «1» или «2» — рис. 4-9.

Никаких особенностей по созданию данного типа документа в сравнении с правилами формирования счетов-фактур в Системе нет.

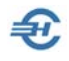

Дополнительно реализовано выборочное проведение УПД выставленных (БухУчет → Документы → Выборочное проведение УПД выставленных для формирования налогового вычета).

В форме «Универсальный передаточный документ (выставленный)» флаговым полем «Налоговый агент» можно подготовить проект УПД от лица поставщика, например, при согласовании позиций поставок: на вкладке «ТМЦ» при проставлении галки во флаговом поле меняются местами реквизиты Поставщика и Покупателя.

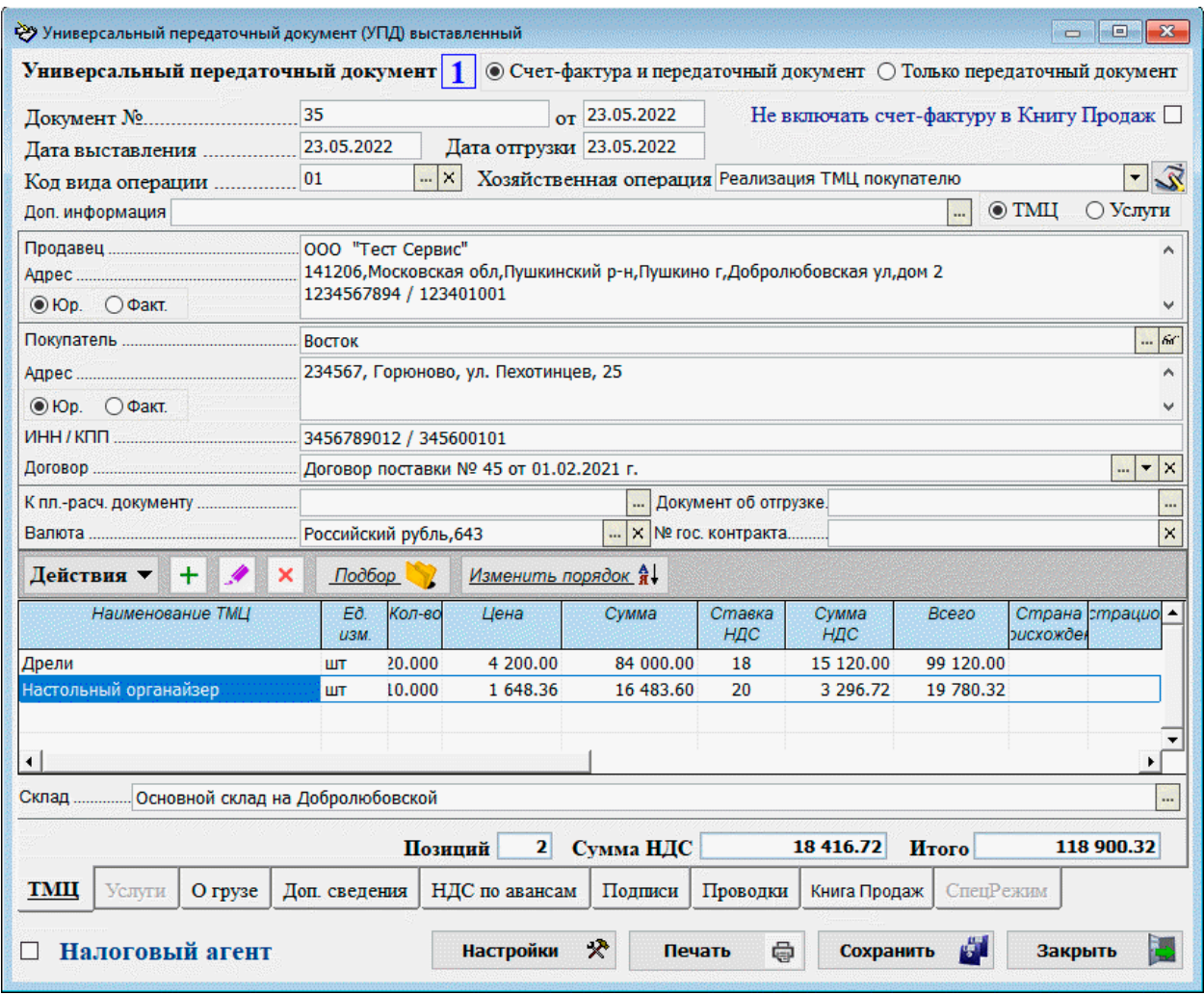

Рисунок 4-9

При печати УПД реализована возможность выбора версии печатной формы: либо на бланке, который действовал до 01 июля 2021 г., либо до этой даты.

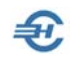

# 5 Основные средства и НМА. Амортизация

## <span id="page-52-0"></span>5.1 Основные средства

## 5.1.1 Порядок выбора типа учёта: бухгалтерского или налогового

От выбора типа учёта ОС зависит способ начисления амортизации:

- при выборе «Тип учёта ОС бухгалтерский» доступными для выбора окажутся четыре способа: «Линейный», «Способ уменьшающегося остатка», «Нелинейный способ» и «По сумме чисел лет срока полезного использования»;
- при выборе «Тип учёта ОС налоговый» доступными для выбора окажутся два типа: «Линейный способ» и «Нелинейный способ».

Исходные настройки производятся в меню «Значение подстановок по умолчанию» (Бухучёт  $\rightarrow$  Справочники), где в нижней части страницы верхней вкладки «Общие» расположено поле «Тип учёта ОС», принимающее два значения: «Бухгалтерский» или «Налоговый».

В дальнейшем, при поступлении основных средств, как и при некоторых иных учётных операциях, на нижней вкладке «Основные сведения» одноименной формы (БухУчет  $\rightarrow$  Основные Средства  $\rightarrow$  Поступление объектов ОС) будет необходимо выбрать способ начисления амортизации — один из предлагаемых в списке комбобокса.

Соответственно, все настройки алгоритма расчёта амортизации будут учтены при операциях начисления амортизации ОС.

## 5.1.2 Объекты основных средств

#### БухУчёт → Основные Средства

Функционал является классификатором объектов ОС, в поле навигации узлы представляют собой наименования всех амортизационных групп.

К соответствующим узлам классификатора привязываются объекты собственного имущества предприятия, подпадающие под требования ст. 256 НК РФ.

Каждой позиции ОС присваивается инвентарный номер (обязательное для заполнения поле), определяются и иные характеристики объекта. Ввод этой информации производится на закладке «Основные сведения» формы «Объект ОС» – рис. 5-2.

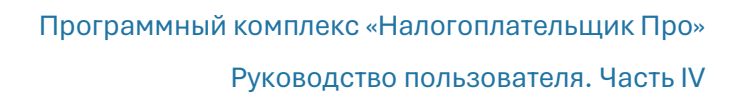

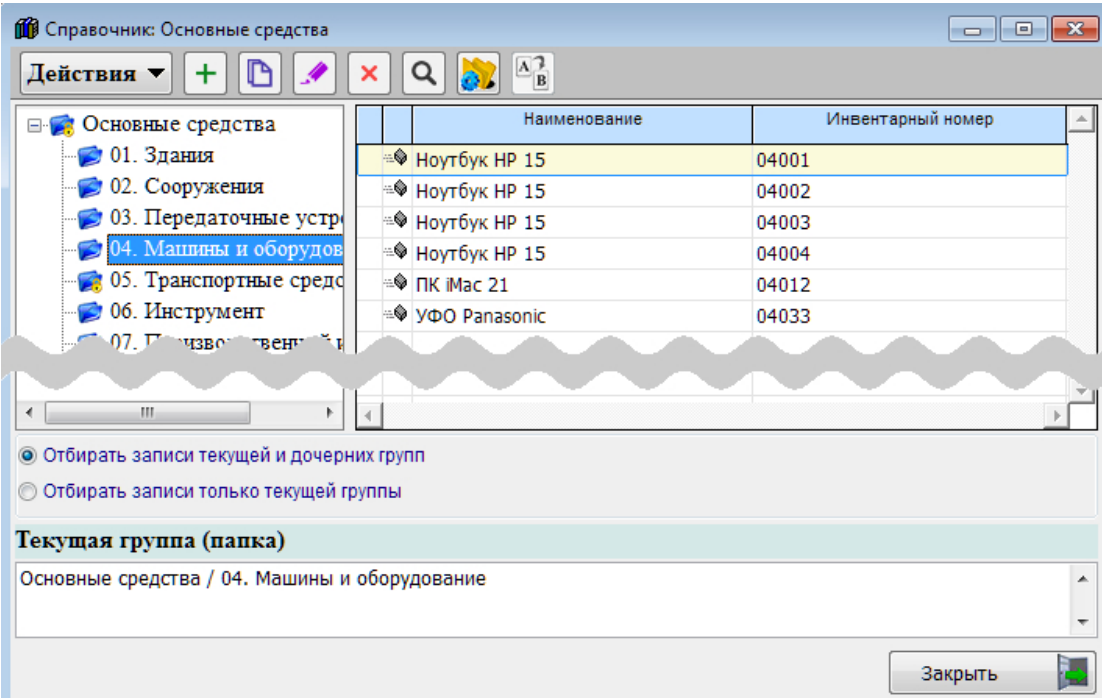

#### Рисунок 5-1

 $\bigoplus$ 

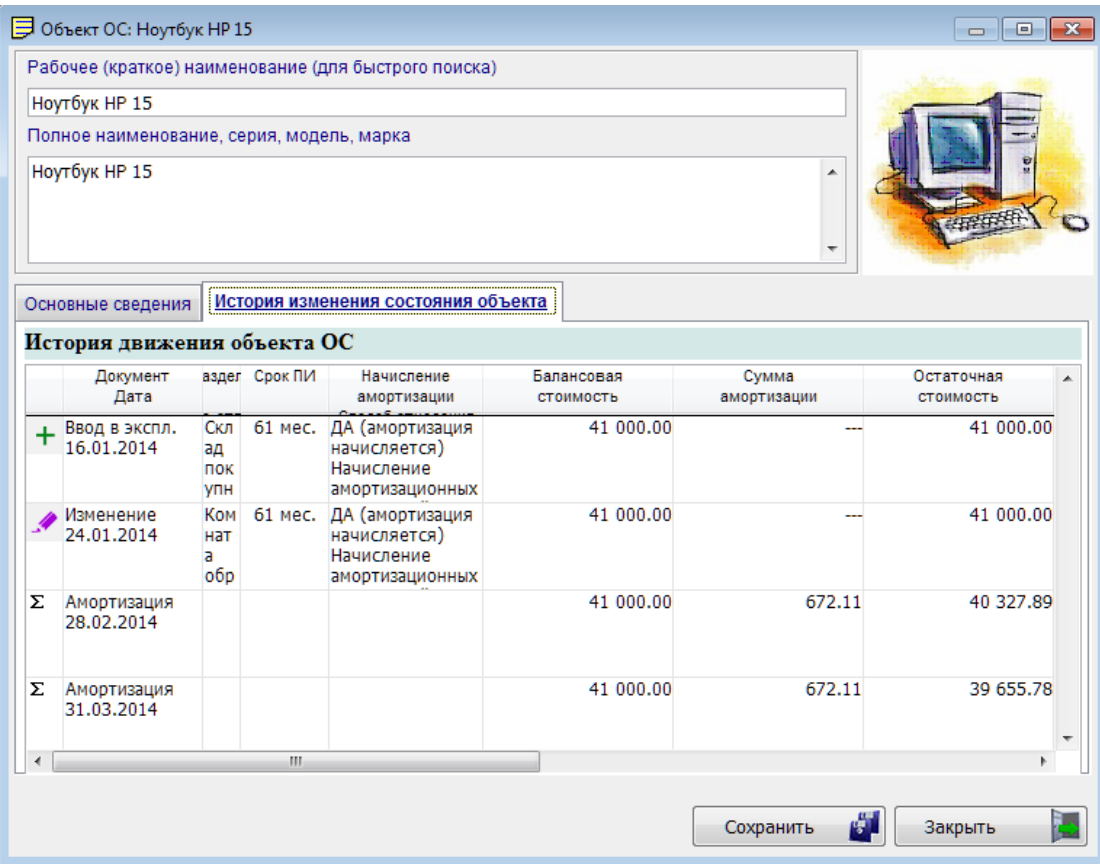

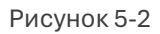

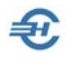

В дальнейшем, после двойного клика по позиции ОС в справочнике «Объекты основных средств» (рис. 5-1) на закладке «История изменения состояния объекта» формы «Объект ОС» (рис. 5-2) выводится информация о вводе объекта в эксплуатацию, о его перемещении, о начислении амортизации ect. При этом каждый раз автоматически подсчитывается и отображается по строке его остаточная стоимость.

## 5.1.3 Порядок ведения аналитического учёта

Настройками формы (рис. 5-3) определяется порядок ведения учёта ОС.

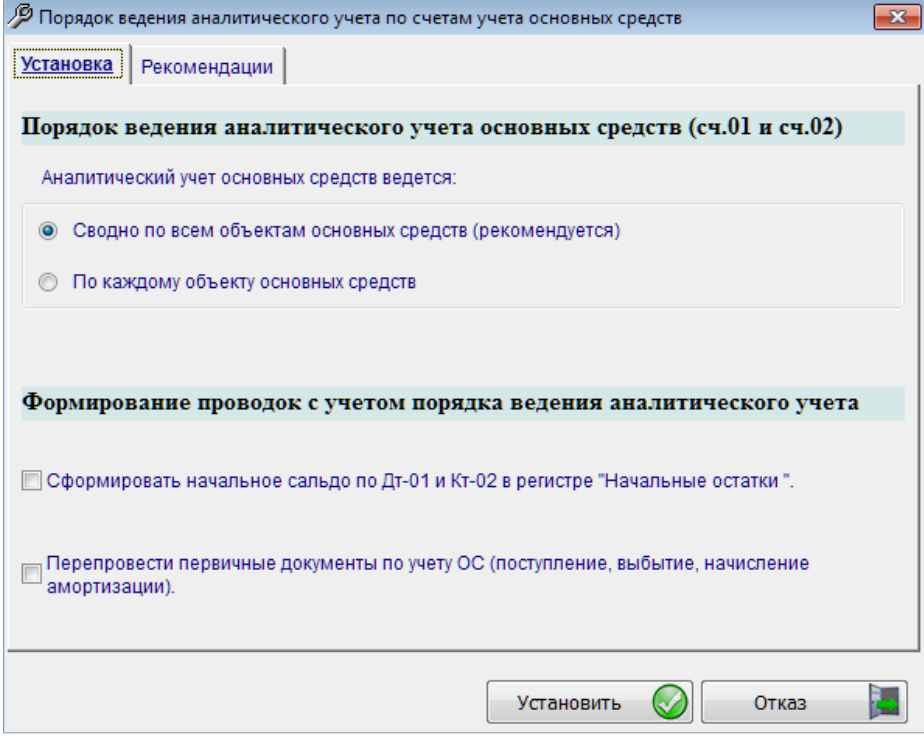

Рисунок 5-3

Изначально в Плане счетов синтетические регистры учёта объектов ОС и их амортизации (счета 01 и 02) не имеют аналитического учёта. Это состояние в форме «Порядок ведения аналитического учёта…» (рис. 5-3) отображается активным переключателем «Сводно по всем объектам…» При таком режиме в момент автоначисления амортизации количество проводок Дт (Счёт затрат) Кт 02 будет ровно столько, сколько в Учётной политике предприятия предусмотрено счетов затрат для отнесения на них сумм амортизации тех или иных видов ОС.

Если, к примеру, предполагается относить суммы амортизации на один счёт по всем объектам ОС (например, в Дт 44), то проводка с отражением отнесения амортизации на себестоимость продукции (работ или услуг) будет каждый месяц единственной. При этом в отчётных формах будет производиться группировка объектов ОС по местам их использования.

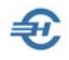

При отметке переключателя «По каждому объекту» Система автоматически организует в Плане счетов (БухУчет  $\rightarrow$  Справочники  $\rightarrow$  План счетов) аналитический учёт – рис. 5-4

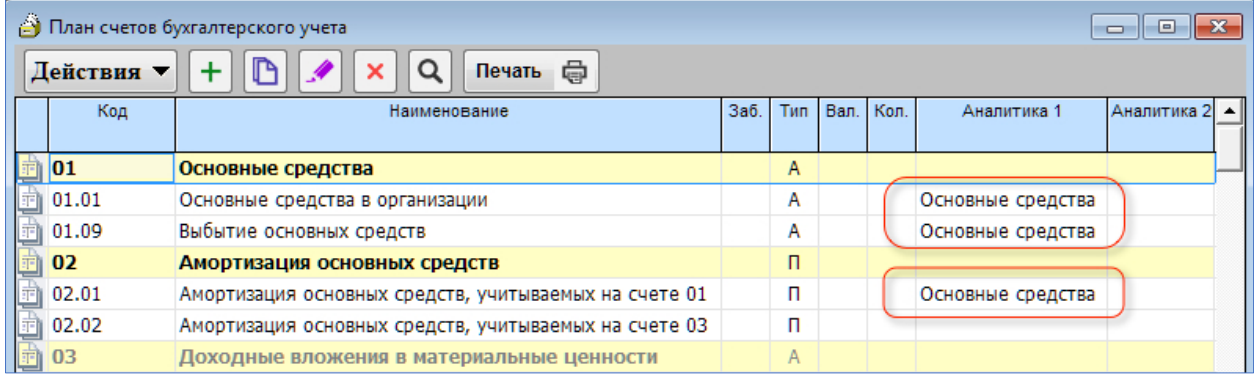

#### Рисунок 5-4

При этом начисление амортизации и формирование бухгалтерских записей будет производиться Системой по каждому объекту ОС. Иначе говоря, если в учёте числится 156 объектов ОС, то каждый месяц при начислении амортизации в базе данных будет сохраняться 156 проводок Дт (Счёт затрат) / Кт 02. Столько же будет и проводок, отражающих момент ввода ОС в эксплуатацию: Дт 01 / Кт 08.

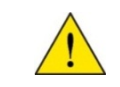

Изменить порядок ведения аналитического учёта можно в любой момент времени.

При изменении порядка ведения аналитического учёта необходимо отметить флаговое поле «Перепровести первичные документы по учёту» (рис. 5-3), после чего нажать кнопку Установить. Если при этом осуществляется возврат к режиму «Сводно по всем объектам…» Система автоматически удалит из Плана счетов аналитики по счетам 01 и 02, после чего также автоматически перепроведёт в БД все бухгалтерские записи с участием этих счетов.

Если предприятие начинает использовать ПК «Налогоплательщик ПРО» с первого дня своей деятельности, флаговое поле «Сформировать начальное сальдо по Дт 01 и Кт 02 в регистре «Начальные остатки» отмечать не надо.

В том же случае, когда к моменту начала эксплуатации ПК «Налогоплательщик ПРО» объекты ОС уже числились в бухгалтерском учёте, необходимо это флаговое поле отметить, после чего перейти к заполнению инвентарной книги «Ввод начальных остатков по ОС»

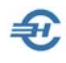

## <span id="page-56-0"></span>5.1.4 Ввод начальных остатков по ОС (инвентарная книга)

Дата ввода начальных остатков – это, как правило, первый день месяца – рис. 5-5.

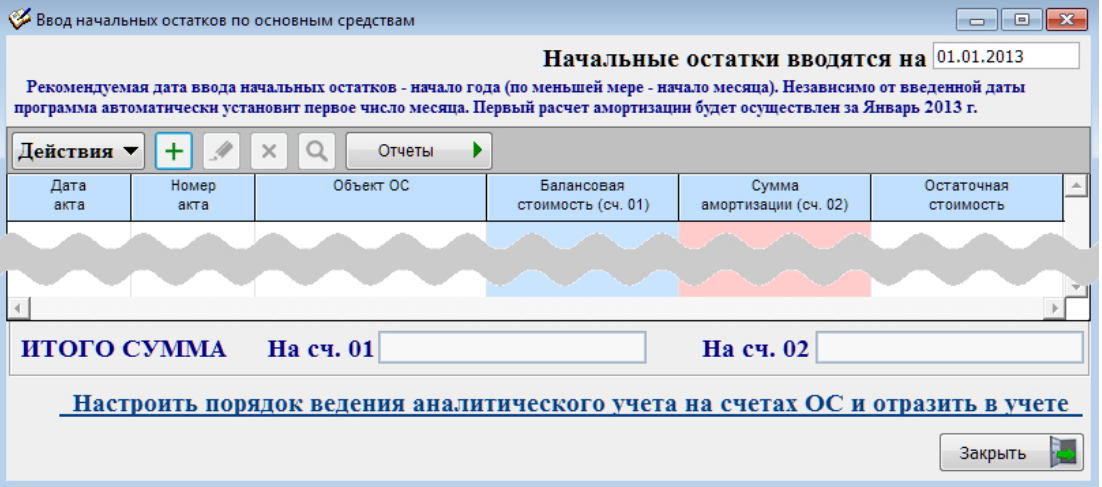

Кликом кнопки Добавить вызывается форма «Ввод начальных остатков» (рис. 5-6).

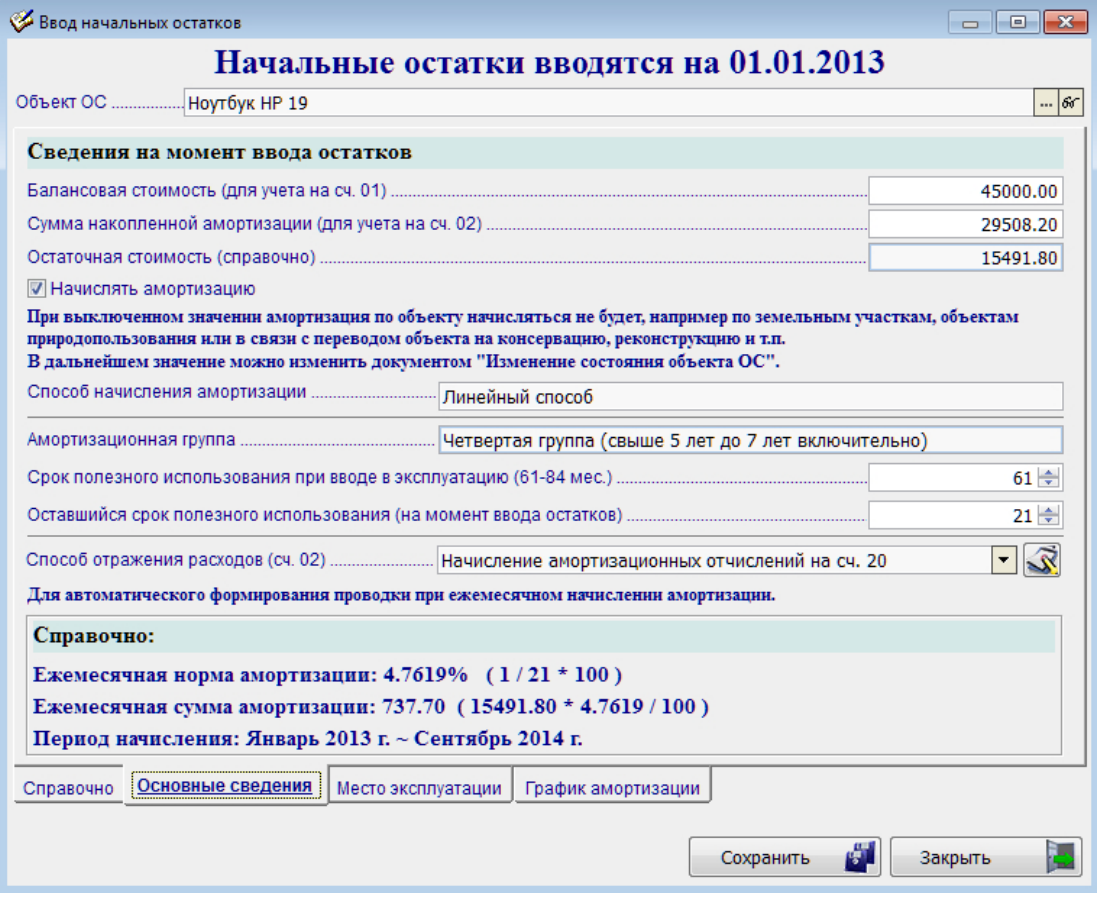

Рисунок 5-6

Рисунок 5-5

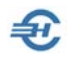

При выборе объекта ОС в одноименном поле содержание закладки «Справочно» заполняется автоматически данными, внесёнными ранее в реестре ОС в форме «Объекты основных средств». Однако недостающие сведения могут быть оперативно дополнены непосредственно в форме «Ввод начальных остатков…» с автосохранением в карточке объекта.

На закладке «Место эксплуатации» заполняются два поля: «Подразделение» и «МОЛ» При этом в качестве подразделения может быть выбран и склад.

Информация на закладке «График амортизации» приводится справочно: на ней отображается график погашения первоначальной (/остаточной) стоимости объекта ОС через отнесение сумм амортизации на издержки производства.

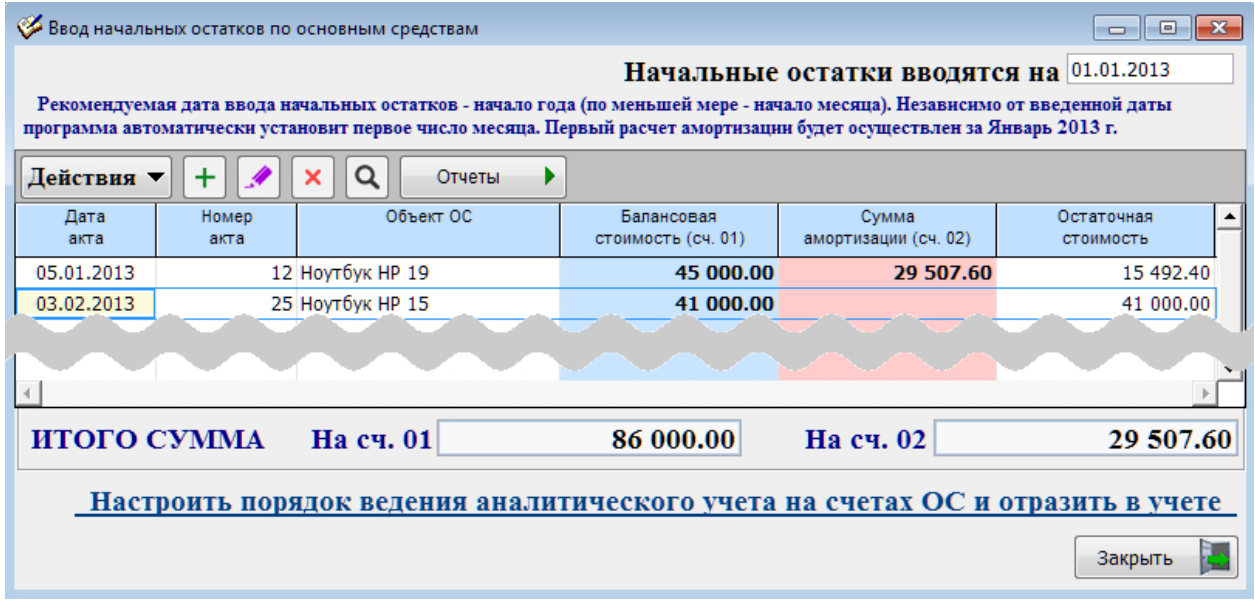

В журнале «Ввод начальных остатков» (рис. 5-7) будет содержаться реестр всех объектов ОС, как ранее введённых в эксплуатацию, так и находящихся на консервации к началу эксплуатации ПК «Налогоплательщик ПРО»

## 5.1.5 Поступление, перемещение, изменение состояния и выбытие ОС

Порядок документального оформления поступления, перемещения, изменения состояния и выбытия объектов основных средств схож. В данном пункте Руководства рассматривается порядок документирования поступления объекта ОС (БухУчет → Основные средства → Поступление объектов ОС).

В форме «Поступление объекта основных средств» (рис. 5-8) производится оформление ввода объекта в эксплуатацию.

В заголовке формы выбирается типовая операция «Ввод в эксплуатацию», а в поле «Объект ОС» — позиция из реестра «Объекты основных средств», который можно дополнительной новой позицией ОС непосредственно из формы.

Рисунок 5-7

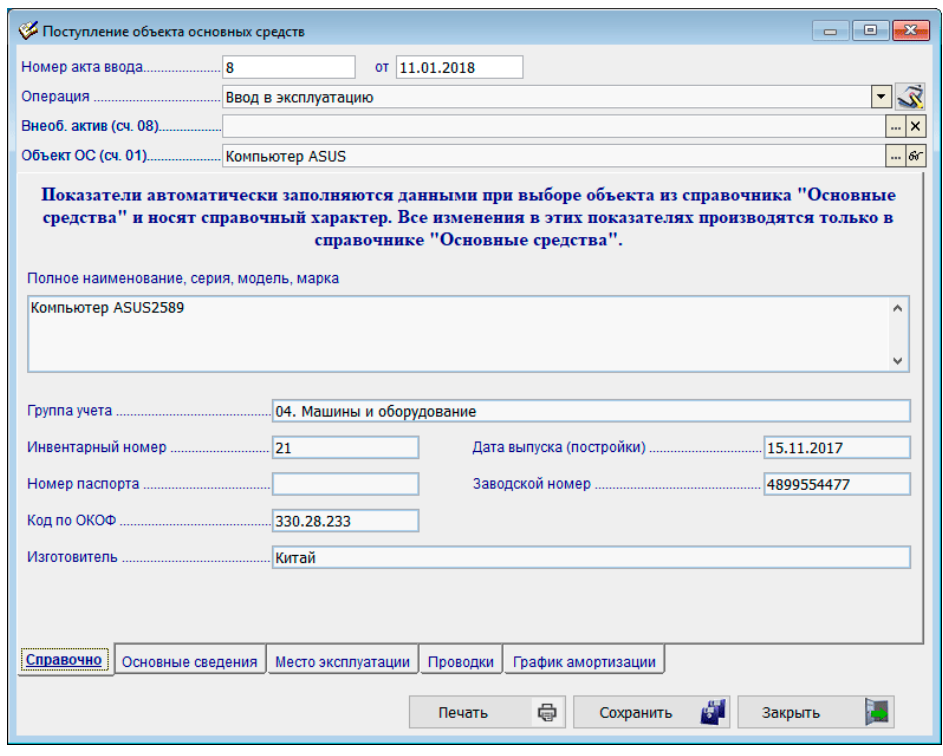

Рисунок 5-8

 $\bigoplus$ 

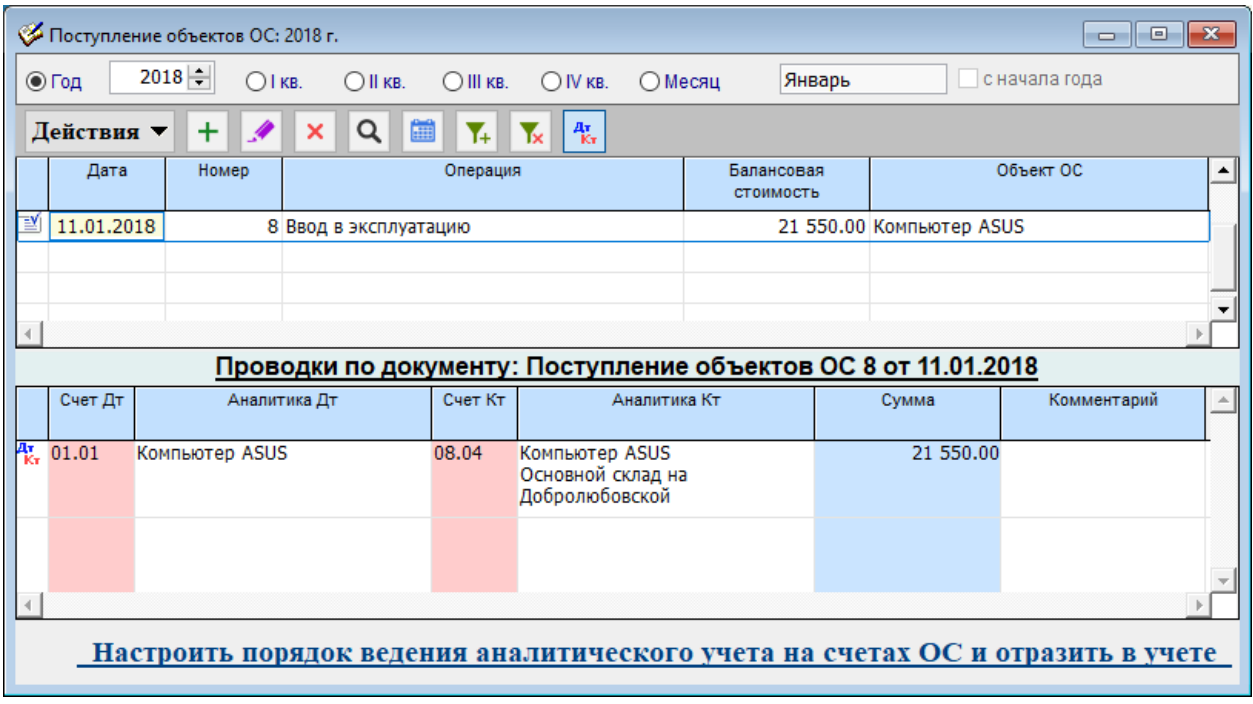

Рисунок 5-9

В том случае, если объекты были учтены ранее во внеоборотных активах (в прежних версиях ПК), выбирается позиция в поле «Внеоб. актив»

Содержание полей на остальных закладках формы описано в п. 5.1.3 [выше.](#page-56-0)

Введённые в эксплуатацию позиции ОС отображаются в журнале – рис. 5-9.

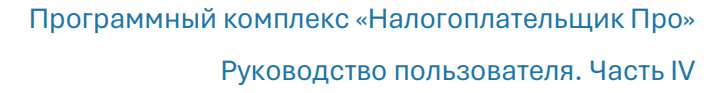

При корректировке документа о выбытии объектов ОС обеспечена как возможность просмотра/коррекции записи, так и печать акта по форме ОС-4.

При корректировке данных в Ведомости наличия объектов ОС (инвентарной книге), обеспечена как возможность просмотра / коррекции данных, так и и печать инвентарной карточки по форме ОС-6.

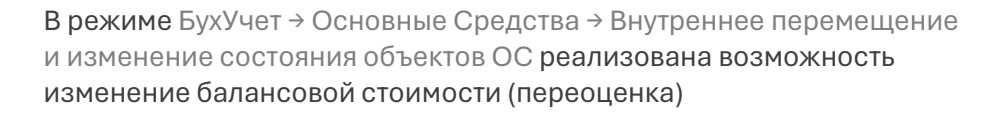

## 5.1.6 Начисление амортизации

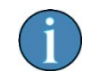

В ПК «Налогоплательщик ПРО» используется только линейный способ начисления амортизации.

Для формирования бухгалтерскуих записей достаточно заполнить поле «Номер (документа)», выбрать период начисления и нажать затем на кнопку Сформировать проводки.

После расчета сумм амортизации, возможно, потребуется дооформить проводки, указав статью затрат, если на счете затрат был организован соответствующий аналитический учет. Как правило, выбирается аналитика «Амортизация»

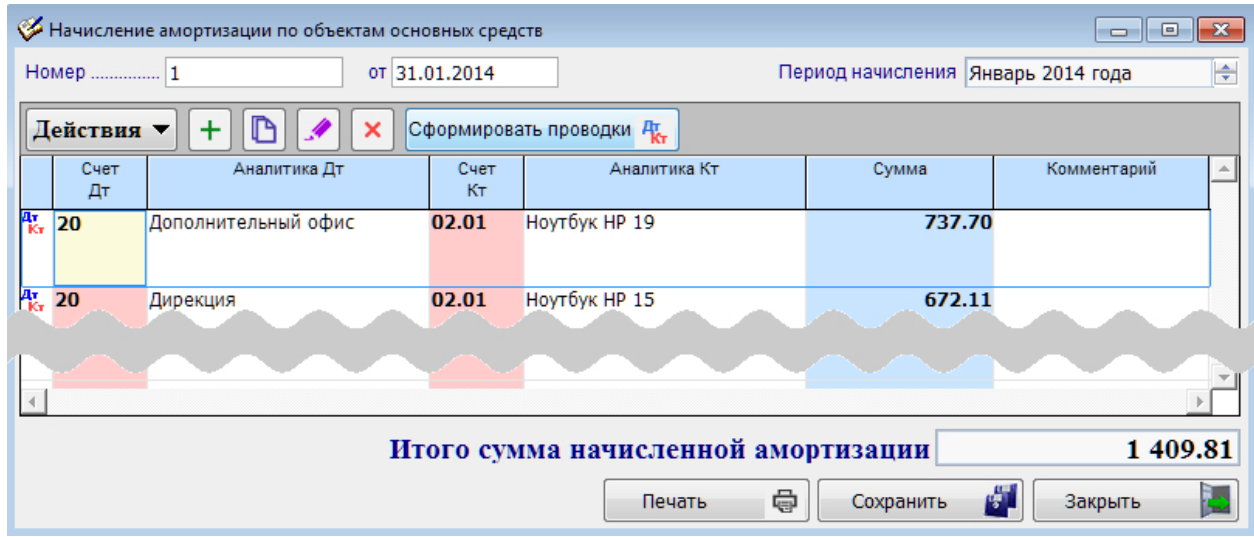

Рисунок 5-10

சி

Начисление амортизации производится автоматически в одноименной форме

Результат следует сохранить в БД нажатием одноименной кнопки.

Записи сохраняются в журнале «Начисление амортизации…» (рис. 5-11), могут быть отредактированы или удалены. В нижней секции этого журнала отображаются суммы начисленной амортизации по каждому объекту ОС.

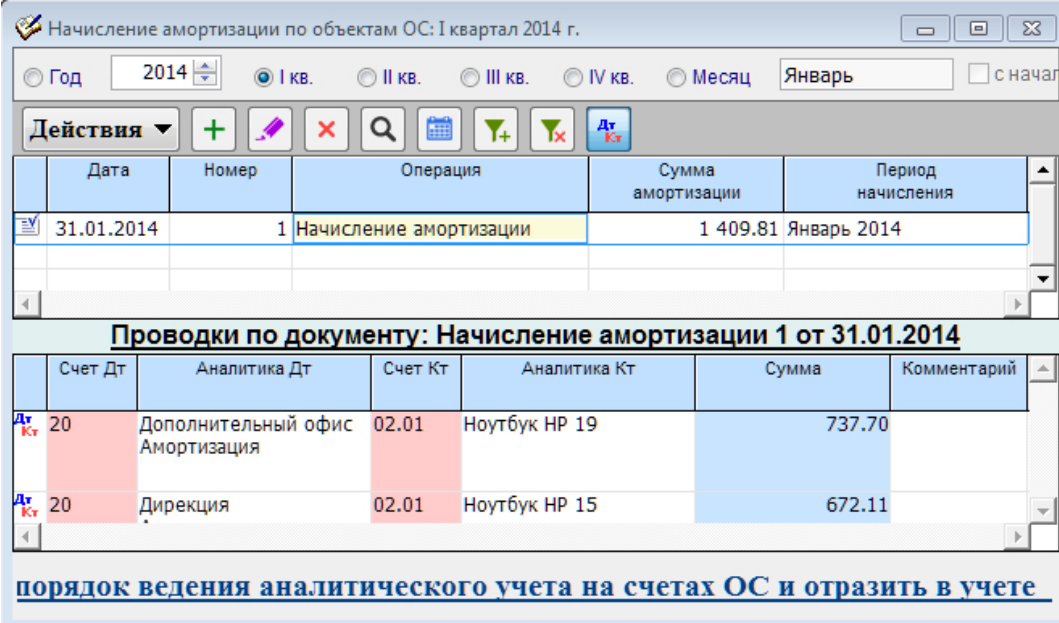

Рисунок 5-11

### 5.1.7 Ведомости

В разделе «Основные средства» представлены три внутренних отчёта в форме ведомостей:

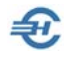

- 1) начисления объектов ОС (инвентарная книга);
- 2) оборотно-сальдовой по объектам ОС;
- 3) начисления амортизации по объектам ОС.

Ведомость 1) формируется только по состоянию на первое число месяца. Выбор даты отчёта производится из списка, который расположен в правом верхнем углу формы. Данный отчёт содержит все основные данные по каждой позиции ОС на начало выбранной даты.

Ведомость 2) по каждой позиции ОС содержит информацию о степени износа, справочные данные за период, который установлен в стандартном фильтре формы.

В «Ведомости начисления амортизации по объектам ОС» отображаются суммы амортизации, отнесённые на себестоимость продукции (работ или услуг) по состоянию на конец периода, установленного в фильтре формы. Если фильтр настроен на год, выводятся данные либо по каждой позиции ОС по-месячно (Вариант 1), либо по каждому месяцу начисленные суммы амортизации по всем позициям ОС (Вариант 2).

Обеспечена печать авто-формируемых ведомостей.

## 5.1.8 Журнал документов

В данном журнале ведётся учёт всех хозяйственных операций по движению объектов ОС и начислению амортизации.

По команде Добавить непосредственно из данной формы возможно создание документов:

- Выбытие (списание) объектов ОС
- Изменение состояния объектов ОС
- Начисление амортизации
- Поступление объектов ОС

## 5.2 Нематериальные активы

Бухучёт → Нематериальные активы

Технически порядок учёта и амортизации нематериальных активов (НМА) полностью идентичен учёту ОС (см. [выше\)](#page-52-0).

Единственно необходимо помнить о предварительном создании группы НМА в справочнике «Нематериальные активы» (Бухучёт  $\rightarrow$  Нематериальные активы  $\rightarrow$ Объекты нематериальных активов), рис. 5-15, а также об иной настройке типовых бухгалтерских операций.

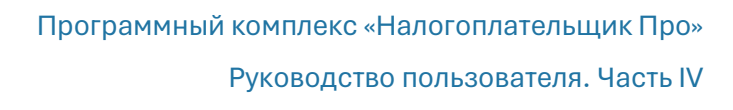

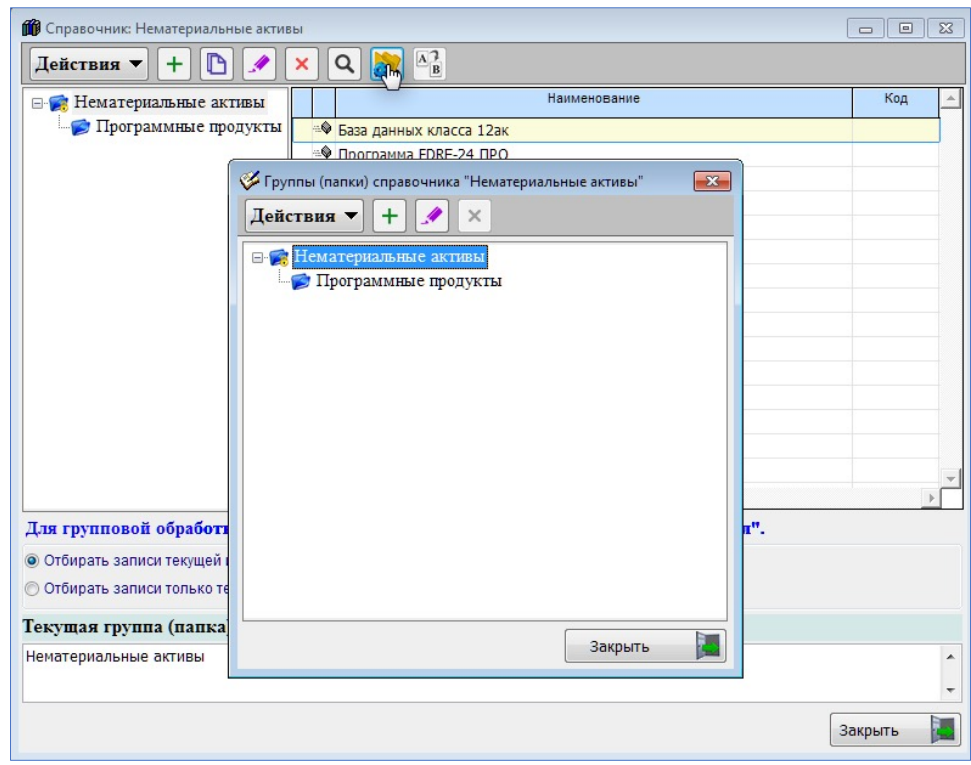

Рисунок 5-12

 $\bigoplus$ 

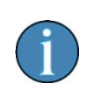

В качестве классификатора ПО и БД удобно использовать список из Приказа Минкомсвязи «Об утверждении классификатора программ для электронных вычислительных машин и баз данных»

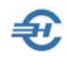

# 6 Региональные налоги и расчёт авансовых платежей по ним

Данные функционалы (БухУчет → Основные средства) предназначены для удобства учёта объектов и их характеристик, а также для расчёта налоговых сумм (авансовых платежей): по транспортному и земельному налогам.

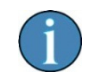

В бухгалтерском учёте все учётные и расчётные операции не отображаются.

Сведения обо всех объектах хранятся в соответствующих журналах. Характеристики объектов учёта сгруппированы на четырёх вкладках:

- Основные сведения (исчерпывающий список характеристик объекта)
- Учётные данные (даты регистрации и снятия с учёта, налоговый орган, дополнительные сведения)
- Налоговая льгота (как в виде освобождения от налога, в виде уменьшения его суммы, так и в виде снижения налоговой ставки)
- Транспортный (/Земельный) налог

## 6.1 Транспортные средства и расчёт суммы аванса по налогу

На вкладке «Налоговая льгота» Разработчиком ПО в соответствующие полякомбобоксы встроены справочники кодов или оснований для выбранной из списка льготы.

На последней вкладке указываются данные для расчёта налога, в т.ч. суммы налоговых вычетов.

Примеры форм регистрации средства и авторасчёта сумм транспортного налога – рис. 6-1,2.

На вкладке «Налоговая льгота» Разработчиком ПО в соответствующие полякомбобоксы встроены справочники кодов или оснований для выбранной из льготы.

На последней вкладке указываются данные для расчёта налога, в т.ч. суммы налоговых вычетов.

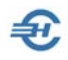

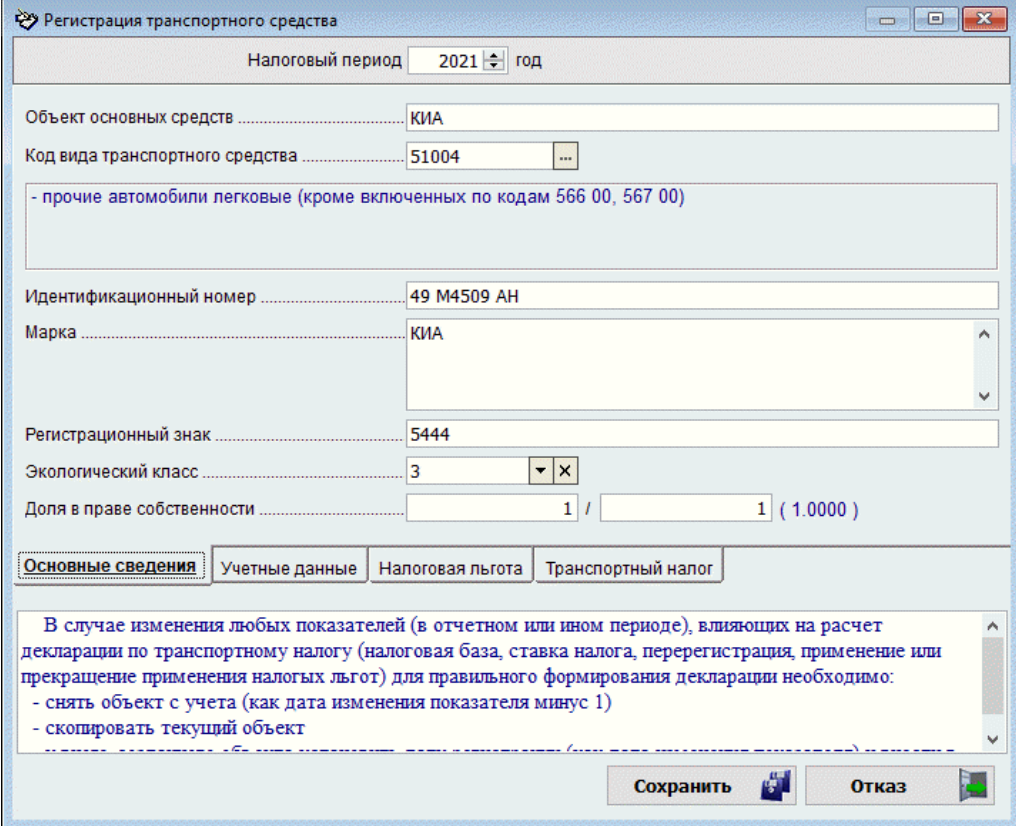

Рисунок 6-1

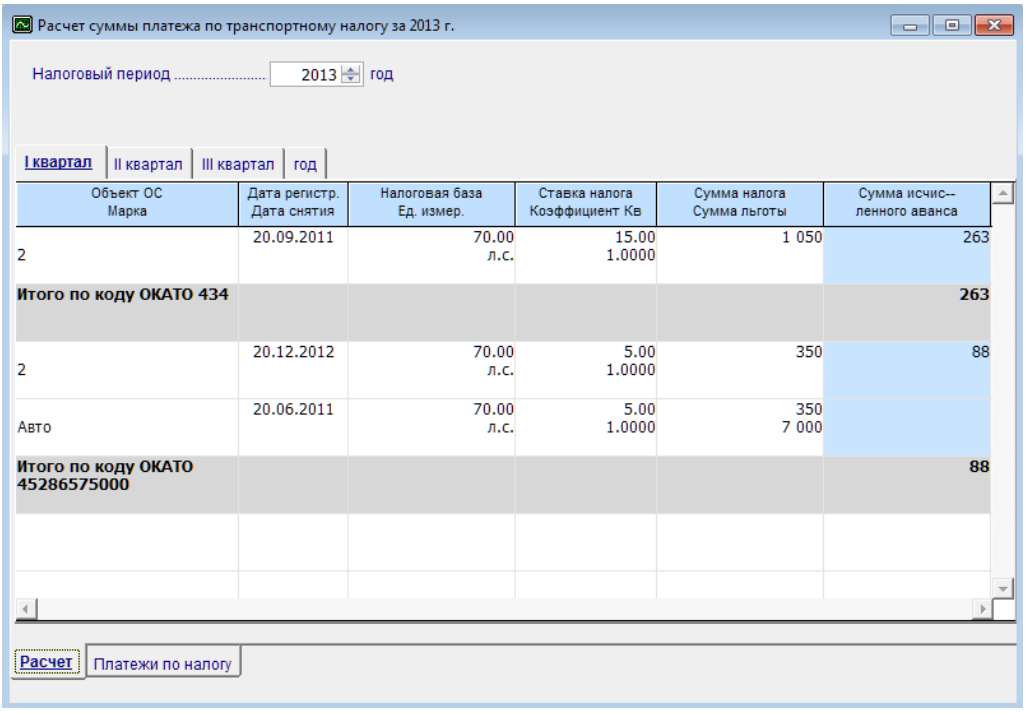

Рисунок 6-2

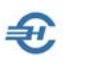

## 6.2 Земельные участки и расчёт суммы аванса по налогу

Если поля формы «Регистрация земельных участков» не заполнена, то форма «Расчёт суммы (аванса) по земельному налогу» окажется пустой. Клик по любому полю этой формы на её нижней закладке «Расчёт» приводит к появлению формы «Регистрация земельных участков». На четырёх нижних вкладках журнала которой вносятся в БД «Основные сведения», «Учётные данные», «Налоговая льгота» и данные для расчёта (вкладка «Земельный налог»).

После чего форма «Расчёт суммы (аванса) по земельному участку» на нижней вкладке «Расчёт» окажется заполненной автоматически.

> В случае изменения любых показателей (в отчётном или в налоговом периоде), влияющих на расчёт декларации по земельному налогу (налоговая база, ставка налога, перерегистрация, применение или прекращение применения налоговых льгот) для правильного формирования декларации необходимо:

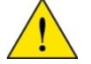

— скопировать текущий объект;

— снять объект с учёта (как дата изменения показателя минус один день);

— у вновь созданного объекта установить дату регистрации как дату изменения показателя, внеся в соответствующие формы изменения.

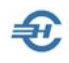

# 7 Подготовка данных для Декларации по НДС

БухУчет → Регистры Декларации по НДС (разд. 8–12)

# 7.1 Технология подготовки данных для Декларации по НДС. Регистры и настройки

## 7.1.1 Общие замечания

Налоговая декларация по налогу на добавленную стоимость (Далее – Декларация), – как в помесячном, так и в поквартальном цикле отчётности, – автоформируется в меню «Декларации и расчёты (ФНС, ПФР, ФСС)» раздела Отчётность, налоги и взносы.

Подготовка же данных для формирования этой отчётности осуществляется в меню «Регистры Декларации по НДС (разд. 8-12)» раздела Бухучёт.

Этими регистрами являются:

- 1) Книга покупок (формирование раздела 8 Декларации) и Журнал (разд. 11);
- 2) Дополнительные листы к Книге покупок (прил. 1 разд. 8);
- 3) Книга продаж (раздел 9 Декларации) и Журнал (разд. 10);
- 4) Дополнительные листы к Книге продаж (прил. 1 разд. 9);
- 5) Журнал выставленных счетов-фактур (разд. 12).

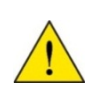

Система позволяет формировать Декларации по НДС, используя данные бухгалтерского учёта счетов-фактур после их импорта в указанные регистры, либо организацией исходных данных для налогового отчёта **автономно** – ручным вводом информации о счетах-фактурах в соответствующие электронные формы регистров.

Раздел содержит также сервисы, которые обеспечивают:

- заполнение регистров импортом данных из регистров бухгалтерского учёта ПК «Налогоплательщик ПРО», то есть импортом части информации из сформированных в Системе счетов-фактур (Бухучёт  $\rightarrow$  Счета-фактуры);
- заполнение регистров данными из иных программ при их импорте в .dbf–, .xls– и в .xml–форматах;

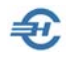

- оперативную проверку фигурирующих в документах контрагентов на предмет их наличия в ЕГРЮЛ (по признакам ИНН и (или) КПП);
- проверку полноты и корректности заполнения регистров;
- донастройку форм регистров в случае, когда предприятие не освобождено от обязанности ведения журналов учёта полученных и выставленных счетовфактур (например, при ведении им посреднической деятельности). Сервис носит наименование [«Установить категорию](#page-72-0) Налогоплательщика»

Краткая справка о категориях налогоплательщиков – см[. здесь.](http://www.nalogypro.ru/help/vat/taxpayers.png)

Раздел снабжён локальной инструкцией по этапам подготовки отчётов по налогу, где пошагово описаны действия пользователя программы по формированию декларации по НДС: см. пункт меню «Последовательность и этапы подготовки отчётности по НДС».

Рассмотрены три варианта формирования и использования в отчёте исходных данных.

## 7.1.2 Технология и сервисы. Исправление ошибок

Если в Системе ведётся учёт счетов-фактур в одноименном разделе ПК «Налогоплательщик ПРО» (БухУчет  $\rightarrow$  Счета-фактуры), то заполнение всех регистров подготовки данных для формирования налоговой декларации по налогу на добавленную стоимость производится применением сервиса «Импорт в регистры из учётных данных Налогоплательщика ПРО».

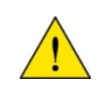

Однако стоит заметить, что вне зависимости, ведётся ли в Системе учёт счетов-фактур или нет, ведение Книг покупок и продаж (как и регистров дополнительных листов к ним) может производиться автономно, вручную, вне связи с наличием или отсутствием записей в разделе «Счета-фактуры (учёт НДС)»

#### Переквалификация и сторнирование

Импортируются ли данные счетов-фактур из одноименного раздела Системы (БухУчет → Счета-фактуры), или же практикуется ручной ввод содержания счетовфактур в регистры для Декларации – в обоих случаях могут возникать ошибки,

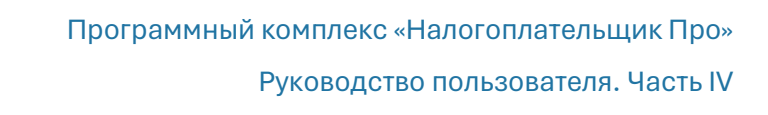

связанные с неправильным отнесением того или иного первичного документа к тому или иному регистру, а также иные ошибки, требующие исправления.

Соответственно, общесистемный режим редактирования отдельной записи дополнен двумя сервисами: быстрым способом переквалификации документа с отнесением его к иному регистру, а также оперативным сторнированием записи кликом одной кнопки.

Для переквалификации документа служит функционал **•** «Перенести или скопировать документ в другой регистр» — рис. 7-1.

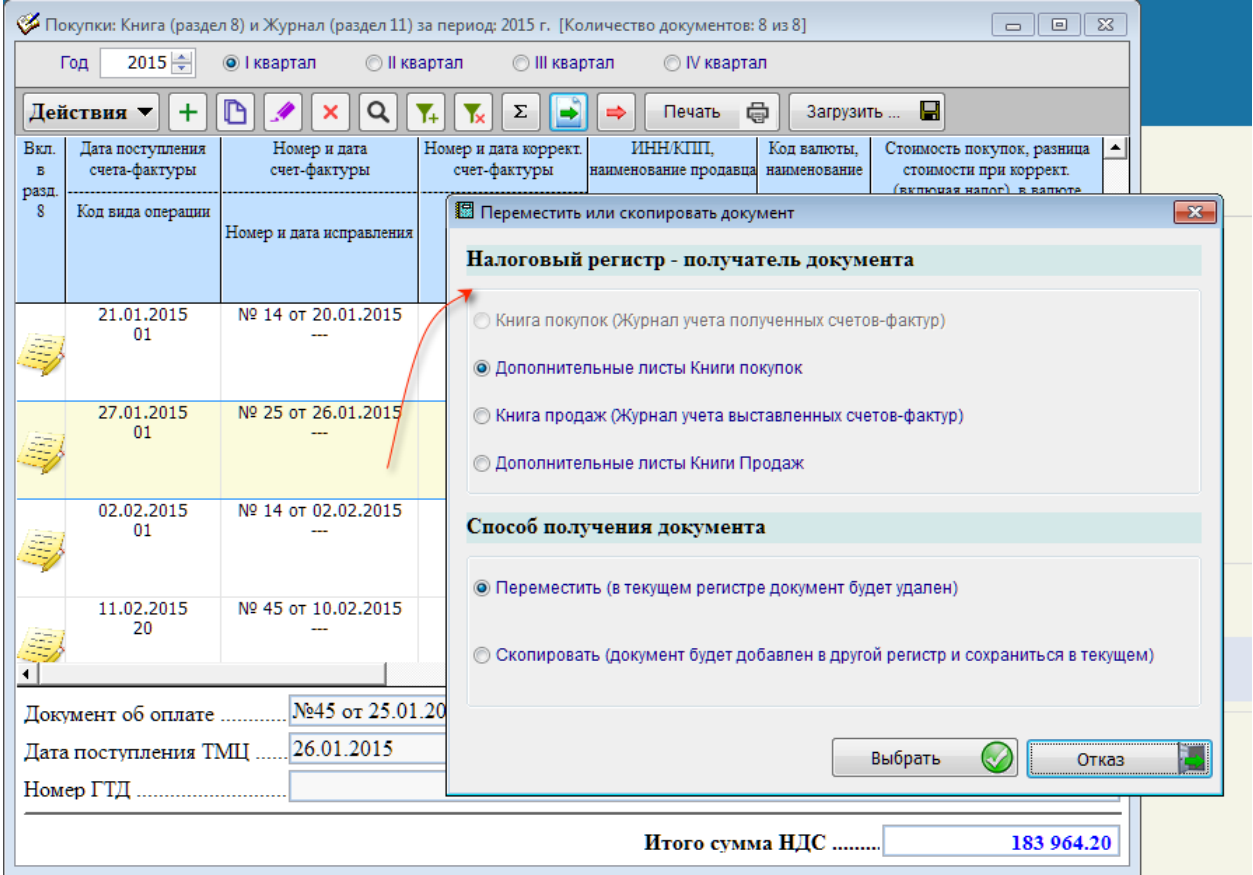

Рисунок 7-1

Функционал исполняется применительно к отмеченной курсором строке любого из 4 х регистров Книг покупок (/продаж).

Стартовое меню формы «Переместить (скопировать) документ» состоит из двух секций:

- в верхней секции формы отметкой радиокнопки определяется регистр, в который будет экспортирован документ;
- в нижней части формы определяется вариант экспорта документа либо путём перемещения (аналог функциональной клавиши F6 в OS Windows), либо копированием в отмеченный выше регистр (аналог клавиши F5).

После отметок радиокнопок следует нажать кнопку Выбрать.

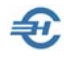

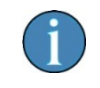

При каждом изменении содержания регистров подготовки данных для заполнения Декларации по НДС значение поля в них «Итого сумма НДС» автоматически перерасчитывается.

Для оперативного сторнирования записи – заменить знак всех суммовых показателей отмеченной записи – удобно использовать сервис  $\Rightarrow$  «Сторно».

#### Загрузить

Этот функционал дублирует сервисы меню Регистры Декларации по НДС; снабжён настройками импорта данных в выбранном формате (см. далее).

#### Фильтр на показатели регистра

Фильтр на показатели Регистра (см. рис. 6-2) является многофункциональным сервисом, который позволяет отбирать записи:

- по коду вида операции;
- по контрагенту. При этом достаточно ввести в поисковое поле его ИНН, или выбрать таковой из ЕГРЮЛ; как дополнительные опции – использовать ли справочник Контрагентов Системы, или импортированные из внешней программы;
- по коду валюты;
- по режиму отображения записей.

К примеру, отбор записей в заданном периоде по одному контрагенту может быть использован для сверки счетов-фактур с партнёром, включая также и сверку кодов операций по ним. После установки фильтра по контрагенту список документов удобно отправить на печать, где из формы «Просмотр-Печать» отослать его партнёру по электронной почте.

#### Итоги по месяцам отчётного квартала

Реализуется возможность получения итогов по месяцам отчётного квартала, группового отбора и/или удаления записей, проведения иных групповых операций со списками регистров.

Отбор группы записей осуществляется в одноименной форме (клик кнопки  $\sum$ , рис. 7-3) или в форме «Установить фильтр на показатели регистра» (рис. 7-2).

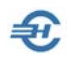

Руководство пользователя. Часть IV

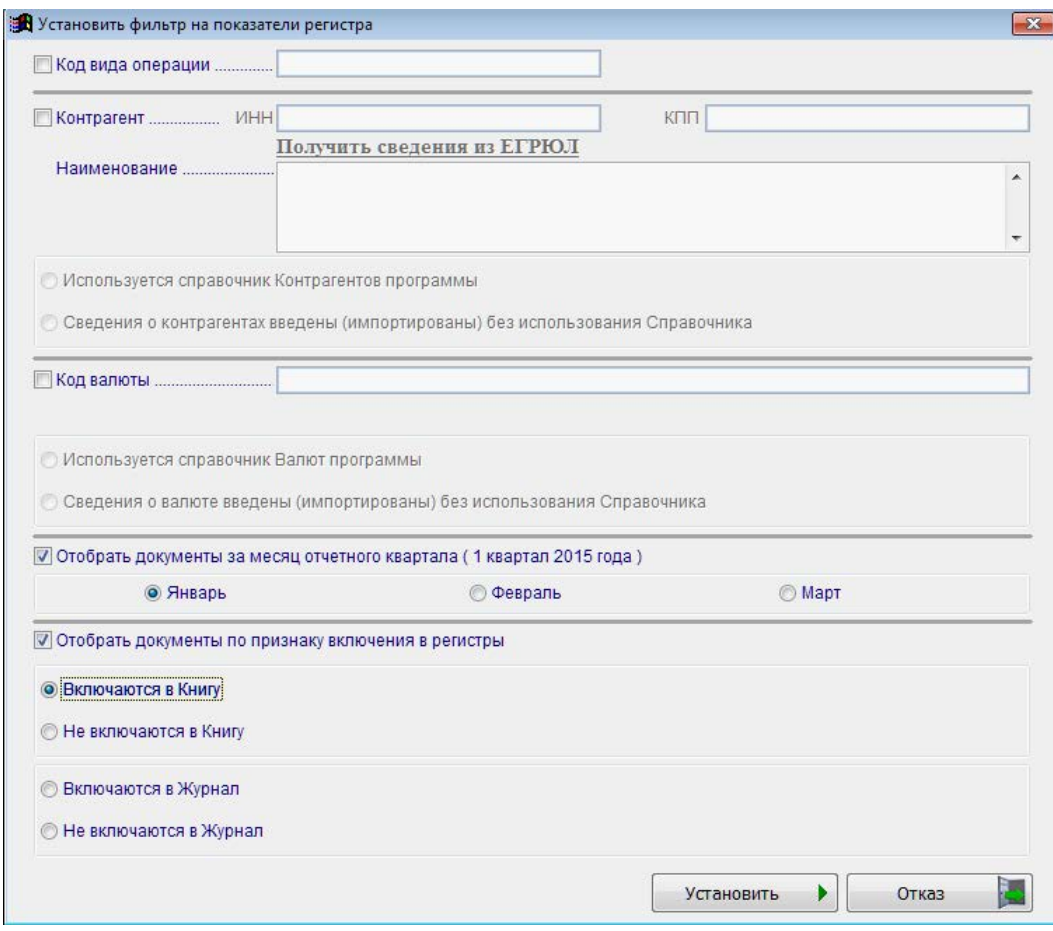

#### Рисунок 7-2

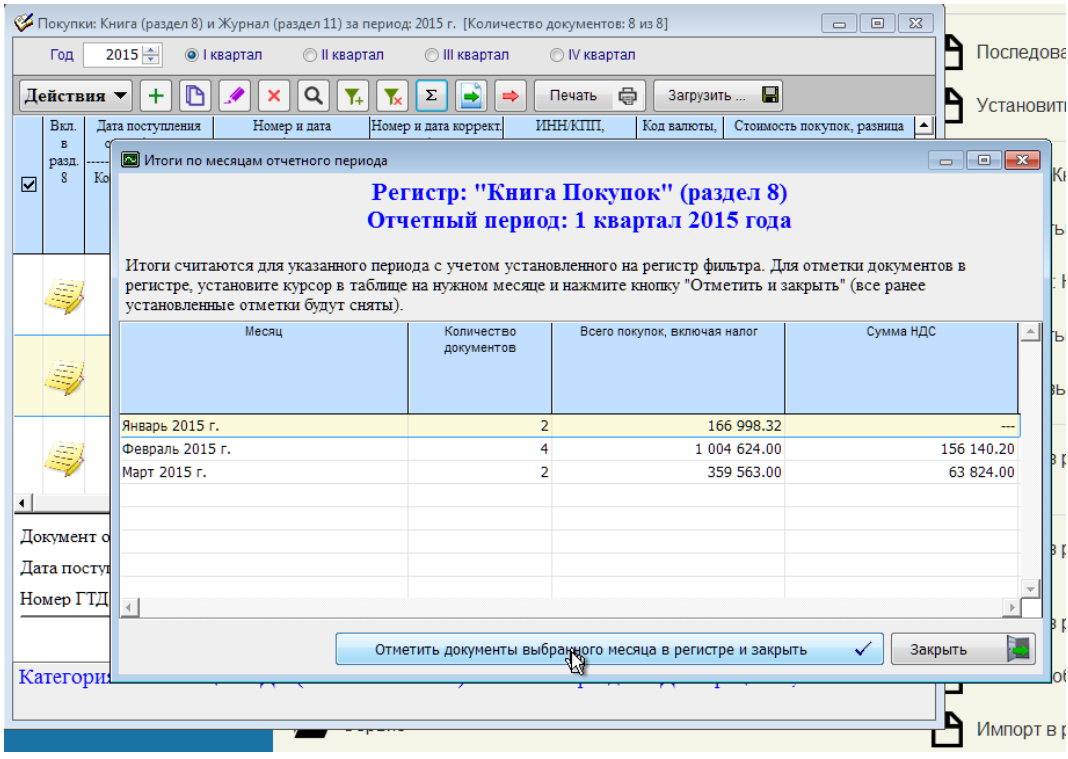

Рисунок 7-3

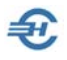

В форму «Итоги по месяцам отчётного периода» (рис. 6-3) попадают записи, датируемые теми тремя месяцами, которые входят в отмеченный квартал года в фильтре верхней секции формы регистра. Затем следует курсором отметить требуемый месяц и нажать кнопку Отметить документы выбранного месяца в регистре и закрыть.

#### Групповая замена показателей регистра

Сервис позволяет в автоматическом режиме произвести групповую замену реквизитов тех счетов-фактур, которые помечены в Регистрах специальными отметками-галками (рис. 7-4).

Пометки записей и их снятие в формах регистров производится клавишей Пробел или установкой/снятием фильтра.

Сервис «Групповая замена показателей регистра» вызывается на исполнение кнопкой  $\frac{1}{2}$  или из меню Действия.

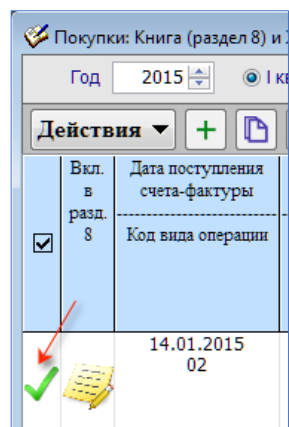

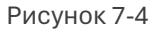

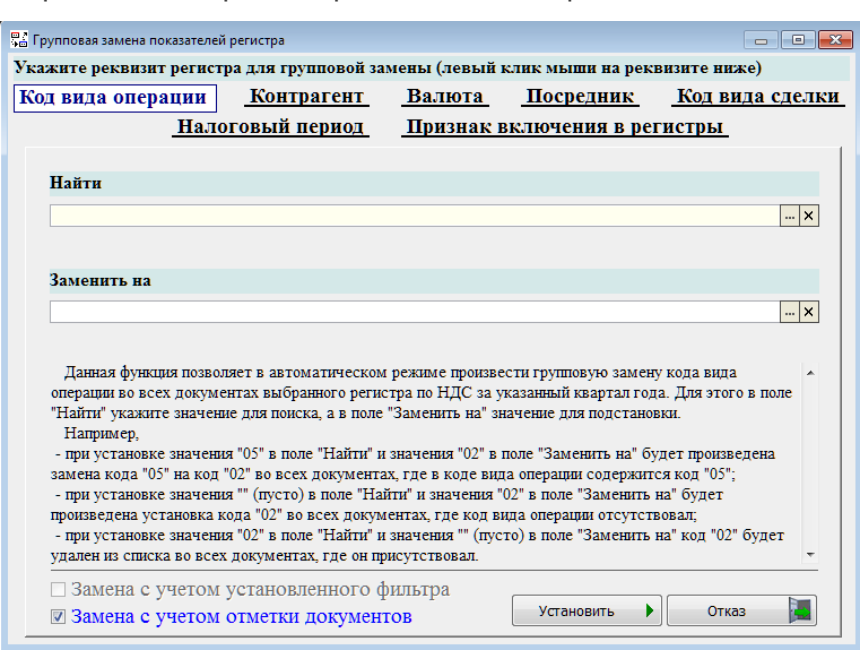

Форма этого сервиса представлена на рис. 7-5.:

Поля «Найти» и «Заменить на» снабжены кнопками выбора значений из списка соответствующего справочника Системы; к каждому реквизиту в форме даются пояснения.

Рисунок 7-5
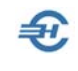

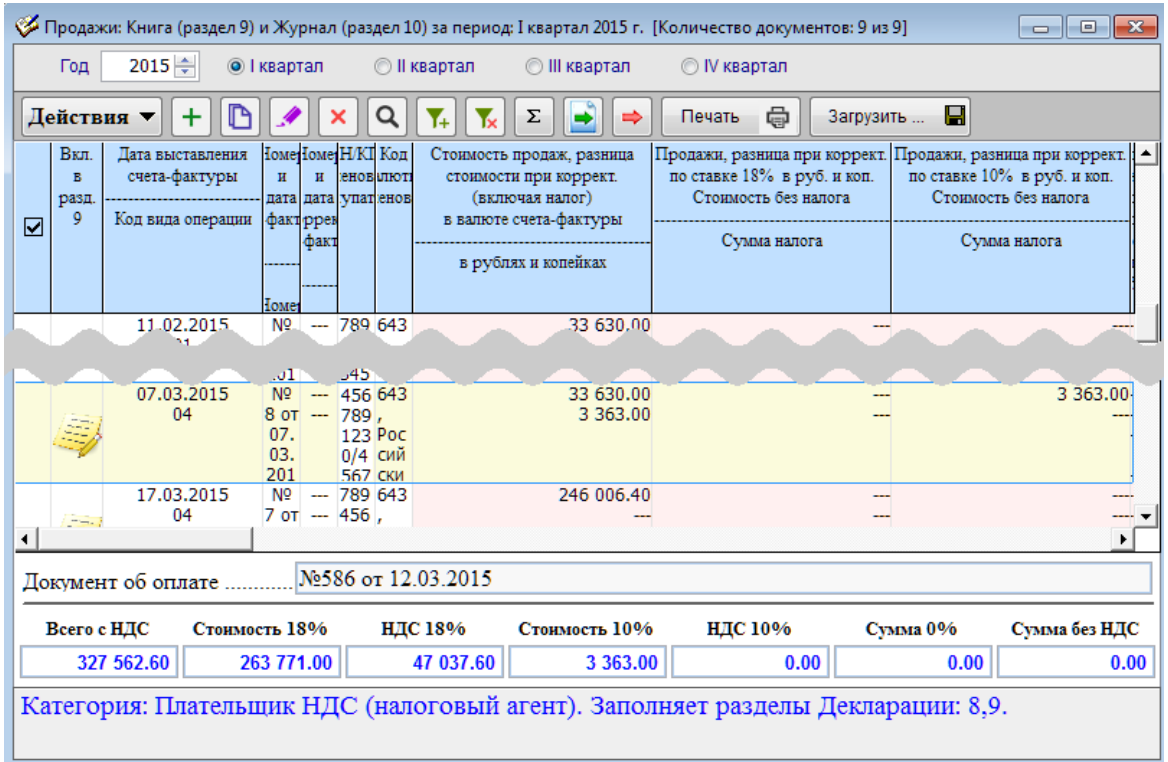

Рисунок 7-6

#### Автоматический расчёт итоговых сумм продаж

Для регистров «Книга Продаж» и «Доп. лист к Книге продаж» обеспечена возможность автоматического расчёта итоговой суммы продаж в выбранном квартале исходя из введённых данных об их стоимости без НДС, сумме НДС по разным ставкам – нижняя секция формы регистров, рис. 7-6.

#### 7.1.3 Установить категорию Налогоплательщика

Этот сервис (рис. 7-7) позволяет дополнить формы всех регистров Декларации закладкой «Посредническая деятельность», которая содержит сведения о посреднике, код вида сделки и суммы разниц в стоимости с учётом НДС и НДС при корректировке.

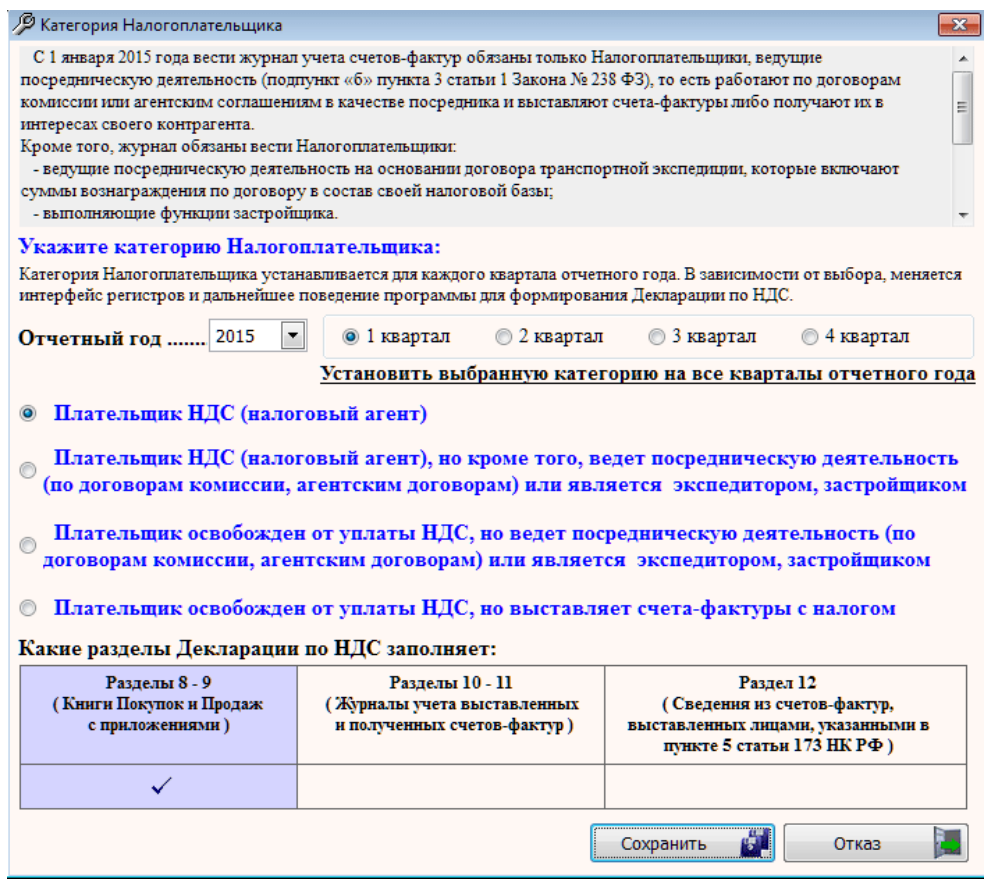

Рисунок 7-7

Выбор категории производится кликом радиокнопок.

## 7.2 Заполнение регистров данными вручную, или редактирование записей

Процедура заполнения регистров вручную, как и процедура редактирования документов однотипна: действия производятся в формах четырёх регистров, каждая из которых разделена по умолчанию на три вкладки: «Реквизиты документа», «Валюта, стоимость, НДС» и «Уплата, принятие на учёт, ГТД / Оплата» – рис. 6-7.

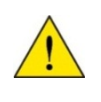

По умолчанию вкладка «Посредническая деятельность» отсутствует. Управление наличием/отсутствием этой вкладке в формах регистров осуществляется в сервисе «Установить категорию налогоплательщика»

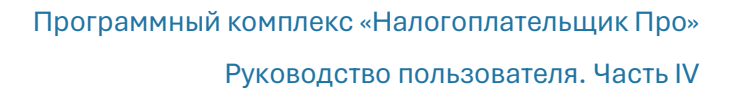

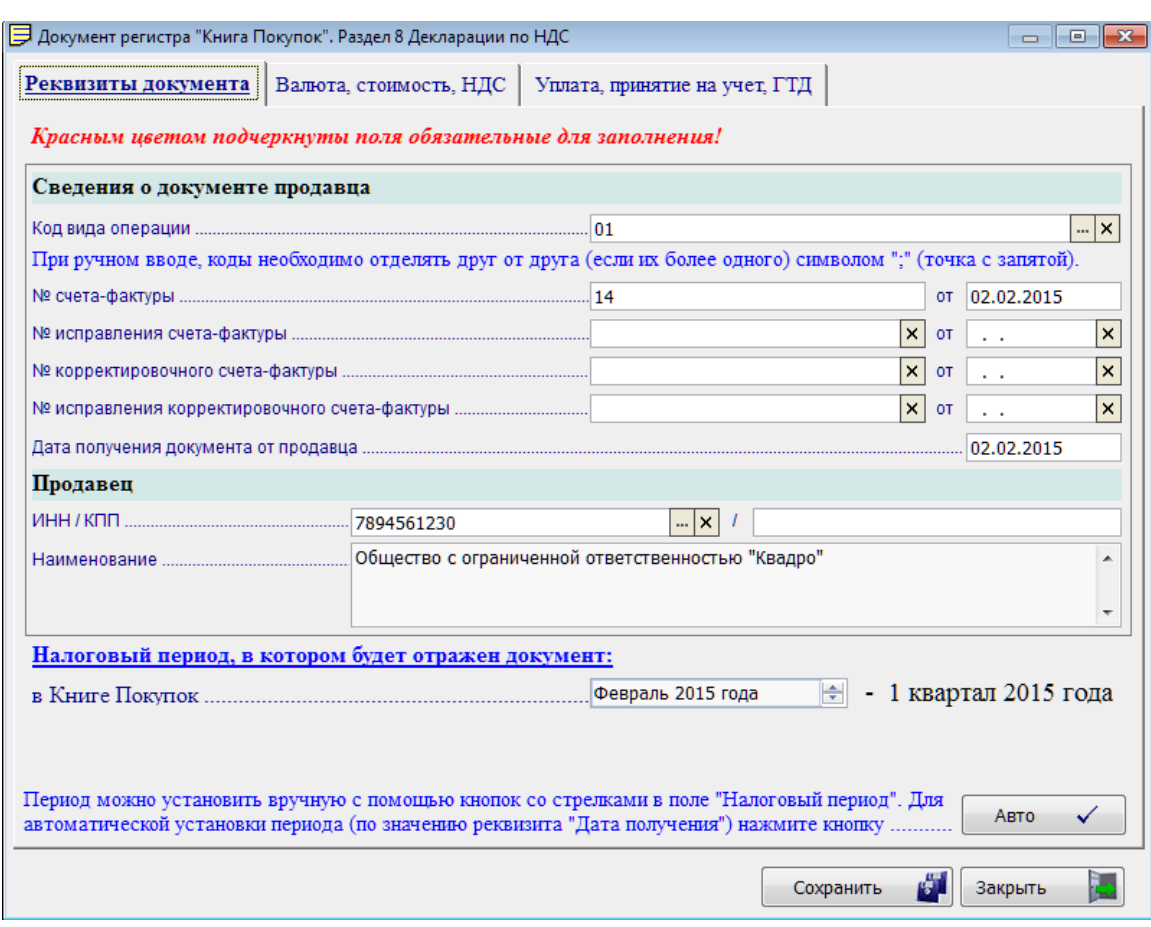

Рисунок 7-8

₽.

При ручном вводе информации на первой вкладке вводятся все основные данные для заполнения Декларации. При этом отнесение счёта-фактуры к учёту в том или ином налоговом периоде регулируется пользователем самостоятельно.

При наличии вкладки «Посредническая деятельность» в нижней секции вкладки «Реквизиты документа» появляются два дополнительных элемента управления периодом учёта счёта-фактуры – для отражения в Журнале учёта и флаговое поле управления этим процессом – рис. 6-8:

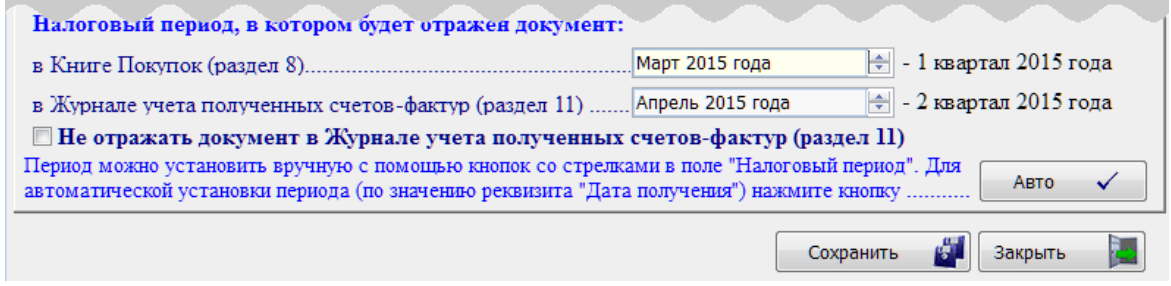

Рисунок 7-9

Сумма НДС в счёте-фактуре (как и стоимость сделки) вносится на второй вкладке:

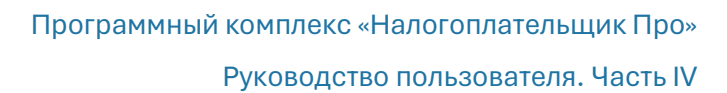

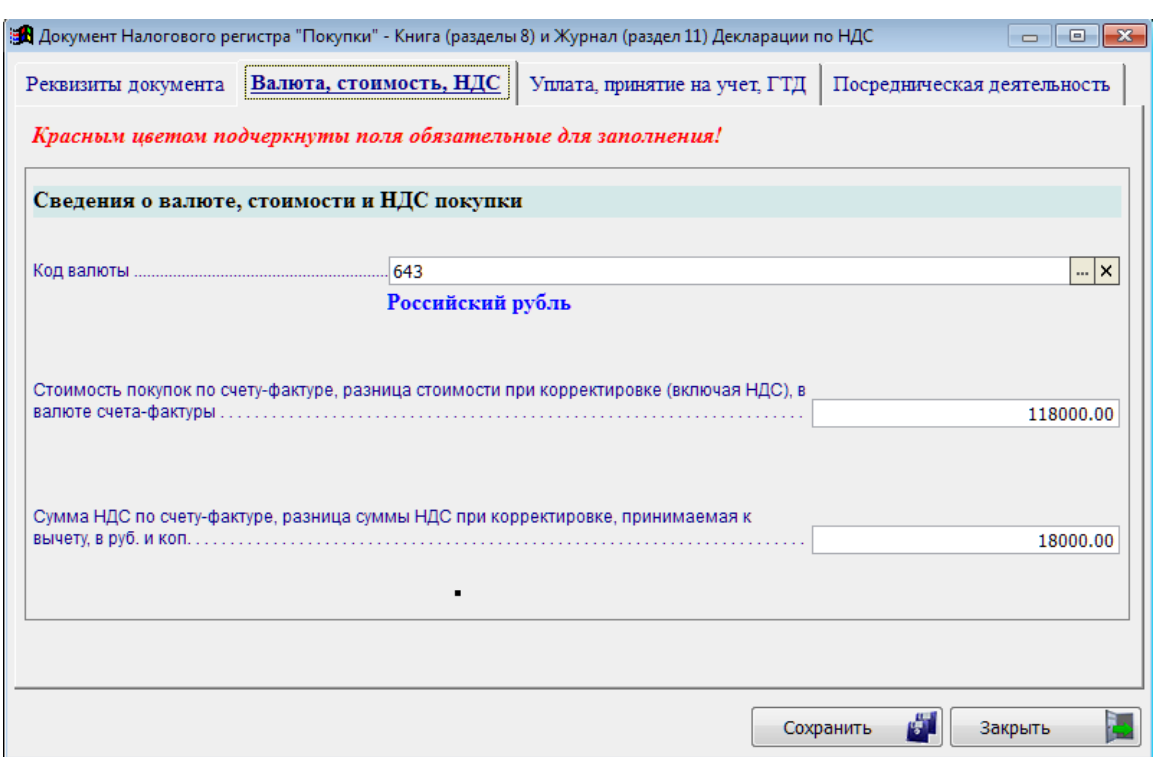

Рисунок 7-10

Следующая вкладка – «Уплата, принятие на учёт, ГТД» – даёт возможность учесть реквизиты платёжного документа, дату принятия на учёт ТМЦ, а также реквизиты ГТД (если таковая имеется). Эти данные отображаются в форме Книги покупок и Доп. листов к ней.

Для 2-х регистров Книги продаж данная вкладка имеет название «Оплата» и содержит только одну таблицу – для учёта платёжных документов, подтверждающих оплату отгруженной продукции (товаров, работ или услуг).

В случае ведения посреднической деятельности на 4-ой вкладке формы необходимо заполнить поля секции «Сведения о посреднической деятельности…»

# 7.3 Проверки

Бухучёт → Регистры Декларации по НДС (разд. 8–12)

### 7.3.1 Проверка контрагентов по ЕГРН

Во избежание претензий ИФНС по нестыковке данных кого-либо из контрагентов, отмеченных в Декларации, c его данными (или самим наличием) в ЕГРН, в раздел внесён сервис «Проверка контрагентов».

Сервис производит проверку идентификационных реквизитов юридических лиц и индивидуальных предпринимателей по данным Единого Государственного Реестра Налогоплательщиков (ЕГРН).

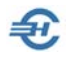

Если проверяемый контрагент является юридическим лицом, проверка осуществляется по комбинации ИНН+КПП, если проверяемый контрагент – это индивидуальный предприниматель, то проверка осуществляется только по ИНН (КПП должен отсутствовать).

Перед запуском сервиса необходимо на вкладке «Настройка» установить стартовые параметры запуска процедуры и определиться с периодом выборки данных, настроив фильтр дат.

Затем следует перейти на вкладку «Результаты проверки» и нажать кнопку Начать проверку.

Система (при наличии подключения ПК к сети Интернет) произведёт автоматическую сверку первичных документов Системы с данными в ЕГРН. В случае выявления какихлибо несоответствий их описание будет помещено в таблицу формы.

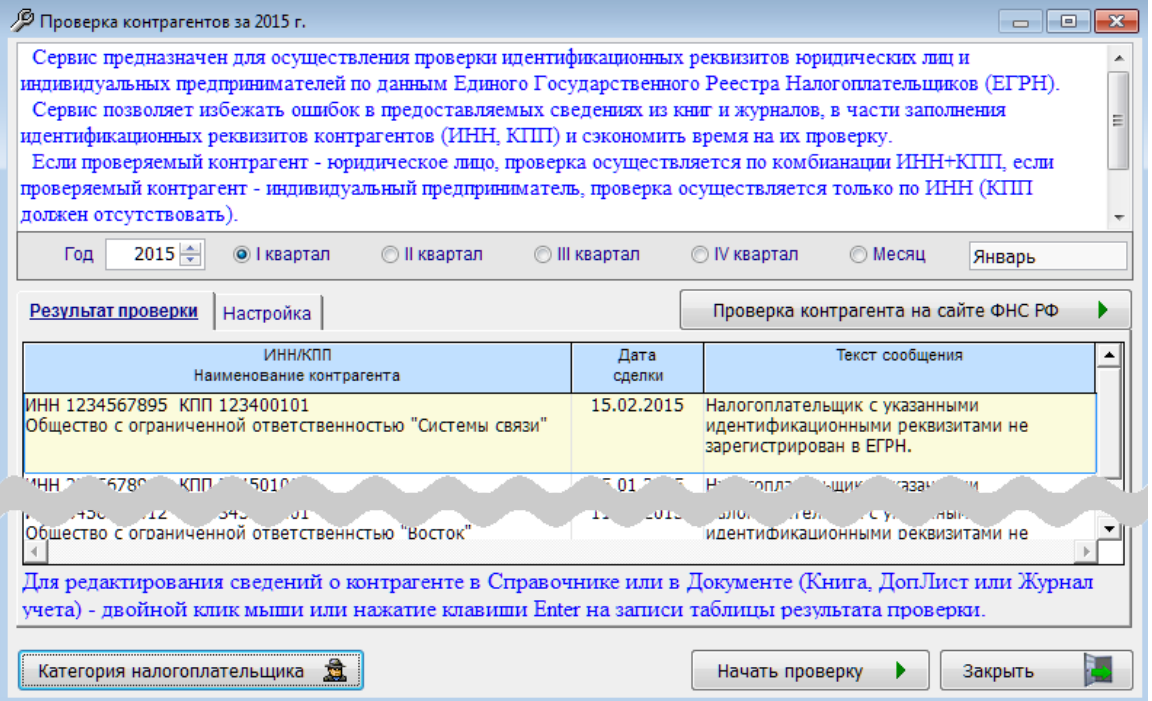

Рисунок 7-11

#### 7.3.2 Проверка полноты и корректности заполнения регистров

Сервис служит для:

- проверки полноты заполнения регистров на предмет наличия обязательных показателей в формате представления разделов №№ 8–12 Декларации;
- проверки корректности заполнения регистров путём проведения семантического контроля некоторых параметров документов. Например, контроля соотношения даты счёта-фактуры и даты его исправления.

Перед запуском сервиса необходимо на вкладке «Настройка» установить стартовые параметры запуска процедуры и определиться с периодом выборки данных, настроив фильтр дат.

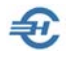

Затем следует перейти на вкладку «Результаты проверки» и нажать кнопку Начать проверку.

В случае выявления каких-либо несоответствий их описание будет помещено в таблицу формы.

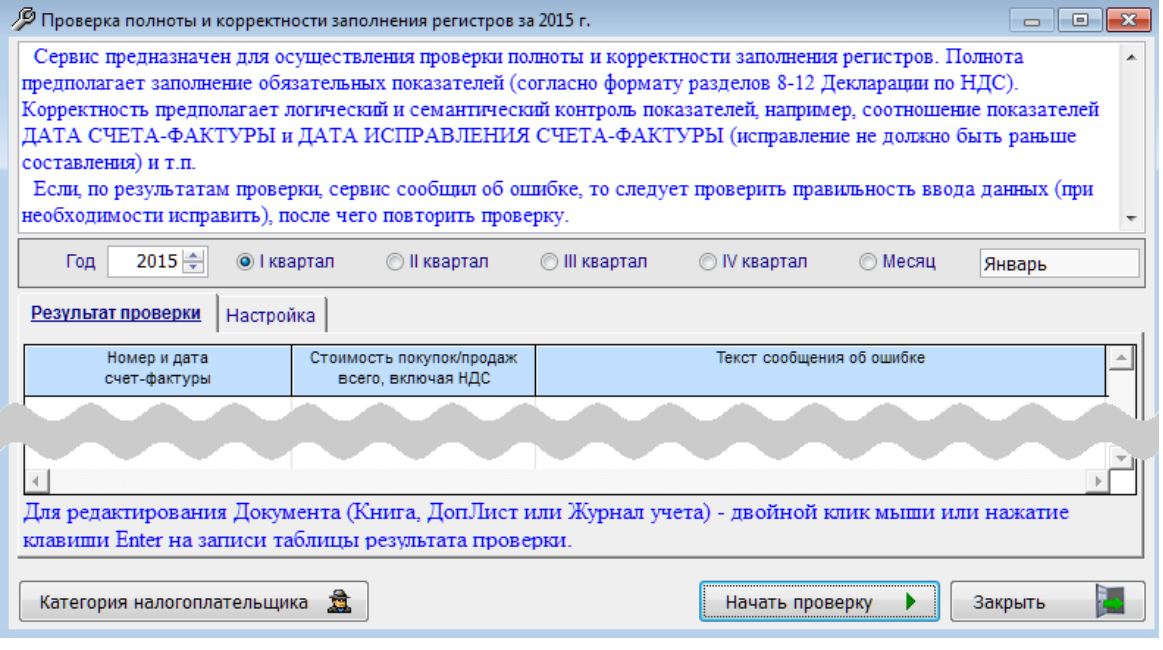

Рисунок 7-12

## 7.4 Импорт в регистры ПК НП Про

Бухучёт → Регистры Декларации по НДС (разд. 8–12)

Сервисы предназначены для импорта в регистры учёта НДС файлов как из учётных данных ПН НП Про, так и их внешних программ в .dbf,– .xls, – и в .xml–форматах; в последнем случае, в т.ч. и из БД ПК НП Про.

Подробнее процедура описана в файле Readme3.doc, который поставляется Разработчиком и находится в корневой папке /npw.

Все формы содержат настройки по периоду выборки данных (фильтр дат), а также настройки по объёму выборки документов среди тех или иных видов счетов-фактур.

Интерфейс форм импорта данных в регистры Декларации для всех форматов практически идентичен.

Как наименования файлов, так и их структура регламентированы Разработчиком.

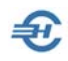

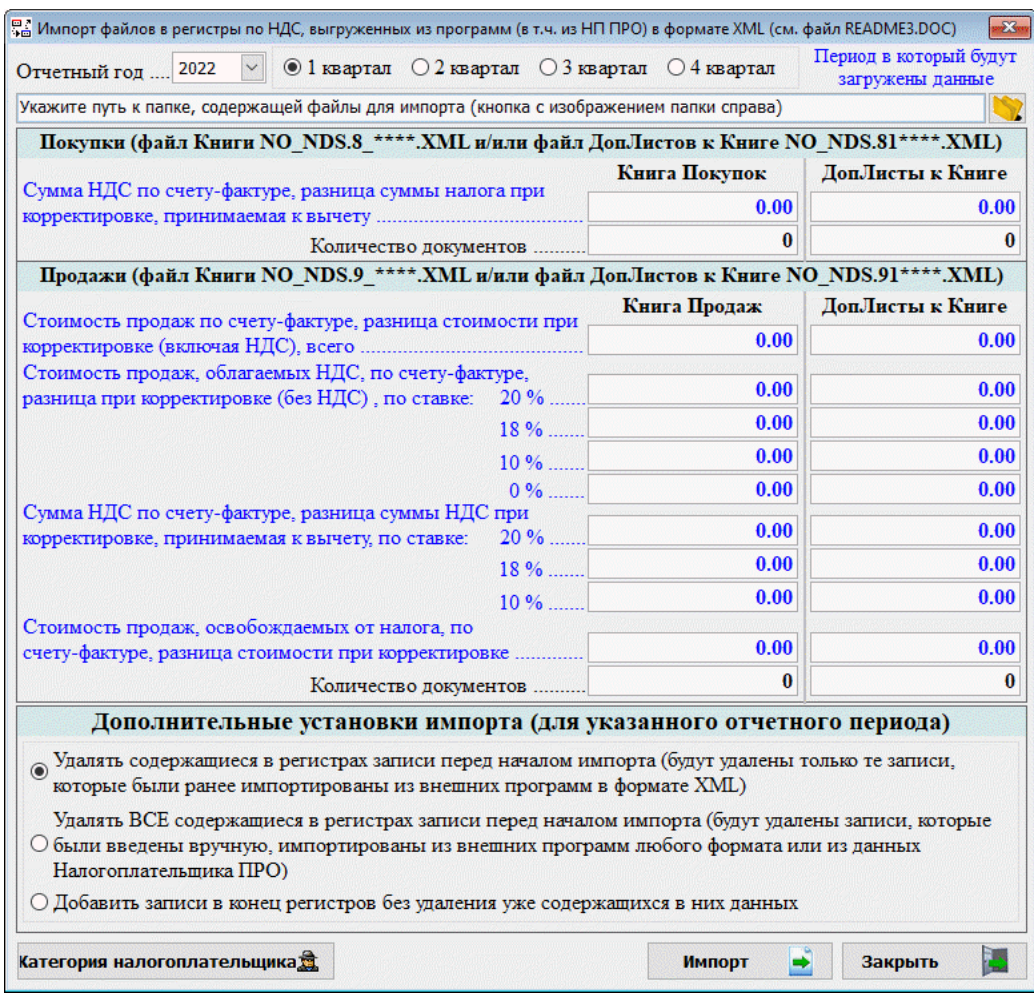

Рисунок 7-13

Нет никакой необходимости вбивать поначалу данные в электронную таблицу MS Excel c последующим экспортом данных в Программный комплекс НП Про.

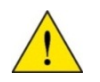

Такая необходимость возникает только в том случае, если **до приобретения ПК** учёт счетов-фактур вёлся в ЭТ.

ПК «Налогоплательщик ПРО» предоставляет возможность ведения учёта счетов-фактур и формирование отчётности по НДС вне зависимости от того, ведётся или нет в ПК учёт иных хозяйственных ситуаций.